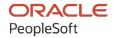

# PeopleSoft Campus Solutions 9.2: Integration Interfaces

January 2024

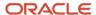

PeopleSoft Campus Solutions 9.2: Integration Interfaces Copyright © 1988, 2024, Oracle and/or its affiliates.

This software and related documentation are provided under a license agreement containing restrictions on use and disclosure and are protected by intellectual property laws. Except as expressly permitted in your license agreement or allowed by law, you may not use, copy, reproduce, translate, broadcast, modify, license, transmit, distribute, exhibit, perform, publish, or display any part, in any form, or by any means. Reverse engineering, disassembly, or decompilation of this software, unless required by law for interoperability, is prohibited.

The information contained herein is subject to change without notice and is not warranted to be error-free. If you find any errors, please report them to us in writing.

If this is software, software documentation, data (as defined in the Federal Acquisition Regulation), or related documentation that is delivered to the U.S. Government or anyone licensing it on behalf of the U.S. Government, then the following notice is applicable:

U.S. GOVERNMENT END USERS: Oracle programs (including any operating system, integrated software, any programs embedded, installed, or activated on delivered hardware, and modifications of such programs) and Oracle computer documentation or other Oracle data delivered to or accessed by U.S. Government end users are "commercial computer software," "commercial computer software documentation," or "limited rights data" pursuant to the applicable Federal Acquisition Regulation and agency-specific supplemental regulations. As such, the use, reproduction, duplication, release, display, disclosure, modification, preparation of derivative works, and/or adaptation of i) Oracle programs (including any operating system, integrated software, any programs embedded, installed, or activated on delivered hardware, and modifications of such programs), ii) Oracle computer documentation and/or iii) other Oracle data, is subject to the rights and limitations specified in the license contained in the applicable contract. The terms governing the U.S. Government's use of Oracle cloud services are defined by the applicable contract for such services. No other rights are granted to the U.S. Government.

This software or hardware is developed for general use in a variety of information management applications. It is not developed or intended for use in any inherently dangerous applications, including applications that may create a risk of personal injury. If you use this software or hardware in dangerous applications, then you shall be responsible to take all appropriate fail-safe, backup, redundancy, and other measures to ensure its safe use. Oracle Corporation and its affiliates disclaim any liability for any damages caused by use of this software or hardware in dangerous applications.

Oracle®, Java, MySQL, and NetSuite are registered trademarks of Oracle and/or its affiliates. Other names may be trademarks of their respective owners.

Intel and Intel Inside are trademarks or registered trademarks of Intel Corporation. All SPARC trademarks are used under license and are trademarks or registered trademarks of SPARC International, Inc. AMD, Epyc, and the AMD logo are trademarks or registered trademarks of Advanced Micro Devices. UNIX is a registered trademark of The Open Group.

This software or hardware and documentation may provide access to or information about content, products, and services from third parties. Oracle Corporation and its affiliates are not responsible for and expressly disclaim all warranties of any kind with respect to third-party content, products, and services unless otherwise set forth in an applicable agreement between you and Oracle. Oracle Corporation and its affiliates will not be responsible for any loss, costs, or damages incurred due to your access to or use of third-party content, products, or services, except as set forth in an applicable agreement between you and Oracle.

#### **Documentation Accessibility**

For information about Oracle's commitment to accessibility, visit the Oracle Accessibility Program website at <a href="https://docs.oracle.com/pls/topic/lookup?ctx=acc&id=docacc">https://docs.oracle.com/pls/topic/lookup?ctx=acc&id=docacc</a>.

#### **Access to Oracle Support**

Oracle customers that have purchased support have access to electronic support through My Oracle Support. For information, visit <a href="https://docs.oracle.com/pls/topic/lookup?ctx=acc&id=info">https://docs.oracle.com/pls/topic/lookup?ctx=acc&id=info</a> or visit <a href="https://docs.oracle.com/pls/topic/lookup?ctx=acc&id=trs">https://docs.oracle.com/pls/topic/lookup?ctx=acc&id=trs</a> if you are hearing impaired.

# **Contents**

| Preface: Preface                                                                | iy |
|---------------------------------------------------------------------------------|----|
| Understanding the PeopleSoft Online Help and PeopleBooks                        | ix |
| Hosted PeopleSoft Online Help                                                   | ix |
| Locally Installed PeopleSoft Online Help                                        | ix |
| Downloadable PeopleBook PDF Files                                               | ix |
| Common Help Documentation                                                       | ix |
| Field and Control Definitions.                                                  | X  |
| Typographical Conventions                                                       | X  |
| ISO Country and Currency Codes                                                  | X  |
| Region and Industry Identifiers                                                 | Xi |
| Translations and Embedded Help                                                  | xi |
| Using and Managing the PeopleSoft Online Help                                   | xi |
| PeopleSoft Enterprise Components Related Links                                  | xi |
| Contact Us                                                                      | xi |
| Follow Us                                                                       | xi |
| Chapter 1: Setting Up the Credit Card Interface                                 | 15 |
| Understanding XML-Based Integration Using Integration Broker                    | 15 |
| Setting Up Credit Card Integration for Integration Broker                       | 25 |
| Configuring Integration for Integration Broker                                  | 26 |
| Setting Up Credit Card Interface Elements.                                      | 27 |
| Prerequisites for Setting Up Credit Card Interface Elements                     | 27 |
| Pages Used to Set Up Credit Card Interface Elements                             | 28 |
| Payment Processor Page                                                          | 28 |
| Card Type Page                                                                  |    |
| Test Credit Card Interface - Card Entry/Display Page                            |    |
| Test Credit Card Interface - Transaction Page                                   |    |
| Chapter 2: Using PeopleSoft Directory Interface                                 |    |
| Understanding PeopleSoft Directory Interface                                    |    |
| Understanding Implementing PeopleSoft Directory Interface.                      |    |
| Overview of Using PeopleSoft Directory Interface                                |    |
| Setting Up in PeopleSoft Application Designer and PeopleSoft Integration Broker |    |
| Using the Directory Configurations Component                                    |    |
| Common Elements Used in The Directory Interface                                 |    |
| Defining and Configuring the Directory                                          |    |
| Pages Used to Define and Configure the Directory                                |    |
| Directory Setup Page                                                            |    |
| Cache Schema Page                                                               |    |
| Delete Directory Page                                                           |    |
| (Optional) Setting Up Directory Authentication                                  |    |
| Pages Used to Set Up Directory Authentication.                                  |    |
| Authentication Page                                                             |    |
| Mandatory User Properties Page                                                  |    |
| Optional User Properties Page                                                   |    |
| Setting Up Mappings                                                             |    |
| Pages Used to Set Up Mappings                                                   |    |
| Understanding Mapping                                                           | 54 |

| Map Details Page                                                    | 54  |
|---------------------------------------------------------------------|-----|
| Modify Connect DN - Directory Interface Page                        | 57  |
| DN Details Page                                                     | 58  |
| DN Attribute Function - Directory Interface Page                    | 60  |
| DN Defaults Page                                                    | 62  |
| Attribute Details Page                                              | 63  |
| Locating Delivered Messages                                         | 65  |
| (Optional) Setting Up Entry Membership Rules                        | 65  |
| Pages Used to Set Up Entry Membership Rules                         |     |
| Entry Definition Page                                               |     |
| Entry Membership Rules Page                                         |     |
| Loading Data into the Directory                                     | 70  |
| Understanding Directory Load Behavior                               | 70  |
| Directory Load Page                                                 | 71  |
| Chapter 3: Reviewing Directory Data and Generating Reports          |     |
| Reviewing LDAP Directory Data                                       | 73  |
| Pages Used to Review LDAP Directory Data                            |     |
| Directory Audit Page                                                | 73  |
| Directory Search Page                                               | 74  |
| Viewing PeopleSoft Directory Interface Reports                      | 77  |
| Pages Used to View PeopleSoft Directory Interface Reports           |     |
| Directory Audit Report Page                                         |     |
| Directory BI Status Report Page                                     |     |
| Managing Transaction Audit History                                  | 79  |
| Pages Used to Manage Transaction Audit History                      | 79  |
| Transaction History Report Page                                     | 80  |
| Transaction History Inquiry Page                                    | 81  |
| Purge Transaction History Page                                      | 83  |
| Chapter 4: Using the Error Handling Utility                         |     |
| Understanding the Error Handling Utility                            | 85  |
| Error Management Process                                            | 85  |
| Setting Up and Maintaining Message Errors                           | 86  |
| Creating Error-Correction Pages                                     | 87  |
| Data Maintenance Page                                               | 88  |
| Workflow/Security Page                                              | 90  |
| Setting Up Workflow Notification in PeopleSoft Application Designer | 91  |
| Data Maintenance Page                                               | 91  |
| Correcting Message Errors.                                          | 93  |
| Understanding the Workflow Notification Process                     | 93  |
| Correcting Message Errors                                           |     |
| Chapter 5: Using the Publish Utility                                |     |
| Understanding the Publish Utility                                   |     |
| Understanding Publishing Rules                                      |     |
| Pre-Processing and Post-Processing.                                 |     |
| Data Sources                                                        | 96  |
| Message Chunking                                                    |     |
| Record Mapping                                                      |     |
| Output Format                                                       |     |
| Publishing Data in Related Languages                                |     |
| Prerequisites for Using the Publish Utility                         |     |
| Common Flaments Used in The Publish Utility                         | 100 |

| Using Sequential and Parallel Processing                            | 101 |
|---------------------------------------------------------------------|-----|
| Understanding Using Sequential and Parallel Processing              |     |
| Prerequisites for Using Parallel Processing                         |     |
| Using Sequential Processing                                         | 102 |
| Using Parallel Processing.                                          | 102 |
| Changing Processing Modes                                           | 103 |
| Assigning Full Table Publishing Rules                               |     |
| Pages Used to Assign Full Table Publishing Rules                    | 103 |
| Full Table Publish Rules Page                                       | 103 |
| Record Mapping Page                                                 | 105 |
| Languages Page                                                      | 105 |
| Assigning Batch Publishing Rules                                    | 106 |
| Batch Publish Rules Page                                            | 107 |
| Record Mapping Page                                                 | 107 |
| Batch Programs Page                                                 | 108 |
| Performing Pre-Processing and Post-Processing Tasks                 | 109 |
| Setting General Pre-Processing and Post-Processing Options          | 110 |
| Coding Pre-Processing and Post-Processing Tasks                     | 110 |
| Setting Up Message Chunking                                         | 113 |
| Pages Used to Set Up Message Chunking.                              | 113 |
| Understanding Message Chunking                                      | 113 |
| Identifying When to Use Chunking                                    | 114 |
| Selecting Chunking Fields.                                          | 114 |
| Creating Chunking Rules                                             | 116 |
| Chunking Rule Page                                                  | 117 |
| BusUnit Mapping Page                                                | 118 |
| SetId Mapping Page                                                  | 118 |
| Eo Recgrp Page                                                      | 119 |
| Add Nodes to Chunk Rule Page                                        |     |
| Quick Map Page                                                      |     |
| Map Business Unit Page                                              |     |
| Map Set IDs Page                                                    |     |
| Creating Custom Chunking Tables                                     |     |
| Creating a Custom Chunking Table                                    | 124 |
| Creating a View for the Component Search Record                     |     |
| Creating Maintenance Pages.                                         |     |
| Creating a Component.                                               |     |
| Creating Routing PeopleCode                                         |     |
| Chapter 6: Using the Inbound Data Error Scan Utility                |     |
| Understanding the Inbound Data Error Scan Utility                   |     |
| Running the Inbound Data Error Scan Utility                         |     |
| Page Used to Run the Inbound Data Error Scan Utility                |     |
| Incoming Data Error Scan Page                                       |     |
| Chapter 7: Using the Effective Date Publish Utility                 |     |
| Understanding the Effective Date Publish Utility                    |     |
| Performing a Full Data Publish of Current Effective Data            |     |
| Pages Used to Perform a Full Data Publish of Current Effective Data |     |
| Creating Effective-Dated Messages                                   |     |
| Creating the Service Operation                                      |     |
| Defining the Node and Target Connector                              |     |
| Chunking Rula Paga                                                  | 137 |

| Full Data Publish Page                                                                     | 140<br>141<br>141<br>141<br>141<br>142<br>142<br>143<br>144<br>144<br>147 |
|--------------------------------------------------------------------------------------------|---------------------------------------------------------------------------|
| Publishing Incremental Messages of Current Effective Data                                  | 140<br>141<br>141<br>141<br>142<br>142<br>143<br>144<br>144<br>147        |
| Creating Service Operations for Publishing Incremental Messages of Current Effective  Data | 141<br>141<br>141<br>142<br>142<br>143<br>144<br>144<br><b>147</b>        |
| Data                                                                                       | 141<br>141<br>142<br>142<br>143<br>144<br>144<br>147                      |
| Creating Subscription Processes That Open the Generic Effective-Dated Delay Function       | 141<br>141<br>142<br>142<br>143<br>144<br>144<br>147                      |
| Publishing Effective-Dated Rows from the Delay Table                                       | 141<br>141<br>142<br>142<br>143<br>144<br>144<br>147                      |
| Page Used to Publish Effective-Dated Rows from the Delay Table                             | 141<br>142<br>143<br>144<br>144<br>144<br><b>147</b>                      |
| Understanding Effective-Dated Row Publishing.                                              | 142<br>143<br>144<br>144<br>144<br><b>147</b><br>147                      |
| Effective Date Pub Page                                                                    | 142<br>143<br>144<br>144<br>144<br><b>147</b>                             |
| <u> </u>                                                                                   | 143<br>144<br>144<br>144<br><b>147</b><br>147                             |
| Publishing Effective-Dated Rows and Prior-Dated Rows from the Delay Table                  | 144<br>144<br>144<br><b>147</b><br>147                                    |
|                                                                                            | 144<br>144<br><b>147</b><br>147                                           |
| Page Used to Publish Effective-Dated Rows and Prior-Dated Rows from the Delay Table        | 144<br><b>147</b><br>147                                                  |
| Understanding Publishing Effective-Dated Rows and Prior-Dated Rows from the Delay          | 144<br><b>147</b><br>147                                                  |
| Table                                                                                      | <b>147</b><br>147                                                         |
| Effective Date Prior Publish Page                                                          | 147                                                                       |
| Chapter 8: Using the Flat File Utility                                                     |                                                                           |
| Understanding the Flat File Utility                                                        | 1 4 7                                                                     |
| Processing Inbound Flat Files                                                              |                                                                           |
| Initiating File Processing.                                                                |                                                                           |
| Pages Used to Initiate File Processing.                                                    |                                                                           |
| File Inbound Page.                                                                         |                                                                           |
| Inbound File Page                                                                          |                                                                           |
| Testing Inbound Flat File Processing.                                                      |                                                                           |
| Chapter 9: Using the XML Schema Utility                                                    |                                                                           |
| Understanding the XML Schema Utility                                                       |                                                                           |
| Generating the XML Schema.                                                                 |                                                                           |
| Page Used to Generate the XML Schema.                                                      |                                                                           |
| Generate XML Schema Page                                                                   |                                                                           |
| Interpreting Sample Output.                                                                |                                                                           |
| Chapter 10: Understanding Enterprise Integration                                           |                                                                           |
| Understanding PeopleSoft Business Interlinks                                               |                                                                           |
| Understanding PeopleSoft Component Interfaces                                              |                                                                           |
| Understanding File Layouts                                                                 |                                                                           |
| Understanding PeopleSoft Integration Broker.                                               |                                                                           |
| Chapter 11: Understanding Integration Points                                               |                                                                           |
| Overview of Integration Points.                                                            |                                                                           |
| Chapter 12: Activating Integration Points                                                  |                                                                           |
| Setting Up PeopleSoft Integration Points                                                   |                                                                           |
| Pages Used to Set Up PeopleSoft Integration Points.                                        |                                                                           |
| Batch Publish Rules Page                                                                   |                                                                           |
| Add Nodes to Chunk Rule Page                                                               |                                                                           |
| Assigning Business Units or SetIDs to a Chunking Rule                                      |                                                                           |
| Specifying OnRoute PeopleCode                                                              |                                                                           |
| Setting Up Related Languages.                                                              |                                                                           |
| Understanding Related Language Tables.                                                     |                                                                           |
| Understanding Related Language Guidelines for Messaging.                                   |                                                                           |
| Interpreting Component Processor Behavior                                                  |                                                                           |
| Publishing a Message from Batch Programs                                                   |                                                                           |
|                                                                                            | 1 /4<br>174                                                               |

| Subscribing to Data in a Non-Multilingual Environment.                               | 175 |
|--------------------------------------------------------------------------------------|-----|
| Examining Related-Language Messaging Scenarios                                       | 176 |
| Publishing a Non-Base Language Message to a Subscribing System with a Different Base |     |
| Language and No Prior Data                                                           | 177 |
| Switching the Preferred Language to Japanese and Updating the Same Employee's Name   |     |
| and Address                                                                          | 177 |
| Chapter 13: Integration Point Naming Standards                                       | 179 |
| Standard Action and Event Verbs                                                      | 179 |
| Standard Business Object Nouns                                                       | 181 |
| Chapter 14: PeopleSoft Design Patterns                                               | 18  |
| List of Design Patterns.                                                             | 185 |

Contents

## **Preface**

## **Understanding the PeopleSoft Online Help and PeopleBooks**

The PeopleSoft Online Help is a website that enables you to view all help content for PeopleSoft applications and PeopleTools. The help provides standard navigation and full-text searching, as well as context-sensitive online help for PeopleSoft users.

#### **Hosted PeopleSoft Online Help**

You can access the hosted PeopleSoft Online Help on the <u>Oracle Help Center</u>. The hosted PeopleSoft Online Help is updated on a regular schedule, ensuring that you have access to the most current documentation. This reduces the need to view separate documentation posts for application maintenance on My Oracle Support. The hosted PeopleSoft Online Help is available in English only.

To configure the context-sensitive help for your PeopleSoft applications to use the Oracle Help Center, see <u>Configuring Context-Sensitive Help Using the Hosted Online Help Website</u>.

#### **Locally Installed PeopleSoft Online Help**

If you're setting up an on-premises PeopleSoft environment, and your organization has firewall restrictions that prevent you from using the hosted PeopleSoft Online Help, you can install the online help locally. Installable PeopleSoft Online Help is made available with selected PeopleSoft Update Images and with PeopleTools releases for on-premises installations, through the <u>Oracle Software Delivery Cloud</u>.

Your installation documentation includes a chapter with instructions for how to install the online help for your business environment, and the documentation zip file may contain a README.txt file with additional installation instructions. See *PeopleSoft 9.2 Application Installation* for your database platform, "Installing PeopleSoft Online Help."

To configure the context-sensitive help for your PeopleSoft applications to use a locally installed online help website, see <u>Configuring Context-Sensitive Help Using a Locally Installed Online Help Website</u>.

## Downloadable PeopleBook PDF Files

You can access downloadable PDF versions of the help content in the traditional PeopleBook format on the <u>Oracle Help Center</u>. The content in the PeopleBook PDFs is the same as the content in the PeopleSoft Online Help, but it has a different structure and it does not include the interactive navigation features that are available in the online help.

## **Common Help Documentation**

Common help documentation contains information that applies to multiple applications. The two main types of common help are:

Application Fundamentals

#### • Using PeopleSoft Applications

Most product families provide a set of application fundamentals help topics that discuss essential information about the setup and design of your system. This information applies to many or all applications in the PeopleSoft product family. Whether you are implementing a single application, some combination of applications within the product family, or the entire product family, you should be familiar with the contents of the appropriate application fundamentals help. They provide the starting points for fundamental implementation tasks.

In addition, the *PeopleTools: Applications User's Guide* introduces you to the various elements of the PeopleSoft Pure Internet Architecture. It also explains how to use the navigational hierarchy, components, and pages to perform basic functions as you navigate through the system. While your application or implementation may differ, the topics in this user's guide provide general information about using PeopleSoft applications.

#### **Field and Control Definitions**

PeopleSoft documentation includes definitions for most fields and controls that appear on application pages. These definitions describe how to use a field or control, where populated values come from, the effects of selecting certain values, and so on. If a field or control is not defined, then it either requires no additional explanation or is documented in a common elements section earlier in the documentation. For example, the Date field rarely requires additional explanation and may not be defined in the documentation for some pages.

#### **Typographical Conventions**

The following table describes the typographical conventions that are used in the online help.

| Typographical Convention | Description                                                                                                    |  |
|--------------------------|----------------------------------------------------------------------------------------------------|--|
| Key+Key                  | Indicates a key combination action. For example, a plus sign (+) between keys means that you must hold down the first key while you press the second key. For <b>Alt+W</b> , hold down the <b>Alt</b> key while you press the <b>W</b> key. |  |
| (ellipses)               | Indicate that the preceding item or series can be repeated any number of times in PeopleCode syntax.                                                                                                    |  |
| { } (curly braces)       | Indicate a choice between two options in PeopleCode syntax.  Options are separated by a pipe ( ).                                                                                                    |  |
| [] (square brackets)     | Indicate optional items in PeopleCode syntax.                                                                                                    |  |
| & (ampersand)            | When placed before a parameter in PeopleCode syntax, an ampersand indicates that the parameter is an already instantiated object.  Ampersands also precede all PeopleCode variables.                                                        |  |

| Typographical Convention | Description                                                                                                    |
|--------------------------|----------------------------------------------------------------------------------------------------|
| ⇒                        | This continuation character has been inserted at the end of a line of code that has been wrapped at the page margin. The code should be viewed or entered as a single, continuous line of code without the continuation character. |

#### **ISO Country and Currency Codes**

PeopleSoft Online Help topics use International Organization for Standardization (ISO) country and currency codes to identify country-specific information and monetary amounts.

ISO country codes may appear as country identifiers, and ISO currency codes may appear as currency identifiers in your PeopleSoft documentation. Reference to an ISO country code in your documentation does not imply that your application includes every ISO country code. The following example is a country-specific heading: "(FRA) Hiring an Employee."

The PeopleSoft Currency Code table (CURRENCY\_CD\_TBL) contains sample currency code data. The Currency Code table is based on ISO Standard 4217, "Codes for the representation of currencies," and also relies on ISO country codes in the Country table (COUNTRY\_TBL). The navigation to the pages where you maintain currency code and country information depends on which PeopleSoft applications you are using. To access the pages for maintaining the Currency Code and Country tables, consult the online help for your applications for more information.

### Region and Industry Identifiers

Information that applies only to a specific region or industry is preceded by a standard identifier in parentheses. This identifier typically appears at the beginning of a section heading, but it may also appear at the beginning of a note or other text.

Example of a region-specific heading: "(Latin America) Setting Up Depreciation"

#### **Region Identifiers**

Regions are identified by the region name. The following region identifiers may appear in the PeopleSoft Online Help:

- Asia Pacific
- Europe
- Latin America
- North America

#### **Industry Identifiers**

Industries are identified by the industry name or by an abbreviation for that industry. The following industry identifiers may appear in the PeopleSoft Online Help:

• USF (U.S. Federal)

• E&G (Education and Government)

#### **Translations and Embedded Help**

PeopleSoft 9.2 software applications include translated embedded help. With the 9.2 release, PeopleSoft aligns with the other Oracle applications by focusing our translation efforts on embedded help. We are not planning to translate our traditional online help and PeopleBooks documentation. Instead we offer very direct translated help at crucial spots within our application through our embedded help widgets. Additionally, we have a one-to-one mapping of application and help translations, meaning that the software and embedded help translation footprint is identical—something we were never able to accomplish in the past.

## **Using and Managing the PeopleSoft Online Help**

Select About This Help in the left navigation panel on any page in the PeopleSoft Online Help to see information on the following topics:

- Using the PeopleSoft Online Help.
- Managing hosted Online Help.
- Managing locally installed PeopleSoft Online Help.

## **PeopleSoft Enterprise Components Related Links**

**PeopleSoft Information Portal** 

My Oracle Support

PeopleSoft Training from Oracle University

#### **Contact Us**

Send your suggestions to psoft-infodev us@oracle.com.

Please include the applications update image or PeopleTools release that you're using.

#### **Follow Us**

| Icon | Link                        |
|------|-----------------------------|
|      | Watch PeopleSoft on YouTube |

| Icon        | Link                                |
|-------------|-------------------------------------|
| $\boxtimes$ | Follow @PeopleSoft_Info on X.       |
|             | Read PeopleSoft Blogs               |
| in          | Connect with PeopleSoft on LinkedIn |

#### Chapter 1

# **Setting Up the Credit Card Interface**

## **Understanding XML-Based Integration Using Integration Broker**

You can use PeopleSoft Integration Broker to process your PeopleSoft credit card transactions with the third-party credit card processing vendor of your choice. Oracle delivers messages and a synchronous service for you to use to set up a synchronous connection with your third-party vendor. Because each third-party vendor requires a different format for communication, PeopleSoft applications do not deliver transformations to your third-party vendor. This is because each third-party vendor has different requirements for inputs and outputs to their services. Therefore, part of setting up an integration involves writing your own transformation programs for the request and response message. The transformation programs are a mapping between the fields in the PeopleSoft system and the fields in your third-party vendor's service. You also need to set up a node in the PeopleSoft application to process the response from your third-party vendor.

Oracle delivers XML messages for use with XML-based credit card processing vendors. You must build your own XML message transformation into the format that the vendor is expecting.

You can use PeopleSoft Application Engine to perform your transformations. You use the delivered EOEC\_CCI\_SYNC message for the request transaction and the delivered EOEC\_CCI\_RESPONSE message for the response transaction. The messages are detailed later in this section.

**Note:** If you have upgraded from a PeopleTools 8.47 or earlier release, the upgrade program creates service operations for these messages. The service operation names and message names are the same.

The diagram shows the process flow for integration with a third-party credit processing vendor.

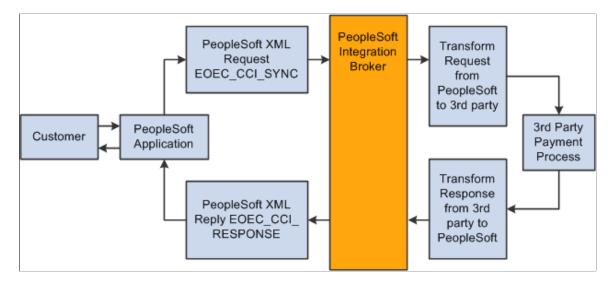

#### **EOEC\_CCI\_Sync Message**

The EOEC\_CCI\_SYNC message is a synchronous request that the credit card interface sends to the third-party vendor. The request can be for an authorize, bill, authorize and bill, credit transaction, or authorization reversal. The PeopleCode that supports this message is located in App Package EOEC\_CCI. The following tables describe the request fields and how they are populated by the PeopleSoft system.

Level 0 Record: EOEC CCI XMLPAY:

| Message field      | Alias    | Populated with                            |
|--------------------|----------|-------------------------------------------|
| EOEC_CCI_UNIQUE_ID | UNIQUEID | Unique ID generated for each transaction. |

Level 1 Record: EOEC\_CCI\_RQST:

| Message field     | Alias   | Populated with                                                                        |
|-------------------|---------|---------------------------------------------------------------------------------------|
| EOEC_CCI_MERCHANT | VENDOR  | Populated from the merchant ID set up on the Credit Card Interface Installation page. |
| EOEC_CCI_PARTNER  | PARTNER | Hardcoded to "PeopleSoft".                                                            |

Level 2 Record: EOEC\_CCI\_TRANS:

| Message field      | Alias               | Populated with                                                                                                    |
|--------------------|---------------------|----------------------------------------------------------------------------------------------------|
| EOEC_CCI_TRANSID   | TRANSACTION_ID      | Either blank or contains the request ID of a previous transaction (such as a prior authorization transaction).    |
| EOEC_CCI_MERCH_REF | TRANSACTION_CUSTREF | Contains a reference to the transaction such as an order or invoice number.                                       |
| EOEC_CCI_RQSTTOKEN | N/A                 | Either blank or contains the request token of a previous transaction (such as a prior authorization transaction). |

Level 3 Record: EOEC CCI TRNTYP:

| Message field     | Alias     | Populated with               |
|-------------------|-----------|------------------------------|
| EOEC_CCI_TRANSACT | TRANSTYPE | The service to be performed: |
|                   |           | 1=Authorize Only             |
|                   |           | • 2=Authorize & Bill         |
|                   |           | • 3=Bill Only                |
|                   |           | • 4=Credit                   |
|                   |           | • 5=Authorize Reversal       |

### Level 4 Record: EOEC\_CCI\_PAYDAT:

| Message field     | Alias | Populated with |
|-------------------|-------|----------------|
| EOEC_CCI_TRANSACT | N/A   | N/A            |

### Level 5 Record: EOEC\_CCI\_INV:

| Message field     | Alias       | Populated with                                                                                                    |
|-------------------|-------------|----------------------------------------------------------------------------------------------------|
| EOEC_CCI_INV_NUM  | INVNUM      | Either blank or contains the request ID of a pervious transaction (such as a prior authorization transaction). Oracle recommends that you use TRANSACTION_ID instead of INVNUM in transformation programs because the field is only 20. |
| EOEC_DATE         |             | N/A                                                                                                    |
| DESCR254          | DESCRIPTION | Hardcoded to "Description".                                                                                                    |
| EOEC_CCI_DISC_AMT | DISCOUNTAMT | N/A                                                                                                    |
| EOEC_CCI_SHIP_AMT | SHIPAMT     | N/A                                                                                                    |
| EOEC_CCI_DUTY_AMT | DUTYAMT     | N/A                                                                                                    |
| EOEC_CCI_TAX_AMT  | TAXAMT      | N/A                                                                                                    |

| Message field      | Alias           | Populated with                       |
|--------------------|-----------------|--------------------------------------|
| EOEC_CCI_TAX_INCL  | NATIONALTAXINCL | N/A                                  |
| EOEC_CCI_TOTAL_AMT | TOTALAMT        | The total amount of the transaction. |
| EOEC_CCI_COMMENT   | COMMENT         | N/A                                  |
| CURRENCY_CD        | N/A             | N/A                                  |

#### Level 6 Record: EOEC\_CCI\_BILLFM:

| Message field     | Alias | Populated with |
|-------------------|-------|----------------|
| EOEC_CCI_FULLNAME | NAME  | N/A            |
| EOEC_EMAIL_ADDR   | EMAIL | N/A            |
| PHONE             | N/A   | N/A            |
| FAX               | N/A   | N/A            |
| URL               | N/A   | N/A            |

#### Level 7 Record: EOEC\_CCI\_ADDR1:

| Message field | Alias  | Populated with |
|---------------|--------|----------------|
| ADDRESS1      | STREET | N/A            |
| ADDRESS2      | N/A    | N/A            |
| ADDRESS3      | N/A    | N/A            |
| ADDRESS4      | N/A    | N/A            |
| CITY          | N/A    | N/A            |
| STATE         | N/A    | N/A            |

| Message field | Alias | Populated with |
|---------------|-------|----------------|
| POSTAL        | ZIP   | N/A            |
| COUNTRY       | N/A   | N/A            |

### Level 6 Record: EOEC\_CCI\_BILLTO:

| Message field      | Alias      | Populated with                    |
|--------------------|------------|-----------------------------------|
| EOEC_CCI_CUSTID    | CUSTOMERID | N/A                               |
| EOEC_CCI_FULLNAME  | NAME       | N/A                               |
| EOEC_EMAIL_ADDR    | EMAIL      | Email address of the consumer.    |
| PHONE              | N/A        | Telephone number of the consumer. |
| FAX                | N/A        | N/A                               |
| EOEC_CCI_CUSTCODE  | CUSTCODE   | N/A                               |
| EOEC_CCI_PO_NUM    | PONUM      | N/A                               |
| EOEC_CCI_TAXEXEMPT | TAXEXEMPT  | N/A                               |

## Level 7 Record: EOEC\_CCI\_ADDR2:

| Message field | Alias  | Populated with                  |
|---------------|--------|---------------------------------|
| ADDRESS1      | STREET | Street address of the consumer. |
| ADDRESS2      | N/A    | N/A                             |
| ADDRESS3      | N/A    | N/A                             |
| ADDRESS4      | N/A    | N/A                             |
| CITY          | N/A    | City address of the consumer.   |

| Message field | Alias | Populated with                   |
|---------------|-------|----------------------------------|
| STATE         | N/A   | State address of the consumer.   |
| POSTAL        | ZIP   | Postal address of the consumer.  |
| COUNTRY       | N/A   | Country address of the consumer. |

#### Level 6 Record: EOEC\_CCI\_SHIPFM:

| Message field     | Alias | Populated with |
|-------------------|-------|----------------|
| EOEC_CCI_FULLNAME | NAME  | N/A            |
| EOEC_EMAIL_ADDR   | EMAIL | N/A            |
| PHONE             | N/A   | N/A            |
| FAX               | N/A   | N/A            |

## Level 7 Record: EOEC\_CCI\_ADDR3:

| Message field | Alias  | Populated with |
|---------------|--------|----------------|
| ADDRESS1      | STREET | N/A            |
| ADDRESS2      | N/A    | N/A            |
| ADDRESS3      | N/A    | N/A            |
| ADDRESS4      | N/A    | N/A            |
| CITY          | N/A    | N/A            |
| STATE         | N/A    | N/A            |
| POSTAL        | ZIP    | N/A            |
| COUNTRY       | N/A    | N/A            |

#### Level 6 Record: EOEC\_CCI\_SHIPTO:

| Message field     | Alias | Populated with |
|-------------------|-------|----------------|
| EOEC_CCI_FULLNAME | NAME  | N/A            |
| EOEC_EMAIL_ADDR   | EMAIL | N/A            |
| PHONE             | N/A   | N/A            |
| FAX               | N/A   | N/A            |

### Level 7 Record: EOEC\_CCI\_ADDR4:

| Message field | Alias  | Populated with |
|---------------|--------|----------------|
| ADDRESS1      | STREET | N/A            |
| ADDRESS2      | N/A    | N/A            |
| ADDRESS3      | N/A    | N/A            |
| ADDRESS4      | N/A    | N/A            |
| CITY          | N/A    | N/A            |
| STATE         | N/A    | N/A            |
| POSTAL        | ZIP    | N/A            |
| COUNTRY       | N/A    | N/A            |

### Level 6 Record: EOEC\_CCI\_ITEM:

| Message field     | Alias       | Populated with |
|-------------------|-------------|----------------|
| EOEC_CCI_ITEM NUM | ITEM_NUMBER | N/A            |
| EOEC_CCI_SKU      | SKU         | N/A            |

| Message field             | Alias         | Populated with |
|---------------------------|---------------|----------------|
| EOEC_CCI_UPC              | UPC           | N/A            |
| DESCR254                  | DESCRIPTION   | N/A            |
| EOEC_CCI_QTY AMT TOTALAMT | QUANTITY      | N/A            |
| EOEC_CCI_UOM              | UNITOFMEASURE | N/A            |
| EOEC_CCI_UNITPRICE        | UNITPRICE     | N/A            |
| EOECCCI_EXTAMT            | EXTAMT        | N/A            |
| EOEC_CCI_DISC_AMT         | DISCOUNTAMT   | N/A            |
| EOEC_CCI_TAX_AMT          | TAXAMT_       | N/A            |
| EOEC_CCI_TOTAL            | TOTALAMT      | N/A            |

## Level 4 Record: EOEC\_CCI\_TENDER:

| Message field     | Alias | Populated with |
|-------------------|-------|----------------|
| EOEC_CCI_TRANSACT | N/A   | N/A            |

## Level 5 Record: EOEC\_CCI\_CARD:

| Message field | Alias    | Populated with                                                   |
|---------------|----------|------------------------------------------------------------------|
| EOEC_CCI_TYPE | CARDTYPE | Two-character code for the type of card used in the transaction. |
|               |          | • 01=Visa                                                        |
|               |          | • 02=MasterCard                                                  |
|               |          | • 03=Diners Club                                                 |
|               |          | • 04=American Express                                            |
|               |          | • 05=Discover                                                    |

| Message field     | Alias      | Populated with                              |
|-------------------|------------|---------------------------------------------|
| EOEC_CCI_NUMBER   | CARDNUM    | Credit card number used in the transaction. |
| EOEC_CCI_EXPYR    | EXPYR      | Expiration year of the card.                |
| EOEC_CCI_EXPMO    | EXPMO      | Expiration month of the card.               |
| EOEC_CCI_CVNUM    | CVNUM      | Card verification number.                   |
| EOEC_CCI_MAGDATA  | MAGDATA    | N/A                                         |
| EOEC_CCI_FULLNAME | NAMEONCARD | First and last name of the consumer.        |
| EOEC_CCI_FNAME    | FIRSTNAME  | First name of the consumer.                 |
| EOEC_CCI_LNAME    | LASTNAME   | Last name of the consumer.                  |

#### Level 5 Record: EOEC\_CCI\_STATUS:

| Message field      | Alias | Populated with |
|--------------------|-------|----------------|
| EOEC_CCI_TRANS_REF | PNREF | N/A            |

**Note:** When writing your transformation program, use the alias name to reference the fields. When you view the "Request — Original" text of the message, the alias name is displayed.

## **EOEC\_CCI\_RESPONSE Message**

The EOEC\_CCI\_RESPONSE message is a response to the request that the credit card interface receives from the third-party vendor. Your transformation should populate the response message fields as shown in the tables.

Level 0 Record: EOEC CCI XMLRSP:

| Message field      | Alias    | Populate with |
|--------------------|----------|---------------|
| EOEC_CCI_UNIQUE_ID | UNIQUEID | N/A           |

Level 1 Record: EOEC\_CCI\_RSPNS:

| Message field     | Alias   | Populate with |
|-------------------|---------|---------------|
| EOEC_CCI_MERCHANT | VENDOR  | N/A           |
| EOEC_CCI_PARTNER  | PARTNER | N/A           |

## Level 2 Record: EOEC\_CCI\_TRRSLT:

| Message field      | Alias         | Populate with                                                                                                    |
|--------------------|---------------|----------------------------------------------------------------------------------------------------|
| EOEC_CCI_TRANSID   | TRANSACTIONID | The request ID or identifier returned from the third-party vendor.                                                                                                    |
| EOEC_CCI_RESULT    | RESULT        | <ul> <li>Map the appropriate return code for the transmission result in the following way:</li> <li>0=Approve (no error)</li> <li>100-199=Decline For self-service application, you can display the vendor return message to self-service users. </li> <li>200-299=Decline For self-service application, do not display the vendor return message to self-service users. </li> <li>300-399=Connection Error</li> </ul> |
| EOEC_CCI_AVS       | AVS           | N/A                                                                                                    |
| EOEC_CCI_CVRESULT  | CVRESULT      | N/A                                                                                                    |
| EOEC_CCI_RET_MSG   | MESSAGE       | Populate this with a text response from<br>the vendor or this can be populated<br>with text that explains to the user why a<br>transaction was not successful.                                                                                                    |
| EOEC_CCI_TRANS_REF | PNREF         | N/A                                                                                                    |
| EOEC_RET_AUTHCD    | AUTHCODE      | This should be populated with the authorization code returned from the vendor.                                                                                                    |

| Message field      | Alias      | Populate with |
|--------------------|------------|---------------|
| EOEC_CCI_HOSTCODE  | HOSTCODE   | N/A           |
| EOEC_CCI_HOST_URL  | HOSTURL    | N/A           |
| EOEC_CCI_ORIGRSLT  | ORIGRESULT | N/A           |
| EOEC_RET_STATUS    | TRSTATUS   | N/A           |
| EOEC_RET_STATUSMSG | N/A        | N/A           |
| EOEC_RET_AUTHDTTM  | N/A        | N/A           |
| EOEC_CCI_RQSTTOKEN | N/A        | N/A           |

Level 3 Record: EOEC\_CCI\_AVRSLT

| Message field     | Alias       | Populate with |
|-------------------|-------------|---------------|
| EOEC_MATCH_STREET | STREETMATCH | N/A           |
| EOEC_MATCH_ZIP    | ZIPMATCH    | N/A           |

When writing the transformation program, use the alias name to reference the fields.

**Note:** The alias name is shown in the "Response — Original" message from within the Service Operations Monitor.

Agents can then process credit cards using their application-specific credit card transaction page to submit the transaction to the vendor for authorization, billing, authorization and billing, or credit. You can choose which types of transactions to permit.

For more information, refer the product documentations for *PeopleTools: Integration Broker* 

PeopleTools: Security Administration

PeopleTools: Portal Technology.

## **Setting Up Credit Card Integration for Integration Broker**

This section discusses how to configure integration for Integration Broker.

#### **Configuring Integration for Integration Broker**

To set up Integration Broker for credit card processing:

- 1. Define the Integration Broker Gateway if it's not already done.
- 2. Activate the delivered service (EOEC CCI SYNC) that is used for the credit card integration.
- 3. Set up an external node to use when using the XML-based interface to which the XML messages should be sent and to indicate where the processor is located.

Also specify the authentication option that you arranged with the credit card processor.

4. Set up routings.

Use the Routings tab in the Node component to add the EOEC\_CCI\_SYNC service to the node. To see the XML data before and after transformations, set the log detail to Header & Detail. This is helpful when troubleshooting your new integration.

5. Test the integration.

You can use the test component described below.

If you receive error messages when using Integration Broker, see the Troubleshooting the Integration Broker Setup section below:

#### **Troubleshooting the Integration Broker Setup**

Several sources of information are available when the setup is not successful. These include but are not limited to:

- Error messages stored on the message instance (view with the message monitor).
- IB gateway error log (http://<GatewayMachine>:<Port>/PSIGW/errorLog.html).
- IB gateway message log (http://<GatewayMachine>:<Port>/PSIGW/msgLog.html).
- Application server log for the active IB domain server on the database.
- Web server logs.

You can also do the following:

• Increase the log fence on the gateway properties file. This file is located in the following directory: PS\_CFG\_HOME\webserv\<web-server>\applications\peoplesfoft\PSIGW

If you set the log fence to five in the integration Gateway properties, you will receive more details in the error and message logs.

- Check the Service Operations Monitor to view the XML messages before and after the transformations (PeopleTools, Integration Broker, Monitor, Service Operations, Synchronous Services).
- Check the Header and Detail logs on the Synchronous Detail page (PeopleTools, Integration Broker, Service Operations Monitor, Monitor, Synchronous Details).

Problems are usually due to incorrect transformations between the two systems. Use these logs to ensure that your transformations are correct.

Your Response-Transformed message structure should look similar to this:

```
<?xml version="1.0"?>
<EOEC CCI RESPONSE xmlns:c="yourcompany.com">
  <FieldTypes>
    <EOEC CCI XMLRSP class="R"/>
    <EOEC CCI TRRSLT class="R">
      <RESULT type="NUMBER"/>
    </EOEC CCI TRRSLT>
    <EOEC CCI AVRSLT class="R"/>
    <EOEC CCI RSPNS class="R"/>
    <PSCAMA class="R"/>
  </FieldTypes>
  <MsqData>
    <Transaction>
      <EOEC CCI XMLRSP class="R">
        <UNIQUEID/>
        <EOEC CCI RSPNS class="R">
          <VENDOR7>
          <PARTNER/>
          <EOEC CCI TRRSLT class="R">
            <TRANSACTIONID>177</TRANSACTIONID>
            <RESULT>0</RESULT>
            <AVS/>
            <CVRESULT/>
            <MESSAGE/>
            <AUTHCODE>123456</AUTHCODE>
            <HOSTCODE/>
            <HOSTURL/>
            <ORIGRESULT/>
            <TRSTATUS/>
            <EOEC RET STATUSMSG/>
            <EOEC RET AUTHDTTM/>
            <EOEC_CCI_AVRSLT class="R">
              <STREETMATCH/>
            </EOEC CCI AVRSLT>
          </EOEC CCI TRRSLT>
        </EOEC CCI RSPNS>
      </EOEC CCI XMLRSP>
    </Transaction>
  </MsgData>
</EOEC CCI RESPONSE>
```

## **Setting Up Credit Card Interface Elements**

This section discusses how to set up credit card interface elements.

**Note:** The information in this section is used for credit card integration using Integration Broker, or any manual processing that you have set up for credit card processing suppliers.

## **Prerequisites for Setting Up Credit Card Interface Elements**

Before you can test a PeopleSoft credit card integration, you must set up a URL identifier on the URL Maintenance page (**PeopleTools** > **Utilities** > **Administration** > **URLs**).

Before you set up credit card processing options, establish your merchant account with a third-party supplier.

Check the installation documentation for the product you are installing for specific details on setting up credit card interfaces.

#### Pages Used to Set Up Credit Card Interface Elements

| Page Name                                                | Definition Name   | Usage                                                                                                    |
|----------------------------------------------------------|-------------------|----------------------------------------------------------------------------------------------------|
| Payment Processor Page                                   | EOEC_CCI_INSTAL   | Define connection parameters for credit card processing calls to a third-party supplier.                                               |
|                                                          |                   | Before you set up credit card processing options, establish your merchant account with a third-party supplier.                         |
| Card Type Page                                           | EOEC_CCI_CARDTYPE | Define the types of credit cards you accept for credit card processing.                                                                |
| Test Credit Card Interface - Card Entry/<br>Display Page | EOEC_CCI_TEST     | Enter test credit card information that you can submit to verify that your credit card processing is functioning properly.             |
| Test Credit Card Interface - Transaction Page            | EOEC_CCI_TRANSACT | Enter test credit card transaction information that you can submit to verify that your credit card processing is functioning properly. |

## **Payment Processor Page**

Use the Payment Processor page (EOEC\_CCI\_INSTAL) to define connection parameters for credit card processing calls to a third-party supplier.

**Note:** Before you set up credit card processing options, establish your merchant account with a third-party supplier.

**Note:** Check the installation documentation for the product you are installing for specific details on setting up credit card interfaces.

Navigation:

**Enterprise Components > Component Configurations > Credit Card Interface > CC Interface- Payment Processor** 

This example illustrates the fields and controls on the Payment Processor page. You can find definitions for the fields and controls later on this page.

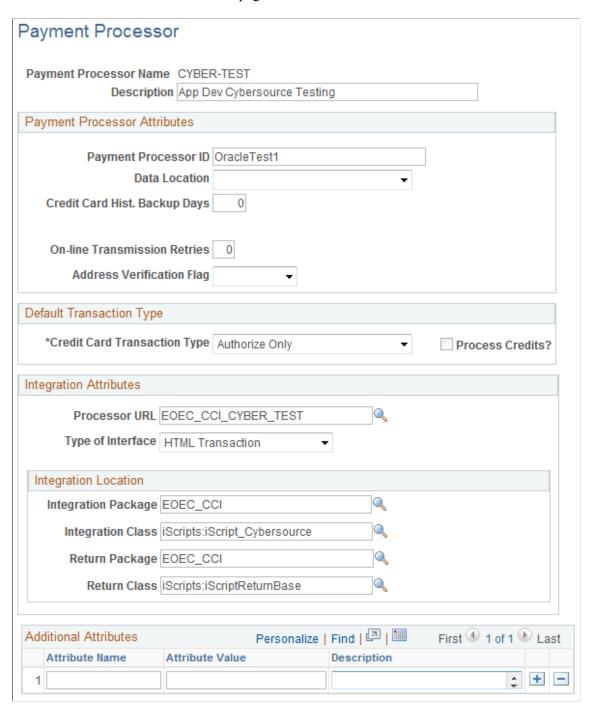

Verify connection requirements with your third-party supplier.

## **Payment Processor Attributes**

| Field or Control                                                | Description                                                                                                    |
|-----------------------------------------------------------------|----------------------------------------------------------------------------------------------------|
| Payment Processor ID                                            | Enter the processor name. The Payment Processor ID should correspond to your merchant account ID with the third-party supplier.                                                                                                    |
| Data Location                                                   | Select from Hosted or Local.                                                                                                    |
| Credit Card Hist. Backup Days (credit card history backup days) | If you create a process that archives history records, specify the number of days that you retain credit card authorization history records.                                                                                                    |
| On-line Transmission Retries                                    | Enter a value from $\theta$ through $\theta$ to specify how many times the system should attempt to retransmit transactions in the event of transmission failure.                                                                                                    |
| Address Verification Flag                                       | Credit card transmissions can fail authorization if the address that you send doesn't exactly match the billing address for the credit card. Select from:  **Add Ver ON** (address verification on): Transactions fail when the address that you send does not match the credit card billing address. This is the default value.  **Add Vf OFF** (address verification off): Transactions do not fail when the address that you send does not match the billing address on the credit card. |

#### **Default Transaction Type**

| Field or Control             | Description                                                                                                    |
|------------------------------|----------------------------------------------------------------------------------------------------|
| Credit Card Transaction Type | Select the types of transactions that your agents are allowed to submit. Disallowed transaction types are not available on the application-specific credit card transaction page. Select from:                                         |
|                              | Authorization Reversal: Your supplier can cancel the transaction after authorization and before payment is received. This makes the funds available if the transaction is cancelled.                                                   |
|                              | Authorize Bill Subscription                                                                                                    |
|                              | Authorize Only: Your supplier verifies that the card is valid for the charge. For example, the customer has enough credit to pay for the order, the card is not stolen, and so forth. The supplier does not bill the credit card.      |
|                              | Authorize Subscription                                                                                                    |
|                              | Authorize and Bill: Your supplier performs both authorization and billing during the same transaction. The supplier charges the customer's credit card on receiving authorization.                                                     |
|                              | <i>Bill Only:</i> Your supplier bills the card without first verifying that the card is valid for the charge. Select this option if you have preauthorized the transaction and you want to submit the transaction for billing only.    |
|                              | Create Account                                                                                                    |
|                              | Credit Only: Your supplier credits the customer's credit card.                                                                                                    |
|                              | Delete Account                                                                                                    |
|                              | Error                                                                                                    |
|                              | Modify Account                                                                                                    |
|                              | Retrieve Subscription                                                                                                    |
| Process Credits?             | Select to permit agents to submit credit transactions as well as billing transactions. This option is available only when you select <i>Authorize and Bill</i> or <i>Credit Only</i> in the <b>Credit Card Transaction Type</b> field. |

## **Integration Attributes and Integration Location**

The third-party supplier that you integrate with will provide you with information to connect with their systems. Enter that information to enable your PeopleSoft system to make the connection when you submit a transaction for processing.

| Field or Control                          | Description                                                                                                    |
|-------------------------------------------|----------------------------------------------------------------------------------------------------|
| Processor URL                             | Enter the URL identifier that corresponds to the URL for the merchant integration point. You define the URL identifier on the URL Maintenance page (PeopleTools > Utilities > Administration > URLs). |
| Type of Interface                         | Select HTML Transaction or Integration Broker.                                                                                                    |
| Integration Package and Integration Class | Enter the Application Package and Application Class that holds the integration iScript PeopleCode. This class must extend EOEC_CCI:iScripts:iScriptBuilderBase.                                       |
| Return Package and Return Class           | Enter the Application Package and Application Class that holds the iScript PeopleCode for return processing. The default class parses the URL return parameters and stores them in the Global Object. |

#### **Additional Attributes**

The Additional Attributes grid contains a name/value pair attribute system for third-party supplier definitions and stores integration attributes that are not captured in the main section of the payment processor information. For example, a third-party supplier may require each integrating system to store and leverage a security script. Another possible use for the additional attributes section is to store provider-specific integration properties that you would like to customize for the PeopleSoft customer.

## **Card Type Page**

Use the Card Type page (EOEC\_CCI\_CARDTYPE) to define the types of credit cards you accept for credit card processing.

Navigation:

**Enterprise Components > Component Configurations > Credit Card Interface > Credit Card Types** 

This example illustrates the fields and controls on the Card Type page. You can find definitions for the fields and controls later on this page.

| Card Type                                               |
|---------------------------------------------------------|
| Credit Card Type 01 Credit Card Name VISA               |
| Credit Card Number Length 16 *Credit Card Status Active |
| Credit Card Valid Prefixes 4                            |
| *Use Check Digit Algorithm N                            |
| Credit Card Expiration Days 0                           |

Use this page to define the types of credit cards that you accept for credit card processing.

Oracle delivers data for most popular credit card types. You can modify existing definitions and add new ones.

| Field or Control           | Description                                                                                                    |
|----------------------------|----------------------------------------------------------------------------------------------------|
| Credit Card Type           | Enter a value for the credit card.                                                                                                    |
| Credit Card Name           | Enter a credit card name such as Visa or MasterCard. The name should match the credit card type so that you can identify the card without memorizing the credit card type codes.                                                                                                    |
| Credit Card Number Length  | Enter the card's standard credit card number length. Before transmitting a request to your supplier, the system validates the length of the credit card number against this number.                                                                                                    |
| Credit Card Status         | Select <i>Active</i> if you accept this type of credit card. Select <i>Inactive</i> if you don't accept this type of credit card. Inactive credit card types do not appear on the application-specific credit card transaction page or in the Test Credit Card Interface component.  The default value for this field is <i>Inactive</i> .                        |
| Credit Card Valid Prefixes | Enter all valid prefixes for this type of credit card. Enter multiple prefixes in comma-separated format with no spaces in between. The system removes any characters other than numbers and commas when you move to another field.  Before transmitting a request to your supplier, the system validates that the credit card number starts with a valid prefix. |

| Field or Control            | Description                                                                                                    |
|-----------------------------|----------------------------------------------------------------------------------------------------|
| Use Check Digit Algorithm   | Select <i>Y</i> (yes) to use the modulus (MOD) 10 check digit algorithm to validate credit card numbers before transmitting requests to your supplier. The MOD 10 check digit algorithm verifies whether card numbers you enter into the system are legitimate.  The default value for this field is <i>N</i> . |
| Credit Card Expiration Days | Enter a four digit numerical expiration value.                                                                                                    |

### Test Credit Card Interface - Card Entry/Display Page

Use the Test Credit Card Interface - Card Entry/Display page (EOEC\_CCI\_TEST) to enter test credit card information that you can submit to verify that your credit card processing is functioning properly.

Navigation:

# Enterprise Components > Component Configurations > Credit Card Interface > Test Credit Card Interface > Card Entry/Display

This example illustrates the fields and controls on the Test Credit Card Interface - Card Entry/Display page. You can find definitions for the fields and controls later on this page.

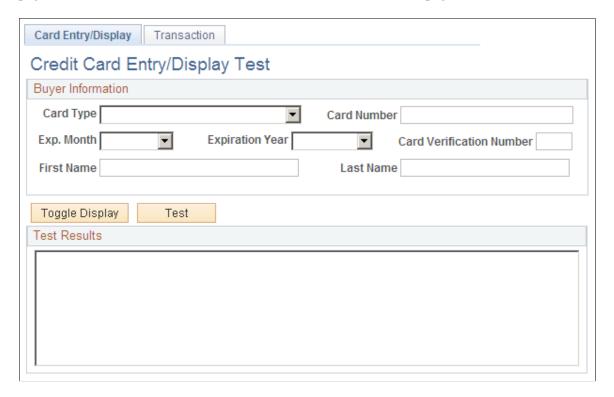

Use this page to enter test credit card information that you can submit to verify that your credit card processing is functioning properly.

The test that you can run on this page:

- Verifies that the card number you enter meets the requirements defined in the **Credit Card Valid Prefixes** field for the associated card type on the Card Type page.
- If you have set the **Use Check Digit Algorithm** field value to *Y*, verifies that the card number is valid based on the MOD 10 check digit algorithm.
- Verifies that you have entered values in the Exp. Month, Expiration Year, First Name and Last Name fields on this page.

You can use the following credit card sample data in your test transactions:

| Credit Card Type          | Credit Card Number |
|---------------------------|--------------------|
| American Express          | 378282246310005    |
| Diners Club/Carte Blanche | 3800000000006      |
| Discover                  | 601111111111117    |
| MasterCard                | 55555555554444     |
| Visa                      | 411111111111111    |

| Field or Control                                                                                   | Description                                                                                                    |
|----------------------------------------------------------------------------------------------------|----------------------------------------------------------------------------------------------------|
| Card Type                                                                                          | Select a card type to test. Available values are defined on the Credit Card Types page.                                                                                                    |
| Credit Card Number                                                                                 | Enter the credit card number to test.                                                                                                    |
| Exp. Month (expiration month), Expiration Year, Card Verification Number, First Name and Last Name | Enter card information to test.  Card verification number is optional in running credit card tests.                                                                                                    |
| Toggle Display                                                                                     | Click to switch between display-only and editable modes.                                                                                                    |
| Test                                                                                               | Click to begin the test.                                                                                                    |
| Test Results                                                                                       | The results of the test appear in this text box. If the card number is valid, the message VALID CARD NUMBER appears. If the card number is not valid, an explanatory message appears; the card number is incorrect or the card is expired, for example. |

#### **Test Credit Card Interface - Transaction Page**

Use the Test Credit Card Interface - Transaction page (EOEC\_CCI\_TRANSACT) to enter test credit card transaction information that you can submit to verify that your credit card processing is functioning properly.

Navigation:

## Enterprise Components > Component Configurations > Credit Card Interface > Test Credit Card Interface > Transaction

This example illustrates the fields and controls on the Test Credit Card Interface - Transaction page. You can find definitions for the fields and controls later on this page.

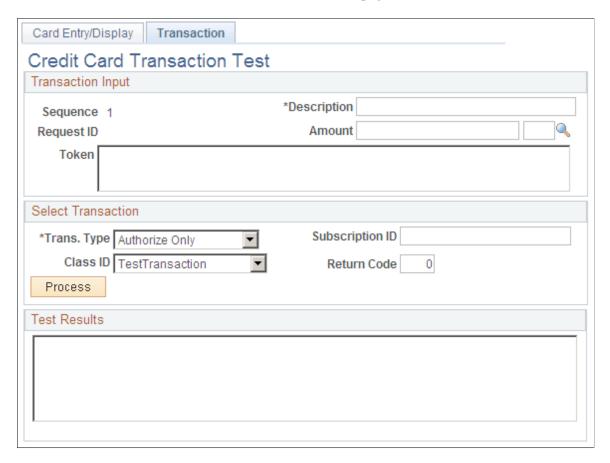

Use this page to enter test credit card transaction information that you can submit to verify that your credit card processing is functioning properly.

The test that you can run on this page verifies that your environment is set up correctly to process online credit card transactions using XML Compliant integration.

**Note:** This does not test the environment that is set up for batch credit card transactions.

| Field or Control               | Description                                                                                                    |  |
|--------------------------------|----------------------------------------------------------------------------------------------------|--|
| Sequence and Request ID        | Display a combination of numbers that distinguishes the transaction from other transactions. The combination of numbers are similar to a run control or job number.                |  |
| Amount                         | Enter a transaction amount and click the <b>Look up</b> button to select a transaction currency.                                                                                   |  |
| Token                          | The token is a response value that is returned from the Credit Card processing service. It is another validation that can be referenced in regards to a specific transaction.      |  |
| Trans. Type (transaction type) | Choose a transaction type to test:                                                                                                    |  |
|                                | Auth/Bill (Authorization/Bill): Perform both authorization and billing during the same transaction.                                                                                |  |
|                                | AuthRev (Authorization Reversal): Cancel the transaction after authorization and before payment is received.                                                                       |  |
|                                | Authorize: (default value) Verify that the card is valid for the charge.                                                                                                    |  |
|                                | <i>Bill:</i> Bill the card without first verifying that the card is valid for the charge.                                                                                          |  |
|                                | Credit: Credit the customer's credit card.                                                                                                    |  |
| Class ID                       | Select <i>TestTransaction</i> (the default) or one of the following interface types that has been specified on the Credit Card Interface Installation page.                        |  |
|                                | ProcessBrokerTransaction: Select if you want to test your XML-based interface.                                                                                                    |  |
|                                | InterlinkTransaction: Select if you want to test your Business Interlink interface.                                                                                                |  |
| Process                        | Click to process the test transaction.                                                                                                    |  |
| Return Code                    | Enter a return code to test whether proper error messages and results are returned. Available codes and their descriptions are discussed in the Return Codes section subsequently. |  |
| Test Results                   | The results of the transaction test appear in this text box. Test result interpretations are discussed in the following sections.                                                  |  |

### **Return Codes**

You can enter any of the following return codes and click **Process** to view the corresponding description and error message in the **Test Results** area. These return codes and their corresponding error messages can appear in multiple areas. For example, when you are using the Test Credit Card Interface component,

they appear on this test page. In an application, they appear as appropriate for that application's method of interacting with the credit card interface.

| Return Code | Description                      |
|-------------|----------------------------------|
| -3          | Error Opening Trace File         |
| -4          | Vendor Error – ICS_INIT failed   |
| -5          | Unsupported Service              |
| -6          | Credit card number is invalid    |
| -7          | Phone number is too long         |
| -8          | State field length is invalid    |
| -9          | Zip Code field is too long       |
| -10         | Amount must be greater than zero |
| -11         | Vendor Error – ICS_SEND failed   |
| -12         | Decryption Failed                |
| -15         | Request ID is required           |
| -16         | Currency is required             |
| -17         | Phone is required                |
| -18         | Email ID is required             |
| -19         | Zip Code is required             |
| -20         | City is required                 |
| -21         | Country code is required         |
| -23         | Address 1 is required            |

| Return Code | Description    |
|-------------|----------------|
| -99         | Trace Run Only |

# **Using PeopleSoft Directory Interface**

# **Understanding PeopleSoft Directory Interface**

PeopleSoft Directory Interface uses Lightweight Directory Access Protocol (LDAP) directory services to authenticate users of PeopleSoft applications.

PeopleSoft Directory Interface provides additional mappings and integration points, such as messages, that enable PeopleSoft data and LDAP data to stay synchronized. Most directory data, such as user ID, name, and email address, is also maintained in your PeopleSoft database. When you use PeopleSoft Directory Interface, you make selected PeopleSoft data available to the directory, and you maintain the data in the PeopleSoft database.

When information changes in the PeopleSoft database, PeopleSoft Directory Interface captures that updated information and automatically updates the equivalent information in the directory server, or it writes the updates to a file for you to apply at another time.

### **Understanding Data Mapping**

PeopleSoft information is stored in tables according to a relational model. The information in your LDAP directory is stored in trees according to a hierarchical model. You use PeopleSoft Directory Interface to map selected PeopleSoft data to corresponding data in the directory service. When PeopleSoft Directory Interface receives user data from the PeopleSoft database, it can map the data objects to the corresponding objects in the directory.

For PeopleSoft Directory Interface to map PeopleSoft information to your directory, it needs information about the directory hierarchical structure, or *directory information tree*.

Entries are made up of a *distinguished name* (DN) and attribute and value pairs. The distinguished name identifies an entry's position in the tree, and the attributes hold the data that make up the entry.

Available attributes for an object class entry are specified in the directory schema. You must load the schema into the Directory Interface before you can map PeopleSoft data to the directory.

PeopleSoft Directory Interface mapping tables map LDAP attributes to PeopleSoft messages. Each message contains selected information about a PeopleSoft record and its fields.

**Note:** Refer to PeopleSoft application documentation for information about specific messages delivered by PeopleSoft applications.

#### **Understanding Data Synchronization**

After you have loaded PeopleSoft data into your LDAP directory, you can synchronize the data. To do this, use one of the following options:

PeopleSoft Business Interlinks.

PeopleSoft Business Interlinks updates the data in real time, so that your directory information is always synchronized with PeopleSoft data.

• LDAP Data Interchange Format (LDIF) files.

You can load LDIF files as needed or defined by your system.

**Note:** The application server needs to be configured for receiving messages.

#### **Delivered Business Interlinks**

Oracle delivers the following business interlinks with PeopleSoft Directory Interface:

| Term         | Definition                                                                                                    |
|--------------|----------------------------------------------------------------------------------------------------|
| EO_DS_ADD    | Adds a new entry to the directory by creating a distinguished name and its corresponding attributes.                                    |
| EO_DS_BIND   | Authenticates the information exchanged between the database and the directory.                                                         |
| EO_DS_DEL    | Deletes an entry from the directory.                                                                                                    |
| EO_DS_MODDN  | Renames a directory entry. Changes its distinguished name by renaming the actual entry or changing its position in the directory entry. |
| EO_DS_MODIFY | Changes the attributes of an entry.                                                                                                    |
| EO_DS_SEARCH | Searches for directory entries and their corresponding attributes.                                                                      |

Refer to Enterprise PeopleTools 8.46 PeopleBook: PeopleSoft Business Interlinks for more information on business interlinks.

# **Understanding Implementing PeopleSoft Directory Interface**

Consider these PeopleSoft Directory Interface implementation guidelines for best results:

| Term                       | Definition                                                                                                    |
|----------------------------|----------------------------------------------------------------------------------------------------|
| LDAP Searches              | Some LDAP searches may generate LDAP referrals to other servers participating in your directory. You must be able to ping by hostname all servers in the directory from the application server. If any server is unreachable by hostname from the application server, you can add a line for the server to the hosts. Your directory information tree must have user entries at the leaf level. This is required when an entry needs to be moved from one branch to another. The entry needs to be at the leaf level so that the system can read user attributes, one of which is the password file on the application server.                                                                              |
| Entry Limit                | In the directory, configure the entry limit value to be larger than the number of rows that you expect will be returned. The default value is usually not sufficient.                                                                                                    |
| Directory Tree             | Your directory information tree must have user entries at the leaf level. This is required when an entry needs to be moved from one branch to another. The entry needs to be at the leaf level so that the system can read user attributes, one of which is the password.                                                                                                    |
| Microsoft Active Directory | <ul> <li>The following items apply to implementations that use Microsoft Active Directory:</li> <li>The registry key HKLM\System\CurrentControlSet \Services\NTDS\Parameters\Schema Update Allowed must be present and set to a nonzero DWORD on the Active Directory FSMO Role Owner.</li> <li>When creating structural object classes in Microsoft Active Directory, you need to specify containment. PsftJobs can be children of the following classes of objects only: builtinDomain, organizationalUnit, and domainDNS.</li> <li>You must add the server names in the Directory Setup component as they appear on the DNSHostName attribute on the server entries under the CN=Sites entry.</li> </ul> |

# **Overview of Using PeopleSoft Directory Interface**

This section briefly describes the steps needed to use PeopleSoft Directory Interface, including:

- Setting up in PeopleSoft Application Designer and PeopleSoft Integration Broker.
- Using the Directory Configurations component.

# Setting Up in PeopleSoft Application Designer and PeopleSoft Integration Broker

Perform the following steps in PeopleSoft Application Designer and PeopleSoft Integration Broker.

### **Setting Up in PeopleSoft Application Designer**

Access PeopleSoft Application Designer.

• Create authentication and user profile maps as needed.

If you are going to authenticate users with the directory server, a PeopleSoft user profile is required—that is, a row in the PSOPRDEFN table where PeopleSoft user information is stored. In this context, you cache LDAP user information inside your PeopleSoft system. Properties that you specify in the Mandatory and Optional Properties pages of the Mappings component are the columns in PSOPRDEFN that the system populates with values from your directory server. PeopleSoft applications use this cache of user information, not your directory server. Whenever a transaction requires user information, the application refers to the local PSOPRDEFN table instead of querying the directory server.

• Add Signon PeopleCode.

Directory authentication requires that Signon PeopleCode be enabled and configured with proper permissions. After a user signs onto the system and the Signon PeopleCode runs, the PeopleSoft system creates a row for the user in the user definition table by retrieving the LDAP information and creating a local cache. Signon PeopleCode maintains this row automatically and any changes made in the directory server are reproduced in the local cache. Using the Mappings component, set up mappings. To keep the data synchronized, you must map PeopleSoft data to the equivalent directory objects. PeopleSoft Directory Interface then associates the fields in the message with the attributes in the directory and updates the selected directory attributes with the field data from the message.

Activate the DSCHNL channel.

Open the message channel and select Run.

See PeopleTools: PeopleSoft Application Designer Developer's Guide

### **Setting Up in PeopleSoft Integration Broker**

Access PeopleSoft Integration Broker.

• Activate a relevant node.

This node should be the default local node.

• Define a service operation.

Note that the service operations, and messages to include in the service operations, depend on the application. For example, in an human resources implementation, you might want to include messages such as Dept, Location, Person, and Job in a service operation, in addition to core messages such as DSMINPUT.

See PeopleTools: Integration Broker

### **Using the Directory Configurations Component**

Access Directory Configurations component (PSDSSETUP) from the browser menu.

• Using the Directory Configurations component, configure the directory.

Enter appropriate connection information such as the server name (DNS or IP address) and the listening port number, the user DN, and associated password.

- Using the Schema Management page, select names of object classes and attribute types and then cache the schema.
- To keep the data synchronized, you must map PeopleSoft data to the equivalent directory objects.

Set up mappings using the Mappings component. After this is completed, PeopleSoft Directory Interface associates the fields in the message to the attributes in the directory and updates the selected directory attributes with the field data from the message.

- Using the Membership Rules component, create rules and memberships, if desired.
- Load data in the directory.
- Set directory search criteria.

Enter search parameters to query the directory and view the results.

# **Common Elements Used in The Directory Interface**

| Field or Control   | Description                                                                                                    |
|--------------------|----------------------------------------------------------------------------------------------------|
| Directory ID       | Unique identifier for the directory.                                                                                                    |
| Description        | A brief description of the directory.                                                                                                    |
| Directory Product  | Select the directory product from the drop-down list box.                                                                                   |
| Default Connect DN | Displays the connect distinguished name associated with the directory ID that you selected. Use this ID to connect to the directory server. |
| Password           | Password to access the directory.                                                                                                    |
| LDAP Server        | The name of the server where the directory resides.                                                                                         |
| Port               | The LDAP server port associated with the LDAP server that you select.                                                                       |
| SSL Port           | The secure socket layer port.                                                                                                    |

# **Defining and Configuring the Directory**

Use the Directory Configurations component (PSDSSETUP) to define and configure the directory connection. This section discusses how to define and configure the directory.

# **Pages Used to Define and Configure the Directory**

| Page Name                    | Definition Name | Usage                                                  |
|------------------------------|-----------------|--------------------------------------------------------|
| Directory Setup Page         | DSDIRSETUP      | Enter values to configure the directory.               |
| Additional Connect DN's Page | DSSERVERID      | Add values for additional connect DNs.                 |
| Schema Management Page       | DSEXTINSTALL    | Manage schema, and apply PeopleSoft schema extensions. |
| Test Connectivity Page       | DSSRCHRSLT      | Test the directory connectivity.                       |
| Cache Schema Page            | DSSCHEMACACHE   | Cache the schema.                                      |
| Delete Directory Page        | DSPURGEDIRID    | Delete the directory configuration.                    |

# **Directory Setup Page**

This section discusses how to:

- Set up the directory connection.
- Connect additional DN's.
- Manage the schema.

### **Directory Setup Page**

Use the Directory Setup page (DSDIRSETUP) to enter values to configure the directory.

Navigation:

**Enterprise Components > Directory Interface > Definitions > Directory Configurations > Directory Setup** 

This example illustrates the fields and controls on the Directory Setup page. You can find definitions for the fields and controls later on this page.

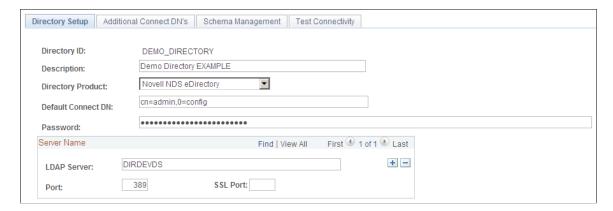

### **Additional Connect DN's Page**

Use the Additional Connect DN's page (DSSERVERID) to add values for additional connect DNs.

Navigation:

**Enterprise Components > Directory Interface > Definitions > Directory Configurations > Additional Connect DN's** 

This example illustrates the fields and controls on the Additional Connect DN's page. You can find definitions for the fields and controls later on this page.

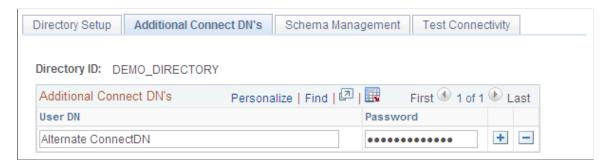

Use this page to add values for additional connect DNs. Add more connect DNs and passwords, if needed.

### **Schema Management Page**

Use the Schema Management page (DSEXTINSTALL) to manage schema, and apply PeopleSoft schema extensions.

Navigation:

**Enterprise Components > Directory Interface > Definitions > Directory Configurations > Schema Management** 

This example illustrates the fields and controls on the Schema Management page. You can find definitions for the fields and controls later on this page.

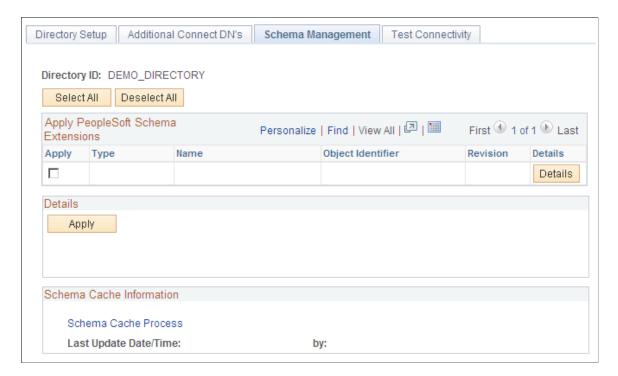

Use this page to manage schema, and apply PeopleSoft schema extensions.

Activate the check boxes of those object classes or attribute types that you want applied to the cache schema.

### **Test Connectivity Page**

Use the Test Connectivity page (DSSRCHRSLT) to test the directory connectivity.

Navigation:

**Enterprise Components > Directory Interface > Definitions > Directory Configurations > Test Connectivity** 

This example illustrates the fields and controls on the Test Connectivity page. You can find definitions for the fields and controls later on this page.

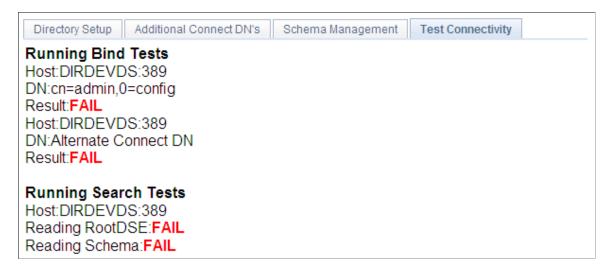

Use this page to test the directory connectivity.

When you access the Test Connectivity page, the connection test launches automatically. The results appear in the page. A successful test shows the message *SUCCESS* in green.

The preceding example shows the message FAILED in red, confirming that the connection test failed.

Verify that your directory server configuration details contain the correct values (correct server name, port, and so on).

# **Cache Schema Page**

Use the Cache Schema page (DSSCHEMACACHE) to cache the schema.

Navigation:

#### **Enterprise Components > Directory Interface > Definitions > Schema Cache**

This example illustrates the fields and controls on the Cache Schema page. You can find definitions for the fields and controls later on this page.

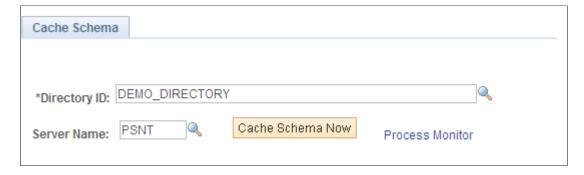

Enter the directory ID and server name of the schema to be cached and click the **Cache Schema Now** button.

# **Delete Directory Page**

Use the Delete Directory page (DSPURGEDIRID) to delete the directory configuration.

Navigation:

#### **Enterprise Components > Directory Interface > Definitions > Directory Deletions**

This example illustrates the fields and controls on the Delete Directory page. You can find definitions for the fields and controls later on this page.

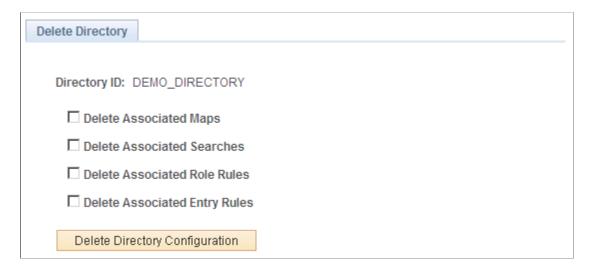

Select the check boxes for the desired directory configuration deletions.

# (Optional) Setting Up Directory Authentication

This section discusses how to use map authentication and view user properties.

For information about setting up authentication servers, user profile maps, and role membership rules, refer to the following documentation.

# **Pages Used to Set Up Directory Authentication**

| Page Name                      | Definition Name | Usage                                                                                                    |
|--------------------------------|-----------------|----------------------------------------------------------------------------------------------------|
| Authentication Page            | DSSECMAPMAIN    | Create a mapping for the directory that the system relies on for authenticating users.                                                                                        |
| Mandatory User Properties Page | DSUSRPRFLMANMAP | Specify the attributes required for sign-<br>in. You can have the system retrieve<br>these mandatory values from the<br>directory server, or you can enter default<br>values. |

| Page Name                     | Definition Name | Usage                                                                                                    |
|-------------------------------|-----------------|----------------------------------------------------------------------------------------------------|
| Optional User Properties Page | DSUSRPRFLOPTMAP | Specify optional user properties to store in and retrieve from the directory. You can specify general, permission list, and workflow attributes. All these attributes appear in the User Profile component. |

# **Authentication Page**

Use the Authentication page (DSSECMAPMAIN) to create a mapping for the directory that the system relies on for authenticating users.

Navigation:

#### **Enterprise Components > Directory Interface > Mappings > Authentication**

This example illustrates the fields and controls on the Authentication page. You can find definitions for the fields and controls later on this page.

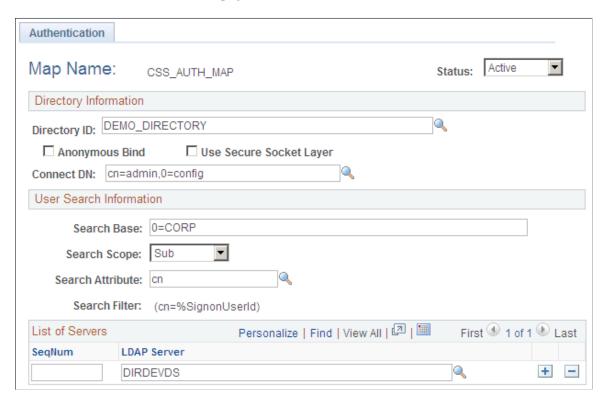

Use this page to create a mapping for the directory that the system relies on for authenticating users.

| Field or Control | Description                                                                                                    |
|------------------|----------------------------------------------------------------------------------------------------|
| Anonymous Bind   | If directory data required for authentication and user profile maintenance is visible to an anonymous connection, you can select this check box. |

| Field or Control        | Description                                                                         |
|-------------------------|-------------------------------------------------------------------------------------|
| Use Secure Socket Layer | Select if you are using SSL between the PeopleSoft system and the directory server. |

### **Mandatory User Properties Page**

Use the Mandatory User Properties page (DSUSRPRFLMANMAP) to specify the attributes required for sign-in.

You can have the system retrieve these mandatory values from the directory server, or you can enter default values

Navigation:

# Enterprise Components > Directory Interface > Mappings > User Profiles > Mandatory User Properties

This example illustrates the fields and controls on the Mandatory User Properties page. You can find definitions for the fields and controls later on this page.

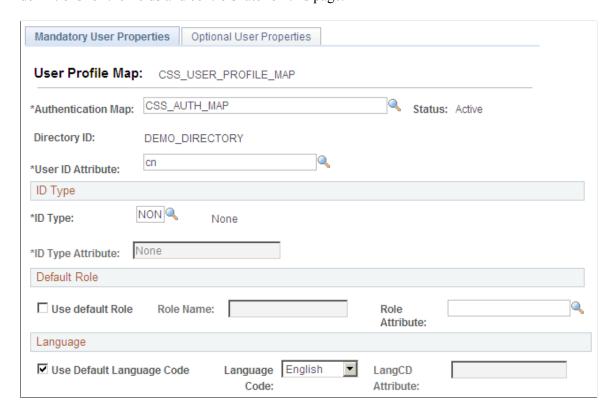

Select **Authentication Map** and set check boxes and field values as needed.

# **Optional User Properties Page**

Use the Optional User Properties page (DSUSRPRFLOPTMAP) to specify optional user properties to store in and retrieve from the directory.

You can specify general, permission list, and workflow attributes. All these attributes appear in the User Profile component.

Navigation:

# Enterprise Components > Directory Interface > Mappings > User Profiles > Optional User Properties

This example illustrates the fields and controls on the Optional User Properties page. You can find definitions for the fields and controls later on this page.

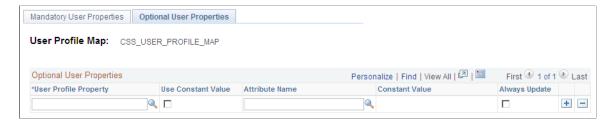

Use the Mandatory User Properties page or the Optional User Properties page to specify the attributes required for sign-in. You can have the system retrieve these mandatory values from the directory server, or you can enter default values.

The default shows the **Attribute Name** field available. If you select the **Use Constant Value** check box, the **Constant Value** field becomes available instead.

# **Setting Up Mappings**

This section provides an overview of mapping and discusses how to set up mappings.

# **Pages Used to Set Up Mappings**

| Page Name                                        | Definition Name | Usage                                                                                                    |
|--------------------------------------------------|-----------------|----------------------------------------------------------------------------------------------------|
| Map Details Page                                 | EO_DSMAP        | Set up a mapping and enter the data relationship details between PeopleSoft data and directory data.                                                          |
| Modify Connect DN - Directory Interface Page     | EO_DSUSERDN     | Modify the Connect DN.                                                                                                    |
| DN Details Page                                  | EO_DSDN         | Set up the relationship between the data contained in the message that you selected on the Message Details page and the directory entry's distinguished name. |
| DN Attribute Function - Directory Interface Page | EO_DSDN_XLAT    | Translate or perform functions with database values.                                                                                                    |

| Page Name              | Definition Name  | Usage                                                                                                    |
|------------------------|------------------|----------------------------------------------------------------------------------------------------|
| DN Defaults Page       | EODS_DN_DEFAULTS | Define a constant value or PeopleCode function that returns values that supply the blank values on the Directory Information Tree.               |
| Attribute Details Page | EO_DSATTRIB      | Set up the relationship between the data in the message that you selected on the Message Details page and the directory object class attributes. |

### **Understanding Mapping**

You map PeopleSoft data to the equivalent directory objects to keep the data synchronized. PeopleSoft Directory Interface receives PeopleSoft data from messages contained within service operation that you publish whenever a business event associated with the messages identified in the Directory Mapping component. Each message contains information about records and the most recent data for the record fields. Using the mapping information that you set up, PeopleSoft Directory Interface associates the fields in the message with the attributes in the directory and then updates the selected directory attributes with the field data from the message. Additionally, you can define a constant value or a PeopleCode function that returns a value to supply data used in building temporary Directory Information Trees when not all data exists for an entry.

# **Map Details Page**

Use the Map Details page (EO\_DSMAP) to set up a mapping and enter the data relationship details between PeopleSoft data and directory data.

Navigation:

Enterprise Components > Directory Interface > Mappings > Directory maps > Map Details

This example illustrates the fields and controls on the Map Details page. You can find definitions for the fields and controls later on this page.

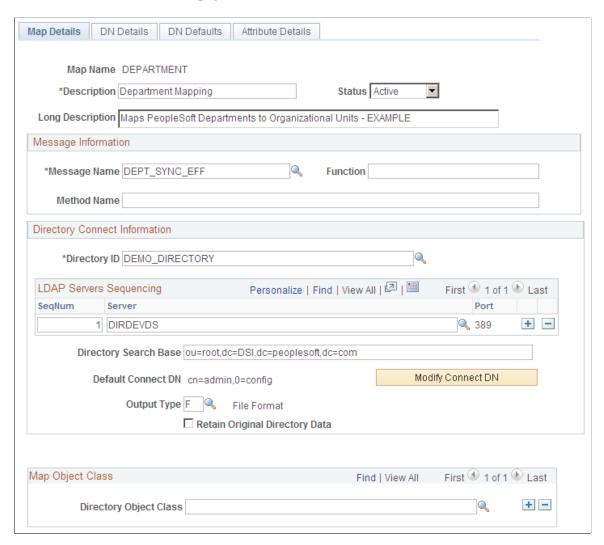

Use this page to set up mapping and enter the data relationship details between PeopleSoft data and directory data.

| Field or Control | Description                                                                                                    |
|------------------|----------------------------------------------------------------------------------------------------|
| Status           | <ul> <li>Select the appropriate status from the following values.</li> <li>Active: The map is active and ready to be used.</li> <li>Inactive: The map is not ready to be used.</li> <li>Remote: The map is not used at this time, and may appear to be unavailable.</li> </ul> |

# **Message Information**

| Field or Control | Description                                                                                                    |
|------------------|----------------------------------------------------------------------------------------------------|
| Message Name     | Select the message to associate with this mapping. The message contains the PeopleSoft records and fields that have the data that you want to associate with the attributes that make up the directory entry that you select in the <b>Directory</b> Connect Information group box. For example, if you select the output – DEPTID object class, select the department (DSDEPT_SYNC) message because it contains the fields relevant to the department object class.                                                                                                    |
| Function         | Enter the name of the PeopleCode function that you want to run using this message as an input parameter. The function can use any of the fields contained in the message to produce an output value for one or more of the fields that you map. This enables you to use a field in a function without mapping to it directly. For example, if you want the employee ID value sent to the directory to be a value combining the employee ID and the salary code, enter a function that produces that value. You then need to map only to the EmplID field to insert the derived employee ID in the directory. |

# **Directory Connect Information**

| Field or Control                   | Description                                                                                                    |
|------------------------------------|----------------------------------------------------------------------------------------------------|
| SeqNum (directory sequence number) | Indicate the order in which the server should be used when the system processes this mapping. If the first server is unavailable, the system attempts to access the other servers in sequence until it finds an available one. If you are using multiple servers, this enables you to distribute the load across servers.                                                                                     |
| Directory Search Base              | Enter a directory search base. The search base is the entry in the directory information tree from which the system begins a search relating to this mapping. For example, if on the Attribute Details page you select to have a field value updated indirectly, PeopleSoft Directory Interface searches for and updates all instances of that field in entries from that point in the information tree down. |
| Modify Connect DN                  | Click to access the Modify Connect DN - Directory Interface page to modify the connect DN.                                                                                                    |

| Field or Control               | Description                                                                                                    |
|--------------------------------|----------------------------------------------------------------------------------------------------|
| Output Type                    | Select the method that the system should use to send the mapped data to the directory data. Select <i>I</i> to send data to the directory directly through a business interlink. Select <i>F</i> to send data to an LDAP Data Interchange Format (LDIF) file to be manually updated in the directory.  Use the same output type for all your mappings to keep data consistent in the directory.                                                                  |
| Retain Original Directory Data | When you move data in your directory using the PeopleSoft Directory Interface, the Directory Interface copies the data to the new location and then deletes the old version. Select this check box to preserve the original data. You can select this check box at a later date provided that you do it before the data move.  Note: Select this check box if your directory contains binary data. Move the binary data with your directory administrative tool. |

### **Map Object Class**

| Field or Control       | Description                                                                                                    |
|------------------------|----------------------------------------------------------------------------------------------------|
| Directory Object Class | Select one or more directory object classes. The object classes that you select determine the attributes that you can map to PeopleSoft data. |

# **Modify Connect DN - Directory Interface Page**

Use the Modify Connect DN - Directory Interface page (EO\_DSUSERDN) to modify the Connect DN.

Navigation:

Click the Modify Connect DN button on the Map Details page.

This example illustrates the fields and controls on the Modify Connect DN - Directory Interface page. You can find definitions for the fields and controls later on this page.

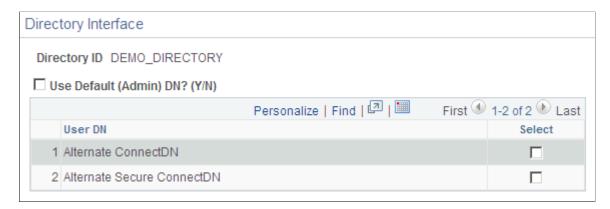

Use this page to modify the connect DN.

| Field or Control                                                                | Description                                                                                                    |
|---------------------------------------------------------------------------------|----------------------------------------------------------------------------------------------------|
| Use Default (Admin) DN? (Y/N) (use default [administrative] distinguished name) | Select to use the default connect distinguished name value that you set up in PeopleTools.                                                                                                    |
| User DN (user distinguished name)                                               | Displays the alternative IDs that you can use to connect to the specified directory ID. You can use a user ID (and password) other then the default one listed on the Directory Setup page in PeopleTools. Because the default user ID is most likely an administrative ID, you can set up a more secure user ID for the scope of the mapping. |

# **DN Details Page**

Use the DN Details page (EO\_DSDN) to set up the relationship between the data contained in the message that you selected on the Message Details page and the directory entry's distinguished name.

Navigation:

### Enterprise Components > Directory Interface > Mappings > Directory maps > DN Details

This example illustrates the fields and controls on the DN Details page. You can find definitions for the fields and controls later on this page.

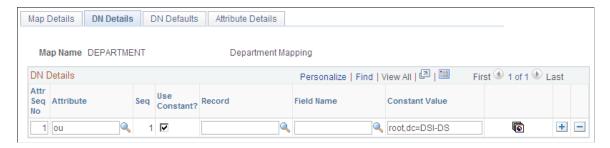

Use this page to define a constant value or PeopleCode function that returns values that populate the blank values on the Directory Information Tree.

Associate the data contained in the message that you selected on the Map Details page with the entry's distinguished name.

#### **DN Details**

| Field or Control                        | Description                                                                                                    |
|-----------------------------------------|----------------------------------------------------------------------------------------------------|
| Attr Seq No (attribute sequence number) | The system assigns an attribute sequence number to the attributes. Some directory attribute values consist of multiple values. The attribute sequence number distinguishes between the different attribute values and indicates to PeopleSoft Directory Interface the order in which the PeopleSoft values and constant values should be assigned to the attribute. |
| Attribute                               | Select the directory attributes associated with the mapping's distinguished name. For example, for the Department entry, map the o – Corporation first, the l – location second, and then the ou – Department attribute.                                                                                                    |
| Seq (sequence)                          | Enter the sequence number of the directory attribute. The directory builds the entry's distinguished name using the attributes in sequential order.                                                                                                    |
| Use Constant and Constant Value         | Select to use the constant value that you enter in the <b>Constant Value</b> field to supply this attribute instead of a PeopleSoft field value.                                                                                                    |
| Record and Field Name                   | Select the name of the record that contains the PeopleSoft field and the PeopleSoft field containing the value to assign to this attribute.                                                                                                    |
|                                         | Click to access the DN Attribute Function - Directory Interface page and translate database values or instruct the system to perform functions with database values.                                                                                                    |
|                                         | Note: Use this page when constructing distinguished names across active directory multiple domains.                                                                                                    |

### **Example Entry**

An entry's distinguished name is built by applying the attributes in a sequential order. The order for the department entry example would be constructed using the data in the following table:

| Sequence<br>Number | Directory<br>Attribute | Attribute<br>Sequence<br>Number | Use Constant<br>Value | Record<br>(Table) Name | Field Name | Constant<br>Value |
|--------------------|------------------------|---------------------------------|-----------------------|------------------------|------------|-------------------|
| 1                  | o                      | 1                               | Yes                   |                        |            | Corp              |
| 2                  | 1                      | 1                               | No                    | DEPT_TBL               | LOCATION   | NA                |
| 3                  | ou                     | 1                               | No                    | DEPT_TBL               | DEPTID     | NA                |

# **DN Attribute Function - Directory Interface Page**

Use the DN Attribute Function - Directory Interface page (EO\_DSDN\_XLAT) to translate or perform functions with database values.

Navigation:

Click the Command Btn icon for the attribute on the DN Details page.

This example illustrates the fields and controls on the DN Attribute Function - Directory Interface page. You can find definitions for the fields and controls later on this page.

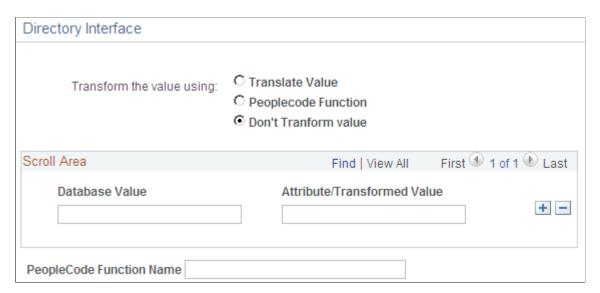

Use this page to set up the relationship between the data in the message that you selected on the Message Details page and the directory object class attributes.

| Field or Control | Description                                                                                                    |
|------------------|----------------------------------------------------------------------------------------------------|
| Translate Value  | Select to replace the database value with the <b>Distinguished</b> Name field value for the selected attribute. |

| Field or Control         | Description                                                                                                    |
|--------------------------|----------------------------------------------------------------------------------------------------|
| PeopleCode Function      | Select to use the selected database object value as a parameter in a PeopleCode function. The system uses the resulting value as the attribute's distinguished name.                                                                                                    |
| Don't Transform value    | Select to instruct the system to keep the database value as is.  This option is the default value for this field.                                                                                                    |
| Database Value           | Enter the database value that you want the system to replace. For example, every time the database value <i>Vancouver</i> appears in the Location attribute, the system replaces it with the distinguished name <i>Van</i> .  This field is available only when you select <b>Translate Value</b> as the transformation option. |
| Distinguished Name       | Enter the distinguished name value to replace the database value.  This field is available only when you select <b>Translate Value</b> as the transformation option.                                                                                                    |
| PeopleCode Function Name | Enter the PeopleCode function that the system should use to calculate the distinguished name for the selected attribute.  This field is available only when you select <b>PeopleCode Function</b> as the transformation option.                                                                                                 |

### **Setting Up PeopleCode Attribute-Level Functions**

When the mapping function accesses the values in the selected field, the field value is passed into a PeopleCode function as a parameter and the output is assigned to the attribute in the directory.

Before you can enter a function on this page in the **PeopleCode Function Name** field, you must set up the function in the FUNCLIB EO DS.DSDYNFUNC FieldFormula.

To create a function:

- 1. Open the FUNCLIB EO DS.DSDYNFUNC FieldFormula.
- 2. Add a section in DSDynamicAttrFunc.
- 3. In the evaluate statement, add the following section for each function that you want to add (*FuncX* is equal to your function name):

```
When = 'FuncX'
  FuncX(&AttrIn, &AttrRT);
  Break;
```

4. Define a DSDynamicAttrFunc PeopleCode function.

The parameter list must contain two parameters, an attribute type string input and an attribute type string output.

### PeopleCode Function Example

The following example displays the setup for functions FuncX, FuncY, and FuncZ.

This example illustrates the fields and controls on the Setup functions on the FUNCLIB\_EO\_DS.DSDYNFUNC FieldFormula. You can find definitions for the fields and controls later on this page.

```
DSDYNFUNC (field)
                                                      FieldFormula
Function FuncX(&AttrIN As string, &AttrRT As string)
End-Function;
Function FuncY(&AttrIN As string, &AttrRT As string)
End-Function;
Function FuncZ(&AttrIN As string, &AttrRT As string)
End-Function:
Function DSDynamicAttrFunc(&FuncName As string, &AttrIN As string, &AttrRT As string)
   Evaluate &FuncName
   When = "FuncX"
      FuncX(&AttrIN, &AttrRT);
      Break;
   When = "FuncY"
      FuncY(&AttrIN, &AttrRT);
      Break;
   When = "FuncZ"
      FuncZ(&AttrIN, &AttrRT);
      Break;
   When-Other
      Break;
   End-Evaluate;
End-Function;
```

# **DN Defaults Page**

Use the DN Defaults page (EODS\_DN\_DEFAULTS) to define a constant value or PeopleCode function that returns values that supply the blank values on the Directory Information Tree.

Navigation:

#### **Enterprise Components > Directory Interface > Mappings > Directory maps > DN Defaults**

This example illustrates the fields and controls on the DN Defaults page. You can find definitions for the fields and controls later on this page.

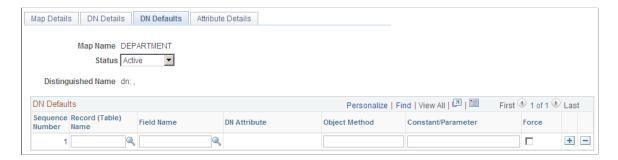

Use this page to define a constant value or PeopleCode function that returns values that populate the blank values on the Directory Information Tree.

This page enables you to define defaults for any Record. Field value that is left blank in the data rowset of the message that is used to populate the map. For example, you can enter defaults to enter the blanks left by the lack of Department/Location data for the Persons of Interest constructed by the PeopleSoft Directory Interface.

In the preceding sample page, the value for JOB.DEPTID is by default a method called HCDI\_SERVICES:HCDIUtilities.DeptID. This method returns a DeptID constant.

**Note:** The syntax for the method needs to be fully qualified using the following format: Package Name:App Class Name.Method Name.

| Field or Control      | Description                                                                                                    |
|-----------------------|----------------------------------------------------------------------------------------------------|
| Seq (sequence number) | Displays the sequence number for this attribute.                                                                                                    |
| Record (Table) Name   | Select the record name for the value. This field is required.                                                                                                  |
| Field Name            | Select the field name for the value. This field is required.                                                                                                   |
| DN Attribute          | The name of the distinguished name attribute.                                                                                                    |
| Object Method         | Enter the object method you are using to supply the value, if applicable. Leave this field blank if you are using a constant or parameter to supply the value. |
| Constant/Parameter    | Enter the values for the constant or the parameter, if applicable. Leave this field blank if you are using an object method to supply the value.               |
| Force                 | Select to overwrite the Record.Field values at runtime, even if the values exist.                                                                              |

# **Attribute Details Page**

Use the Attribute Details page (EO\_DSATTRIB) to set up the relationship between the data in the message that you selected on the Message Details page and the directory object class attributes.

Navigation:

**Enterprise Components > Directory Interface > Mappings > Directory maps > Attribute Details** 

This example illustrates the fields and controls on the Attribute Details page. You can find definitions for the fields and controls later on this page.

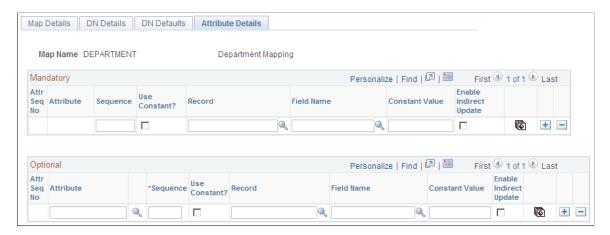

Use this page to set up the relationship between the data in the message that you selected on the Message Details page and the directory object class attributes.

On this page, associate the fields contained in the message that you selected on the Map Details page with the attributes that provide more detail about an entry. Some attributes are mandatory (an object class's mandatory attributes are defined in the directory schema) and must be mapped to either a constant value or record or field. For the department example, you would map PeopleSoft records and fields to the mandatory attributes (such as DeptID), and you could add additional attributes that would give you more information about the object class, such as description.

**Note:** The system does not update related-display field values unless the source field is also mapped. If the source field is not mapped, the audit process still indicates and enables you to update any discrepancies. For example, when you map to an employee's job code, the directory entry also includes the job code description. If you change the job code description on the Job Code component, the system updates the related-display description field on the employee's Job Data page, but it does not update to the directory, because it is not included in the mapping.

*Warning!* The fields that you map to mandatory attributes must contain data or the mapping will fail. You can guarantee that data will be in the fields by mapping mandatory attributes to required fields.

| Field or Control                        | Description                                                                                                    |
|-----------------------------------------|----------------------------------------------------------------------------------------------------|
| Attr Seq No (attribute sequence number) | Displays the attribute sequence number assigned to this attribute.                                                                                                    |
| Attribute                               | In the <b>Mandatory</b> scroll area, the system displays the mandatory attributes for this object class.  In the <b>Optional</b> scroll area, select optional attributes. |

| Field or Control          | Description                                                                                                    |
|---------------------------|----------------------------------------------------------------------------------------------------|
| Seq (sequence number)     | Enter a sequence number for this attribute. Some directory attribute values are made up of multiple values. The attribute sequence number distinguishes between the different attribute values and indicates to PeopleSoft Directory Interface the order in which the PeopleSoft values and constant values should be assigned to the attribute. |
| Ind Upd (indirect update) | Select if the field that you selected is used as an attribute in the directory outside of this mapping and you want it to be updated when this field is updated. The system updates attributes only in entries at lower levels on the directory information tree than this entry.                                                                |

### **Locating Delivered Messages**

Your PeopleSoft application that supports the PeopleSoft Directory Interface delivers a set of messages to be used to share information with your directory service.

**Note:** If you have upgraded from a PeopleTools 8.47 or earlier release, the upgrade program creates service operations for these messages. The service operation names and message names are the same.

For information about this delivered data and how it works in conjunction with the PeopleSoft Directory Interface, see your PeopleSoft application documentation.

# (Optional) Setting Up Entry Membership Rules

This section discusses how to create entry definitions and specify entry membership rules.

Entry membership rules enable you to modify a directory entry, such as a group, based on criteria stored in the PeopleSoft database. This feature provides a method to match any type of directory entry to rules that are meaningful in PeopleSoft applications. You can use membership rules to create any type of logical grouping in the directory. The groupings are not restricted to security purposes.

# Pages Used to Set Up Entry Membership Rules

| Page Name                   | Definition Name    | Usage                                |
|-----------------------------|--------------------|--------------------------------------|
| Entry Definition Page       | EO_DSCONTAINERDEFN | Create a directory entry definition. |
| Entry Membership Rules Page | EO_DSSECRULES      | Establish entry membership rules.    |

# **Entry Definition Page**

Use the Entry Definition page (EO DSCONTAINERDEFN) to create a directory entry definition.

#### Navigation:

# **Enterprise Components > Directory Interface > Membership Rules > Entry Rules > Entry Definition**

This example illustrates the fields and controls on the Entry Definition page. You can find definitions for the fields and controls later on this page.

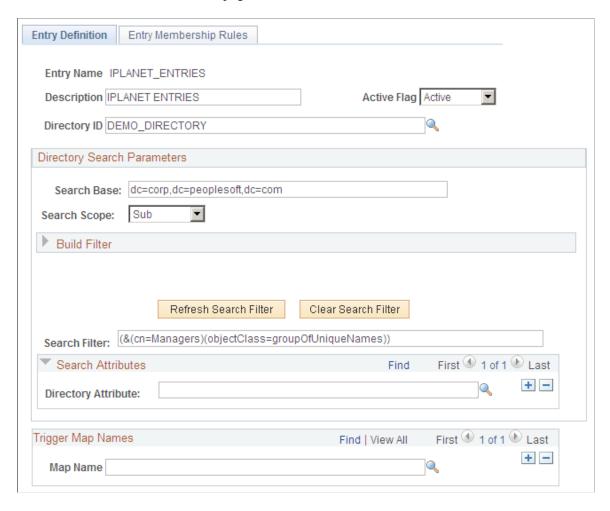

Use this page to create a directory entry definition.

| Field or Control | Description                                                                                                    |
|------------------|----------------------------------------------------------------------------------------------------|
| Entry Name       | Displays the entry name that you entered on the search page.  The system uses this value for the entry name throughout the application, so it must be the name of an existing entry in the external directory. The PeopleSoft system assumes that the name is unique in the directory. |
| Active Flag      | Select to activate rules. Rules that are not active do not run.                                                                                                    |

# **Directory Search Parameters**

| Field or Control | Description                                                                                                    |
|------------------|----------------------------------------------------------------------------------------------------|
| Search Base      | Enter the distinguished name of the base under which this entry will be located in the directory. The application performs an LDAP search to retrieve the distinguished name of the entry using this field as the base. |
| Search Scope     | Select from:                                                                                                    |
|                  | Base: The query searches only the value in the <b>Search Base</b> field.                                                                                                    |
|                  | One: The query searches only the entries one level down from the value in the <b>Search Base</b> field.                                                                                                    |
|                  | Sub: The query searches the value in the <b>Search Base</b> field and all entries beneath it.                                                                                                    |

# **Build Filter**

| Field or Control | Description                                                                                                    |
|------------------|----------------------------------------------------------------------------------------------------|
| ()               | Select the check boxes below the parentheses to group expressions. You can group more than one line together using the check box on the left for the first line and the check box on the right for the last line. |
| Attribute        | Enter the name of the attribute that will store the members of the entry in the external directory. It is typically set to <i>member</i> , but the attribute name could be anything that you choose.              |
| Operation        | Assign an operator to your rule such as <, <=, <>, =, >, or >=.                                                                                                    |
| Value            | Assign a value to the attribute in your rule.                                                                                                    |
| And/Or           | To add another line to your rule, select <i>AND</i> or <i>OR</i> depending on your rule logic. Select <i>END</i> to signify the end of the search. Select <i>NONE</i> if you are not using this kind of filter.   |
| Refresh          | After you make changes using the <b>Build Filter</b> options, click this button to update the <b>Search Filter</b> edit box to reflect the changes.                                                               |

| Field or Control  | Description                                                                                                    |
|-------------------|----------------------------------------------------------------------------------------------------|
| Clear LDAP Filter | Click to delete all values from the <b>Search Filter</b> edit box and the <b>Build Filter</b> selections.                                                                                                    |
| Search Filter     | Displays the filter that the system applies to the search for the distinguished name of the defined entry. This field typically displays the directory object class of the entry in the form "objectclass = GroupOfUniqueNames", for example. This indicates what type of entry to search. To retrieve the correct entry distinguished names, the system adds the name of the entry to the search filter at runtime. The name retrieved by the LDAP search using this filter is tied to the rules defined in the Entry Membership Rules page. When these rules run, the employee that the system is currently processing is either added to or deleted from the distinguished name retrieved by the search. |

### **Search Attributes**

| Field or Control    | Description                                                                                                    |
|---------------------|----------------------------------------------------------------------------------------------------|
| Directory Attribute | Select the attribute of the entry being defined that will contain all the members of this entry. This attribute must be valid for the current entry in the directory. The employees that satisfy the entry membership rules of this entry are added under this entry as a new value of this attribute. Because of this, as many attribute values may exist as employees satisfying the entry membership rules. If this field is left blank, the application uses <i>member</i> as a default attribute name. |

# **Trigger Message Names**

| Field or Control | Description                                                                                                    |
|------------------|----------------------------------------------------------------------------------------------------|
| Map Names        | Select the names of the maps to associate with the entry definition. Besides being a security feature, this also improves performance at runtime, because only applicable rules are evaluated. |

Note: Run the directory audit if an entry rule has changed or if you want to initialize the directory entries.

# **Entry Membership Rules Page**

Use the Entry Membership Rules page (EO\_DSSECRULES) to establish entry membership rules.

#### Navigation:

# Enterprise Components > Directory Interface > Membership Rules > Entry Rules > Entry Membership Rules

This example illustrates the fields and controls on the Entry Membership Rules page. You can find definitions for the fields and controls later on this page.

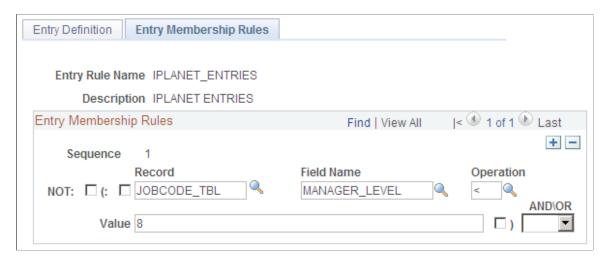

Use this page to establish entry membership rules.

### **Entry Membership Rules**

| Field or Control      | Description                                                                                                    |
|-----------------------|----------------------------------------------------------------------------------------------------|
| Sequence              | Displays the sequence of a rule within a rule set. The sequence becomes significant when you enter more than one rule.                                                                                     |
| NOT                   | Select to negate the rule that you enter. This is similar to using the symbol ! to reverse the truth value of an operand.                                                                                  |
| ()                    | Select the check boxes to add parentheses around your rule. You can group more than one line together using the check box on the left for the first line and the check box on the right for the last line. |
| Record and Field Name | Enter the name of the PeopleSoft record and field containing the information to be tested.                                                                                                    |
| Operation             | Enter the appropriate operator, such as: < , <= , <> , = , > , or >=.                                                                                                    |

| Field or Control | Description                                                                                                    |
|------------------|----------------------------------------------------------------------------------------------------|
| Value            | Enter the value on which the employee's data needs to be tested. This can be any value of the same type as the field used in the rule, such as String, number, date, and so on.                                 |
| AND/OR           | To add another line to your rule, select <i>AND</i> or <i>OR</i> depending on your rule logic. Select <i>END</i> to signify the end of the search. Select <i>NONE</i> if you are not using this kind of filter. |

The entry rules are logical expressions that can be either true or false. They are composed of filters on database objects associated by logical operators. Rules have the following form:

```
[NOT] [ ( ] Record . Field operatorConstant [ ) ] [AND/OR]
```

The symbols between square brackets are optional. The operator can be <, <=, <>, =, >, or >=. A rule set is composed of single rules joined by AND or OR Boolean operators if necessary. The following example shows a series of single rules joined to make one compound rule.

```
( JOB.LOCATION = 'KC004' AND [1]

JOB.COMPRATE > 15000 ) OR [2]

NOT JOB.DEPTID = 'GBIY004'[3]
```

**Note:** No limits are imposed on the number of rules used within a rule set.

# **Loading Data into the Directory**

This section provides an overview of how to load the directory and discusses how to load the directory with PeopleSoft data.

# **Understanding Directory Load Behavior**

Use the Directory Load process when no existing data is in the directory. The process overwrites any data in the directory.

If you have data in your directory, use the Directory Audit process instead of the Directory Load process. The audit process compares the PeopleSoft data to your existing directory data and enables you to review and resolve any possible conflicts.

**Note:** For PeopleSoft Human Capital Management (HCM) customers only, an alternative process named DSMAPINPUT FullSync is available that you can use in place of the Directory Load process. This new process does not replace the Directory Load process; it is provided as an alternative to load the data if performance becomes an issue.

See PeopleSoft HCM: Application Fundamentals

# **Directory Load Page**

Use the Directory Load page (EO\_RUNCTL\_DS\_LOAD) to load directories with PeopleSoft data.

Navigation:

### **Enterprise Components > Directory Interface > Load Directory**

This example illustrates the fields and controls on the Directory Load page. You can find definitions for the fields and controls later on this page.

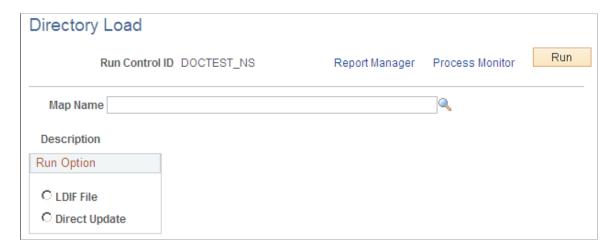

Use this page to run the Directory Load process.

| Field or Control | Description                                                                                |
|------------------|--------------------------------------------------------------------------------------------|
| LDIF File        | Select to have the process send the data to an LDIF file for you to load in the directory. |
| Direct Update    | Select to have the process directly update the directory.                                  |
| Run              | Click to run the process using PeopleSoft Process Scheduler.                               |

#### **Chapter 3**

# Reviewing Directory Data and Generating Reports

# **Reviewing LDAP Directory Data**

This section discusses how to run a directory audit and a directory search.

#### Pages Used to Review LDAP Directory Data

| Page Name             | Definition Name    | Usage                                                                                                 |
|-----------------------|--------------------|----------------------------------------------------------------------------------------------------|
| Directory Audit Page  | EO_RUNCTL_DS_AUDIT | Run the Directory Audit process.                                                                      |
| Directory Search Page | EO_DSSRCHDIRECTORY | Define search parameters to query the directory. The page saves the search parameters for future use. |

#### **Directory Audit Page**

Use the Directory Audit page (EO RUNCTL DS AUDIT) to run the Directory Audit process.

Navigation:

#### **Enterprise Components > Directory Interface > Run Directory Audit**

This example illustrates the fields and controls on the Directory Audit page. You can find definitions for the fields and controls later on this page.

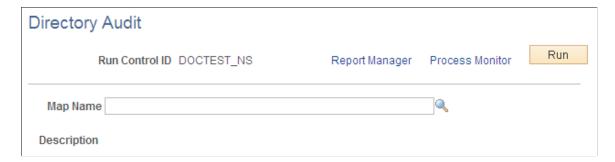

Use this page to run the process to ensure that your directory database has the same data as your PeopleSoft database.

The Directory Audit process compares the data in the directory to the data in the PeopleSoft database identified in the selected map and creates an LDAP Data Interchange Format (LDIF) file containing any

discrepancies using the PeopleSoft system as the authority. You can then use the LDIF file to update the directory.

**Note:** For PeopleSoft HCM customers only, an alternative process named DSMAPINPUT FullSync Audit is available that you can use in place of the Directory Audit process. This new process does not replace the Directory Audit process; it is provided as an alternative to audit the data if performance becomes an issue.

See PeopleSoft HCM: Application Fundamentals

| Field or Control | Description                                                      |
|------------------|------------------------------------------------------------------|
| Map Name         | Select the name of the map that the audit should be run against. |

## **Directory Search Page**

Use the Directory Search page (EO\_DSSRCHDIRECTORY) to define search parameters to query the directory.

The page saves the search parameters for future use.

Navigation:

**Enterprise Components > Directory Interface > Search Directory** 

This example illustrates the fields and controls on the Directory Search page. You can find definitions for the fields and controls later on this page.

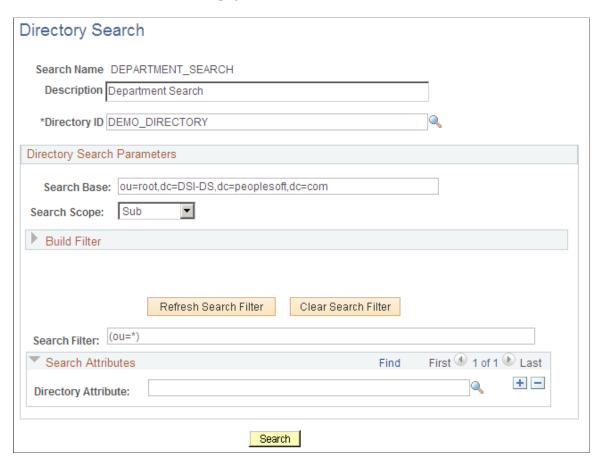

Use this page to define search parameters to query the directory and view the results. Search results are displayed on the Search Results page as they appear in the directory.

| Field or Control | Description                                                                                                    |
|------------------|----------------------------------------------------------------------------------------------------|
| Search Name      | Enter the search name. The system saves the search parameters that you enter on this page and stores them under this name for future use. |

#### **Directory Search Parameters**

| Field or Control | Description                                                                                                    |
|------------------|----------------------------------------------------------------------------------------------------|
| Search Base      | Select the directory entry that is the search base for this search. The search base is the entry in the directory information tree at which the search begins querying. |

| Field or Control | Description                                                                                             |
|------------------|----------------------------------------------------------------------------------------------------|
| Search Scope     | Select from:                                                                                            |
|                  | Base: The query searches only the value in the <b>Search Base</b> field.                                |
|                  | One: The query searches only the entries one level down from the value in the <b>Search Base</b> field. |
|                  | Sub: The query searches the value in the <b>Search Base</b> field and all entries beneath it.           |

#### **Build Filter**

Use the fields in the **Build Filter** group box to create an attribute-specific filter. For example, if you want data on a single person, enter the attribute name *Person*, the operation =, and the person's name in the **Value** field. You can construct multiple filters.

| Field or Control | Description                                                                                                    |
|------------------|----------------------------------------------------------------------------------------------------|
| ()               | Use parentheses to separate filter statements.                                                                                                    |
| Attribute Name   | Enter the name of the attribute data to which you want to filter.                                                                                                    |
| Operation        | Select an operator to determine how to filter the data.                                                                                                    |
| Value            | Select a value to compare against when filtering.                                                                                                    |
| And/Or           | <ul> <li>Select from: <ul> <li>And: A search must meet the criteria of multiple statements.</li> <li>END: This value marks the end of a query. This value applies parentheses appropriately.</li> <li>NoOp: No operator is used.</li> <li>OR: A search must meet the criteria of one of multiple statements.</li> </ul> </li> </ul> |

| Field or Control | Description                                                                                                    |
|------------------|----------------------------------------------------------------------------------------------------|
| Search Filter    | You can narrow the search (for example, instruct the system to search for all attributes but one) by entering a search filter.  Enter the search filter using standard LDAP protocol. |
|                  | You can specify one or more attributes to search for. To search all attributes, enter an asterisk (*).                                                                                |
|                  | For more information about the LDAP protocol, see your directory documentation.                                                                                                    |

#### **Search Attributes**

| Field or Control    | Description                                      |
|---------------------|--------------------------------------------------|
| Directory Attribute | Select the attributes to search for.             |
|                     | Leave this field blank to search all attributes. |

# **Viewing PeopleSoft Directory Interface Reports**

This section discusses how to view the directory audit report and the business interlink status report.

# Pages Used to View PeopleSoft Directory Interface Reports

| Page Name                       | Definition Name    | Usage                                    |
|---------------------------------|--------------------|------------------------------------------|
| Directory Audit Report Page     | EO_RUNCTL_DS_AUDIT | Generate the Directory Audit report.     |
| Directory BI Status Report Page | EO_RUN_DS_BI_RPT   | Generate the Directory BI Status report. |

#### **Directory Audit Report Page**

Use the Directory Audit Report page (EO\_RUNCTL\_DS\_AUDIT) to generate the Directory Audit report. Navigation:

**Enterprise Components > Directory Interface > Audit Report** 

This example illustrates the fields and controls on the Directory Audit Report page. You can find definitions for the fields and controls later on this page.

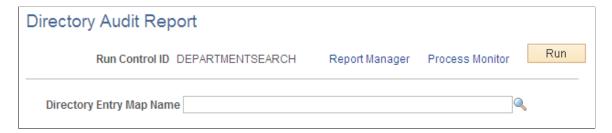

Use this page to generate the Directory Audit report.

The Directory Audit SQR report (EO\_DS001) locates and reports discrepancies between the PeopleSoft database and your directory. Before you can generate the Directory Audit report, run the Directory Audit process. The Directory Audit process populates a comparison record containing the data that differs between the PeopleSoft database and the directory and creates an LDIF file with this data that can be used to update the directory. The Directory Audit report is based on this record, so you can verify what will be updated in the directory if you apply the LDIF file.

The report generates the following error messages:

- The distinguished name is not found in the directory.
- The distinguished name is not found in PeopleSoft.
- The attribute is in PeopleSoft but not in the directory.
- The attribute is in the directory but not in PeopleSoft.
- The value is in PeopleSoft but not in the directory.
- The value is in the directory but not in PeopleSoft.

## **Directory BI Status Report Page**

Use the Directory BI Status Report page (EO\_RUN\_DS\_BI\_RPT) to generate the Directory BI Status report.

Navigation:

**Enterprise Components > Directory Interface > Bus Interlink Status Report** 

This example illustrates the fields and controls on the Directory BI Status Report page. You can find definitions for the fields and controls later on this page.

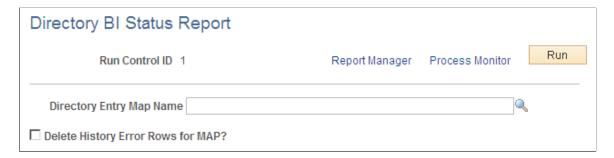

Use this page to generate the BI Status report.

If you selected an output type of Business Interlinks when setting up maps to associate PeopleSoft fields with directory attributes, the system uses PeopleSoft Business Interlinks to modify the directory. If errors occur as a result of the interlinks, the system writes the errors to an error record. The Business Interlink Status SQR report (EO\_DS002) retrieves and presents the data contained in this error record.

| Field or Control                  | Description                                                                                                    |
|-----------------------------------|----------------------------------------------------------------------------------------------------|
| Delete History Error Rows for MAP | Select to delete historical error rows for this map after reporting them. The PS_EO_BILOAD_ERR record retains error data for this map until you run the report with this check box selected. |
| Run                               | Click <b>Run</b> to generate the report using PeopleSoft Process Scheduler.                                                                                                    |

For more information, refer the product documentation for *PeopleTools: Process Scheduler*.

# **Managing Transaction Audit History**

This section discusses how to manage transaction audit history.

## **Pages Used to Manage Transaction Audit History**

| Page Name                        | Definition Name    | Usage                                  |
|----------------------------------|--------------------|----------------------------------------|
| Transaction History Report Page  | EODS_RUN_AUDIT     | Generate a transaction history report. |
| Transaction History Inquiry Page | EODS_AUDIT_HIS_IN  | Search for a transaction history.      |
| Purge Transaction History Page   | EODS_RUN_ADT_PURGE | Purge audit history data.              |

#### **Transaction History Report Page**

Use the Transaction History Report page (EODS\_RUN\_AUDIT) to generate a transaction history report. Navigation:

#### Enterprise Components > Directory Interface > Audit History > Run Report

This example illustrates the fields and controls on the Transaction History Report page. You can find definitions for the fields and controls later on this page.

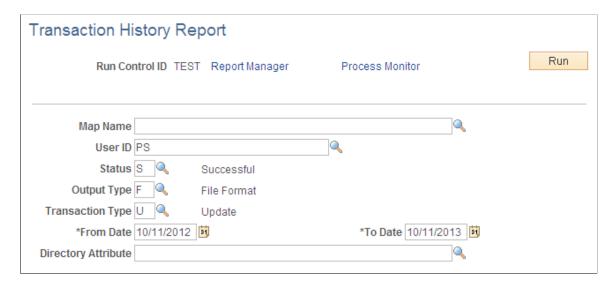

Use this page to generate a Transaction History report.

| Field or Control | Description                                                                                      |
|------------------|--------------------------------------------------------------------------------------------------|
| Map Name         | Select a directory entry map name.                                                               |
| User ID          | Select the user ID.                                                                              |
| Status           | Select the status of the transaction. Valid values are <i>Successful</i> and <i>No Success</i> . |
| Output Type      | Select the type of output. Valid values are <i>File Format</i> and <i>Business Interlink</i> .   |
| Transaction Type | Select a type of transaction. Valid values are <i>Add, Delete,</i> and <i>Update.</i>            |

| Field or Control    | Description                                                                                                    |
|---------------------|----------------------------------------------------------------------------------------------------|
| Directory Attribute | Select the attribute of the entry being defined that will contain all the members of this entry. This attribute must be valid for the current entry in the directory.  The employees who satisfy the entry membership rules of this entry are added under this entry as a new value of this attribute. Because of this, as many attribute values will exist as employees satisfying the entry membership rules. If this field is left blank, the application uses <i>member</i> as a default attribute name. |

The following example shows the Process Scheduler Request page with Transaction Audit History Report in the process list. The system supports the creation of this report using Crystal Reports or Oracle Business Intelligent Publisher (BI Publisher or BIP).

This example illustrates the fields and controls on the Process Scheduler Request page showing the Transaction Audit History Report in the process list. You can find definitions for the fields and controls later on this page.

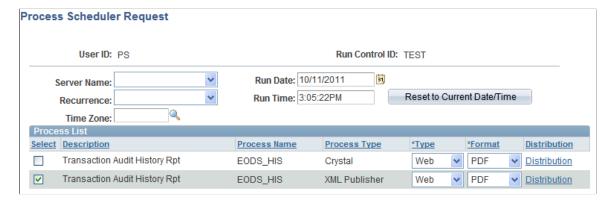

# **Transaction History Inquiry Page**

Use the Transaction History Inquiry page (EODS\_AUDIT\_HIS\_IN) to search for a transaction history. Navigation:

**Enterprise Components > Directory Interface > Audit History > Transaction Inquiry** 

This example illustrates the fields and controls on the Transaction History Inquiry page. You can find definitions for the fields and controls later on this page.

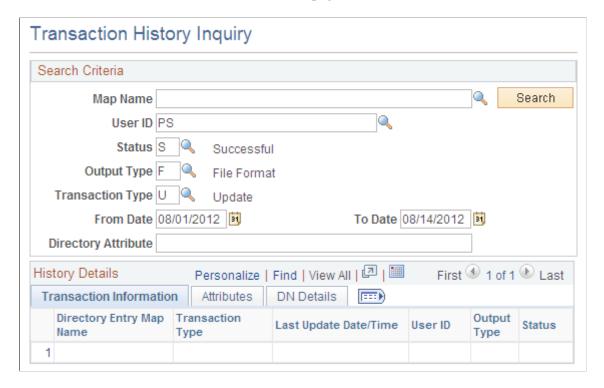

Use this page to run a query that appears in the browser rather than creating a report that runs using Process Scheduler.

| Field or Control | Description                                                                                      |
|------------------|--------------------------------------------------------------------------------------------------|
| Map Name         | Select a Directory Entry Map name.                                                               |
| User ID          | Select the user ID.                                                                              |
| Status           | Select the status of the transaction. Valid values are <i>Successful</i> and <i>No Success</i> . |
| Output Type      | Select the type of output. Valid values are <i>File Format</i> and <i>Business Interlink</i> .   |
| Transaction Type | Select a type of transaction. Valid values are <i>Add, Delete,</i> and <i>Update.</i>            |

| Field or Control    | Description                                                                                                    |
|---------------------|----------------------------------------------------------------------------------------------------|
| Directory Attribute | Select the attribute of the entry being defined that will contain all the members of this entry. This attribute must be valid for the current entry in the directory.  The employees who satisfy the entry membership rules of this entry are added under this entry as a new value of this attribute. Because of this, as many attribute values exist as employees satisfying the entry membership rules. If this field is left blank, the application uses <i>member</i> as a default attribute name. |

#### **Transaction Information Tab**

The Transaction Information tab displays information about the transaction including the map name, the status, output type, and transaction type.

#### Attributes Tab

The Attributes tab displays information about the transaction including what directory audit action was performed, the type of directory attribute, and the attribute value.

#### **DN Details Tab**

The DN Details tab displays the distinguished name of the transaction.

#### **Purge Transaction History Page**

Use the Purge Transaction History page (EODS RUN ADT PURGE) to purge audit history data.

Navigation:

#### **Enterprise Components > Directory Interface > Audit History > Purge Transactions**

This example illustrates the fields and controls on the Purge Transaction History page. You can find definitions for the fields and controls later on this page.

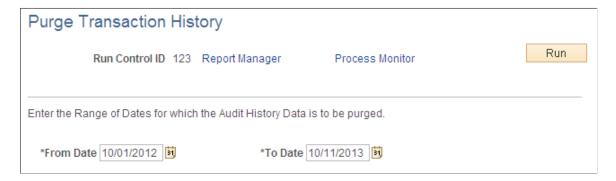

The following shows the Process Scheduler Request page with Purge Audit History in the process list:

This example illustrates the fields and controls on the Process Scheduler Request page showing Purge Audit History in the process list. You can find definitions for the fields and controls later on this page.

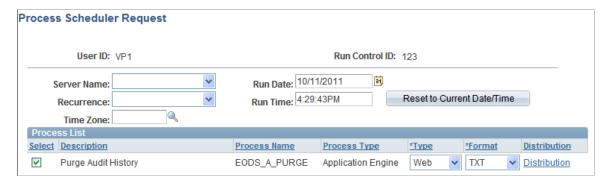

Use the Purge Transaction History page to purge audit history data based on the date range that you enter in the run control page.

#### **Chapter 4**

# **Using the Error Handling Utility**

# **Understanding the Error Handling Utility**

The Error Handling utility is a PeopleTools application that you use to view and correct messages that are received by the subscriber. You can also use this utility to correct data that is stored in staging tables.

*Warning!* Effective with the PeopleTools 8.48 release, the Integration Broker Service Operations Monitor supersedes the Error Handling utility.

For more details, see product documentation for *PeopleTools: Integration Broker Service Operations Monitor*.

#### **Error Management Process**

PeopleSoft applications that receive flat file data from other systems through batch processes have built-in facilities to validate and correct data prior to updating the main application tables. Likewise, before updating core PeopleSoft application tables, the subscription process detects data errors in the messages that it receives. These error messages are stored in either message queues or staging tables.

In some cases, however, errors can't be sent back to the third party for correction (such as when data is in a flat file). In these cases, you must provide error processing on incoming data so that messages that contain information about business objects, such as items and vendors, can be corrected and reprocessed in the PeopleSoft system.

In many integration point implementations, especially those that involve huge transactions and complex data validations, subscription codes are written to run simple incoming data validations. Upon a successful outcome, the system performs these steps:

- 1. Writes incoming data to staging tables.
- 2. Runs more stringent data validation processes, usually in batch processes.

As a result of the first subscription process, entries are written to a special staging table (EO\_EIP\_CTL). The EO\_EIP\_CTL table is keyed by a single key, EIP\_CTL\_ID, and has messaging keys. The EO\_EIP\_CTL table maintains links between the source message and the staged data and ensures that the data maintenance program can identify the staging tables.

To find the particular message that you want to view:

- 1. Select a message by using standard selection criteria, including data maintenance programs, business unit or setID, data status, and staging table or message queue.
- 2. Click a detail button to access the application page related to the edited message.
- 3. Make your edits.

#### 4. Save the message.

**Note:** Messages that are selected from a staging table are saved to the staging table. Before they're saved permanently (to the application table), the corrected messages that were selected from the message queue are assigned a status of *Changed* and saved to the same queue. The messages then undergo the subscription process data validation again, after which they're saved to an application table.

A data maintenance program corrects errors in data that enters the PeopleSoft system.

**Note:** Subscription error management does not apply to real-time data that enters the PeopleSoft system through PeopleSoft Business Interlinks.

Error management consists of the following sequential activities:

- 1. The PeopleSoft system receives XML messages from a third-party source.
- 2. Subscription processes validate the data and send the data to:
  - PeopleSoft application tables (if no errors were found).
  - Message queue (if errors were found).
  - PeopleSoft staging tables (if subscription logic requires).
- 3. The Error Handling utility interacts with:
  - Message queue.
  - Staging tables.
- 4. The user interacts with:
  - The Error Handling page (to select a message for review or correction).
  - Application pages (for editing data errors).
- 5. The PeopleSoft system updates:
  - Message queue (if the original message was selected from the queue).
  - Staging tables (if the original data was extracted for staging tables).

# **Setting Up and Maintaining Message Errors**

This section discusses how to:

- Create error-correction pages.
- Set up the error handling utility.

- Set up row security.
- Set up workflow notification in PeopleSoft Application Designer.
- Test the error handling utility.

*Warning!* Effective with the PeopleTools 8.48 release, the Integration Broker Service Operations Monitor supersedes the Error Handling utility.

#### **Creating Error-Correction Pages**

Use PeopleSoft Application Designer to create error-correction pages and components.

**Note:** The Header Details page and the Error Details page are applicable only if data resides in the messaging queues. Use one Header Details page and one Error Details page for each field.

When creating error-correction pages, follow these guidelines:

• Use EO EIP CTL as the main header table if you use staging tables.

Developers can use unique EIP\_CTL\_ID generator functions (Generate\_EIP\_CTL\_ID and Increment\_EIP\_CTL\_ID) available in the FUNCLIB\_EOEIP.EIP\_CTL\_ID FieldFormula event.

• Use the generate EIP\_CTL\_ID function to generate a unique key value for EIP\_CTL\_ID, based on the subscription process instance.

The EIP CTL ID function is the sole key in the EO EIP CTL header table.

- Hook to EO\_EIP\_CTL to use the Error Handling utility for staging-table-based error handling.
  - See Data Maintenance Page.
- Modify the record PeopleCode in the derived work record EO EIP CTL WRK.
  - The derived work record called EO\_EIP\_CTL\_WRK contains most of the processing logic for the utility. Although most of the codes are generic, you must write application-specific codes for the return button field (EIP RETURN BTN).
- Add codes to return the user to the main Error Handling page.

Use the EO\_EIP\_CTL\_WRK derived record in your component and write component PeopleCode for the record to handle any unique requirements.

**Note:** This unique code belongs only to your component and cannot be shared.

#### FUNCLIB\_XXEIP Codes

Functions are created and stored in product-specific FUNCLIB\_XXEIP records, with XX representing the product. Application developers can look up these function libraries for possible use as templates.

Common integration-related functions are placed in the FUNCLIB EOEIP record.

#### **EIP\_DETAIL\_BTN FieldFormula**

Function Copy\_Detail\_Errors (&WRK\_FIELD, &J, &WRK\_ROWSET) copies edit errors to a generic error subpage.

Function BuildQueueRowset (&WRK\_ROWSET1 As Rowset, &WRK\_ROWSET2 As Rowset, &MSG\_ROWSET As Rowset, &SCROLL, &RECORD\_FROM, &RECORD\_TO) generically builds the queue-based transfer page. This function is useful for single record messages.

#### FUNCLIB\_EOEIP.EIP\_CTL\_ID FieldFormula

You need an EIP\_CTL\_ID every time that you process a message to maintain error handling. Use Function Generate\_EIP\_CTL\_ID and Increment\_EIP\_CTL\_ID to create EIP\_CTL\_IDs based on a new subscription process instance. For the Generate\_EIP\_CTL\_ID function, invoke method 4 from the list of process instances.

**Note:** Although in some cases a random number generator is used for creating a new EIP\_CTL\_ID by calling Generate\_EIP\_CTL\_ID(1), you should use the subscription process instance if possible. Generate\_EIP\_CTL\_ID(4) uses the identifier number of the message subscription process. Remember to activate this on the message subscription properties by selecting the **Generate Subscription Process Instance** check box.

*Warning!* The Generate\_EIP\_CTL\_ID and Increment\_EIP\_CTL\_ID functions call other functions in FUNCLIB\_ININTFC (an FDM record). You must re-create these additional functions whenever you use Generate EIP CTL ID and Increment EIP CTL ID within applications.

#### **Data Maintenance Page**

Use the Data Maintenance page (EO\_EIP\_CTL\_SETUP1) to set up the Error Handling utility and correct message errors.

Navigation:

**Enterprise Components > Integration Definitions > Data Maintenance Utility** 

This example illustrates the fields and controls on the Data Maintenance page. You can find definitions for the fields and controls later on this page.

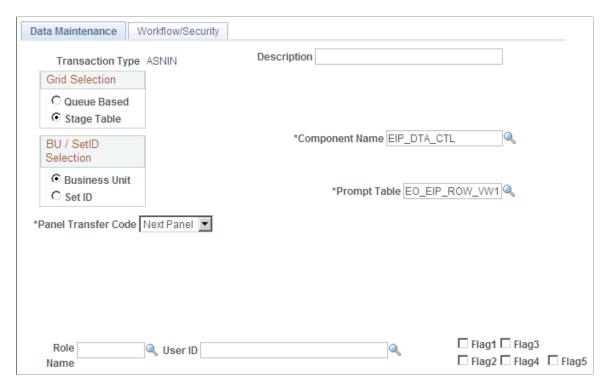

Use this page to set up the Error Handling utility and correct message errors.

| Field or Control            | Description                                                                                                    |
|-----------------------------|----------------------------------------------------------------------------------------------------|
| Queue Based and Stage Table | PeopleTools messages are queue-based; bulk data or application data is usually staged.                                                                                                    |
| Business Unit and SetID     | Select a business unit or setID on which to base the data.                                                                                                    |
| Component Name              | Select the name of the component for accessing the Error Handling/Data Maintenance page (EO_EIP_CTL_MAINT). This is the component that the user opens for error-correction activities. You should select <i>EIP_DTA_CTL</i> . This component uses the same fonts and images for all incoming data maintenance or error-correction activities within the PeopleSoft system for non-real-time integration. |
| Prompt Table                | Follow the navigation path to use the Error Handling utility, and select a prompt table for the data maintenance program (EIP_PROGRAM). The PeopleSoft system includes a common error handling menu structure that points to the main component EIP_DTA_CTL. Based on user privileges, the Error Handling utility prompts from a selected list of data maintenance programs.                             |

| Field or Control                     | Description                                                                                                    |
|--------------------------------------|----------------------------------------------------------------------------------------------------|
| Panel Transfer Code                  | Select <i>Next Panel</i> to receive a transfer panel name prompt, which gives you a selection of pages that are part of the main data maintenance component that you selected in the <b>Main Data Maint Panel Group</b> field. Select one page.  Selecting either <i>Transfer</i> or <i>Modal</i> opens additional fields. |
| Role Name                            | Select a name to set up workflow notification and to notify all role users listed.                                                                                                    |
| User ID                              | Select to notify only specific role users.                                                                                                    |
| Flag1, Flag2, Flag3, Flag4 and Flag5 | Users often do not see these check boxes. Application developers use them for extra coding flexibility. Developers must create documentation for these check boxes to use them.                                                                                                    |

# **Workflow/Security Page**

Use the Workflow/Security page (EO\_EIP\_CTL\_SETUP2) to set up row security.

Navigation:

# **Enterprise Components > Integration Definitions > Data Maintenance Utility > Workflow/ Security**

This example illustrates the fields and controls on the Workflow/Security page. You can find definitions for the fields and controls later on this page.

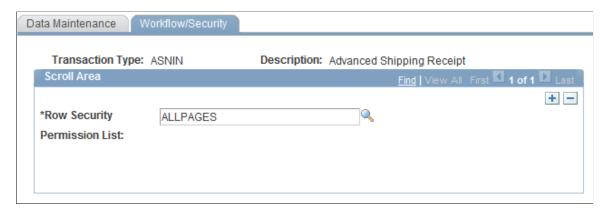

Use this page to set up row security.

| Field or Control             | Description                                                                                                    |
|------------------------------|----------------------------------------------------------------------------------------------------|
| Row Security Permission List | Assign a row security class to the transaction type that you are setting up.                                                           |
|                              | Note: The value that you select determines which user can see the given transaction type. You can enter multiple row security classes. |

#### Setting Up Workflow Notification in PeopleSoft Application Designer

You can set up an EO\_WF\_ERR Application Engine process to scan the EO\_EIP\_CTL table periodically to look for rows with *ERROR* status. When the system finds errors, it generates workflow notifications and routes them to the role users that you designated in the **User ID** field on the Data Maint Setup1 page. Clicking the worklist item in the workflow notification transfers the user to the Error Handling/Data Maint (error handling/data maintenance) page.

To set up workflow notification:

- 1. Open an instance of PeopleSoft Application Designer.
- 2. Select File, Open.
- 3. Select *Business Process* from the **Definition** drop-down menu.
- 4. Open business process EC MANAGE ERRORS.
- 5. Right-click the MANAGE ERRORS icon and select *View Definition*.
- 6. Double-click the **Correct Errors** icon to open the Step Definition dialog box.
- 7. Click the **Attributes** button to open the Step Attributes dialog box.
- 8. Complete the required navigation information to the error correction page in the Step Attributes dialog box and click **OK**.

## **Data Maintenance Page**

Use the Data Maintenance page (EO EIP CTL MAINT) to test the error handling utility.

Test subscription processes must error out. Create a message subcontract with Error status, or create a stage-based incoming transaction with a status value of 1 (Error).

Navigation:

**Enterprise Components > Integration Definitions > Review Centralized Error** 

This example illustrates the fields and controls on the Data Maintenance page. You can find definitions for the fields and controls later on this page.

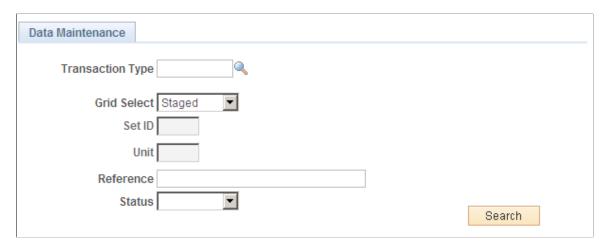

Use this page to test the error handling utility.

Test subscription processes must error out. Create a message subcontract with *Error* status, or create a stage-based incoming transaction with a status value of 1 (*Error*).

**Note:** Error conditions depend on processes that are specific to the application.

The Review Centralized Error page features the following page elements:

| Field or Control | Description                                                                                                    |
|------------------|----------------------------------------------------------------------------------------------------|
| Transaction Type | These values are provided by your application.                                                                                     |
| Grid Select      | Select whether the errors you want to check are queue-based, stored in a staging table, or select and search for a specific error. |
| SetID            | Enter a setID.                                                                                                    |
| Unit             | Enter the unit of measure.                                                                                                    |
| Reference        | Enter a reference name.                                                                                                    |
| Status           | Select from Cancelled, Complete, Error, Hold, In Process, Incomplete, New and Reprocess.                                           |
|                  | Click the <b>Show Detail Entry</b> icon to transfer to the application page for necessary error-correction activities.             |

# **Correcting Message Errors**

This section provides an overview of the Workflow Notification process and discusses how to correct message errors.

*Warning!* Effective with the PeopleTools 8.48 release, the Integration Broker Service Operations Monitor supersedes the Error Handling utility.

#### **Understanding the Workflow Notification Process**

Workflow error notification involves the following steps:

1. A process-scheduled Application Engine program scans data errors in the staging tables (or in the Subscription Contract Message queues) at a given interval.

**Note:** You can also run a separate Workflow Notification Application Engine program for messaging queues.

- 2. When the Application Engine program finds errors in the actual message queue or the staging summary table, it opens respective component interfaces that invoke the designated temporary components for inserting error data into the underlying temp tables.
- 3. Saving the temporary page (through component interface calls) triggers workflow PeopleCode to send worklist notifications to designated users, depending on the role name or user ID that you selected on the Data Maint Setup1 page.

**Note:** The Application Engine program traps only the first error for each field, but it can trap multiple errors for each record.

## **Correcting Message Errors**

To correct message errors:

- 1. Access the Data Maint Setup1 page to open the worklist.
- 2. Open the worklist.

You are transferred to the Data Maintenance page (EO EIP CTL MAINT) to correct the errors.

- 3. Find the error rows by using a combination of search criteria, such as transaction type, business unit or setID, and error status.
- 4. Click the **Search** icon.
- 5. Click the **Show Detail Entry** icon (to the left of each row) to select a specific transaction that represents a single message or a single row of header-level record from the staging table.
- 6. Correct the data.

7. Click the **Return** button to return to the Error Handling Summary page (EO\_EIP\_CTL\_MAINT) and continue the session with other transactions.

**Note:** In this scenario, the corrected data does not update core PeopleSoft tables. Instead, it updates the message queue or staging tables.

#### **Chapter 5**

# **Using the Publish Utility**

# **Understanding the Publish Utility**

The Publish utility automates the process of copying the contents of an entire table into a remote database or legacy system.

Use the utility to synchronize data from an existing system when a new PeopleSoft system is installed.

The Publish utility is built upon the PeopleSoft Integration Broker services-oriented architecture and publishes service operations to target systems. The service operations published contain messages that store the table data.

Use the Publish utility to perform full table publish or batch publish processing. These process are defined as:

| Term               | Definition                                                                                                    |
|--------------------|----------------------------------------------------------------------------------------------------|
| Full table publish | The full publish process seeds, or initially populates or repopulates, a copy of an entire table into a remote database or legacy system. The entire contents of the table are published to all systems that require a copy of the table.                                                                                              |
| Batch publish      | This term describes jobs or processes that run independently of their initiating process. A batch process can also run at one or more predetermined times in the future from the initiating request. A batch process is appropriate for publishing incremental changes to data in a batch environment or for processing large volumes. |

To use the utility you use the PeopleSoft Pure Internet Architecture to create publishing rules and then assign them to service operation messages to control how the utility manages the messages it is publishing.

# **Understanding Publishing Rules**

You control the size and number of, and the frequency at which data full table or batch data is published by creating and using a series of data publishing rules.

The PeopleSoft Pure Internet Architecture component that you use to create publishing rules depends on the type of processing that you want to perform. For full table publish processing, use the Full Table Publish Rules component (EOIU\_SOPUBFULL) to create publishing rules; for batch publish processes, use the Batch Process Rules component (EO MSGPUBBATCH).

Using the Publish Utility Chapter 5

The pages in the Full Table Publish Rules and Batch Process Rules components are very similar. You use these components to specify:

- Pre-processing and post-processing tasks.
- The source of the data.
- Whether to chunk the message.
- · Record mapping.
- Output format.
- Related languages in which to publish the data. (Full table publishing rules only)

#### **Pre-Processing and Post-Processing**

Often, performing pre-processing and post-processing tasks on the subscribing system before or after it processes a service operation message is desirable. Pre-processing tasks can include actions such as deleting existing data. Post-processing actions can include data clean-up.

Performing pre-processing and post-processing tasks is optional. However, if you choose to perform them, you must enable the Message Header or Message Trailer options on the Full Table Publish Rules or Batch Publish Rules page, as well as code the processing logic on the service operation handler.

You can perform pre-processing and post-processing tasks on service operations that are processed sequentially or in parallel.

**Note:** Using pre-processing and post-processing tasks in conjunction with the parallel processing feature of the Publish Utility is currently available in the HCM application only. To use pre- and post-processing tasks in conjunction with parallel processing you must apply one of the following resolutions to both the publishing and subscribing systems: HCM 9.0 systems – Resolution 827074; HCM 9.1 systems – Resolution 827350.

Using pre-processing and post-processing logic is discussed in greater detail elsewhere in this documentation.

See <u>Performing Pre-Processing and Post-Processing Tasks</u>.

#### **Data Sources**

The data to publish using the Publish utility can be from the following sources:

- A staging table.
- A temporary table.
- A view

#### Message Chunking

This section discusses message chunking as it pertains to specifying chunking options in publishing rules. Setting up message chunking is discussed elsewhere in this documentation.

Chapter 5 Using the Publish Utility

See Setting Up Message Chunking.

#### Chunking

*Chunking* refers to the automatic breaking of a message into several smaller messages based on values in fields in the level zero record.

You can perform chunking based on setID, business unit, or record group.

Chunking on business unit means that all transactions within the message are for the same business unit value.

The system chunks message data based on the MaxMessageSize parameter.

The **MaxMessageSize** (maximum message size) field in the PeopleSoft Option (PSOPTIONS) table limits the size of the message. Before processing each level zero record, the Full Table Publish utility compares the size of the message against the value in the **MaxMessageSize** field. When the message size exceeds the value in the **MaxMessageSize** field, the service operation publishes, and a new service operation starts.

You can also specify message chunking in the publish rules for the service operation, which enables the message to publish when the value of a chunk field changes.

#### **Chunking Field**

Chunking fields are key fields in the level zero record that are used to break the message into parts.

#### **Chunking Table**

A chunking table is a derived or Structured Query Language (SQL) table that contains the fields by which the message is chunked. SQL chunk tables define the valid values of the chunking fields and the nodes to which the message is published.

Oracle provides three standard chunking tables: EO\_BUSUNIT\_EOC for business unit values, EO\_SETID\_EOC for setID values and EO\_RECGRP\_EOC for record groups values. Oracle provides chunking tables for business unit, setID and record group that are maintained by a series of components (such as components that are created for maintaining the business unit chunking table).

#### **Alternate Chunking Table**

An *alternate chunking table* is a secondary chunk table. It provides a separate view of an existing chunk table, but with one or more field names customized. It enables you to reuse an existing chunk table. For example, if the record EO\_BUSUNT\_EOC has BUSINESS\_UNIT as the chunking field, you can create a view of this table that has BUSINESS\_UNIT\_IN as the chunking field.

When the field being chunked doesn't use the normal field names for business unit and setID, the alternate chunk table enables you to use the existing chunk tables and maintenance pages for business unit and setID. The alternate chunk table enables the user to use the existing chunk tables and maintenance pages for business unit and setID when the field being chunked doesn't use the normal field names for business unit and setID, for example, BUSINESS UNIT IN. Use the EOV suffix for alternate chunk tables.

Using the Publish Utility Chapter 5

#### **Chunking Rule**

A chunking rule points to the chunking table. Multiple chunking rules can point to the same chunking table.

#### **Record Mapping**

You should use the record mapping feature in a publish rule because:

- The published data comes from staging tables or temporary tables.
  - Using staging tables is the only way to publish rows that have been deleted from application master tables.
- The published data needs an order sequence that differs from that of the records in the message.
- You must create a view that selects only current effective-dated rows in situations in which the application table is effective-dated and the subscribing database cannot process future-dated transactions.

#### **Output Format**

You can choose the output of the Full Table Publish utility to be in the following formats:

- Message (default value).
- Flat file.
- Flat file with control record.

You can create multiple publish rules with different output formats for the same service operation.

#### Flat File Output

You select the flat file option when you set up publish rule definitions for the service operation. If a file layout object exists with the same name as the message object, you can modify the output format field on the Publish Rule Definition page.

If you select flat file output, the header and trailer messages aren't created, and a single output flat file is created even if you already specified the chunking rule.

The file layout definition must have a record structure identical to that of the message; if the AUDIT\_ACTN field does not exist in the record, you must add it to the file layout record definition.

The option becomes modifiable if a file layout object exists with the same name as the message definition.

The directory location of the flat file is determined by the value in the OUTPUT parameter in PeopleSoft Configuration Manager.

The flat file name is *messageName\_SequenceNumber*.out, where *messageName* is the message name and *SequenceNumber* is the next available sequential number for files with that message name.

Chapter 5 Using the Publish Utility

#### **Publishing Data in Related Languages**

The Publish utility provides the option to publish data in related languages.

If you choose to use the related language feature, the system creates the following related language messages:

- One message in the base language of the publishing system.
- One message for each language in the related language tables for the base tables.

The subscribing system receives the messages in the order in which they are published. For example, if the base language is English, with French and then German as related language tables, the Publish utility creates the messages in this order:

- 1. (Optional) Header message.
- 2. English message 1.
- 3. French message 1.
- 4. German message 1.
- 5. English message 2.
- 6. French message 2.
- 7. German message 2.
- 8. (Optional) Trailer message.

# Prerequisites for Using the Publish Utility

The Publish Utility uses the PeopleSoft Integration Broker services-oriented architecture and to publish service operations to target systems. As such, to use the utility you must have:

- An understanding of PeopleSoft Integration Broker.
- PeopleSoft Integration Broker configured for your integration requirements.
- Service operations, including messages, handler, and routing definitions, setup on sending and receiving systems.
- Using pre-processing and post-processing tasks in conjunction with the parallel processing feature of the Publish Utility is currently available in the HCM application only. You must apply one of the following resolutions to both publishing and subscribing systems:
  - HCM 9.0 systems: Resolution 827074.
  - HCM 9.1 systems: Resolution 827350.

Using the Publish Utility Chapter 5

# **Common Elements Used in The Publish Utility**

| Field or Control              | Description                                                                                                    |
|-------------------------------|----------------------------------------------------------------------------------------------------|
| Alternate Chunk Table         | (Optional.) Enter the name of an alternate chunk table.  This field in disabled until you enter a value in the <b>Chunk Rule ID</b> field.                                                                                                    |
| Service Operation             | Click the link to view the service operation definition associated with the publish rule.                                                                                                    |
| Chunking Rule ID              | Associate a chunking method with the publish rule, if needed.                                                                                                    |
| Message Options               | <ul> <li>Create Message Header</li> <li>Select the check box to have the system create a message header when the publish rule is invoked. Clear the check box if you do not want a message header created when the publish rule is invoked.</li> <li>By default, the Create Message Header check box is selected.</li> <li>Create Message Trailer</li> <li>Select the check box to have the system create a message trailer when the publish rule is invoked. Deselected the check box if you do not want a message trailer created when the publish rule is invoke.</li> <li>By default, the Create Message Trailer check box is selected.</li> </ul> |
| Publish Rule ID               | Enter the name of the publish rule to create and assign to the message.                                                                                                    |
| (Publish Rule ID) Description | Enter a description for the publish rule.                                                                                                    |
| Message.Version               | Displays the message and message version associated with the service operation assigned to the publish rule.                                                                                                    |

Chapter 5 Using the Publish Utility

| Field or Control                | Description                                                                                                    |
|---------------------------------|----------------------------------------------------------------------------------------------------|
| Output Format                   | Indicates the output format of the Publish utility.  The valid output formats are:  • Message (default value).  • Flat file.  • Flat file with control record.  See Understanding Publishing Rules.                                                                                                    |
| Record Source Mapping           | Use this section to specify the source data for a record in a message.  The page elements in this section are:  Message Record Name: Enter the name of the record in the message that you want to map to another record.  Source/Order By Record Name: Enter the record name that the Publish utility uses to select data. |
| Service Operation               | Displays the name of the service operation associated with the publish rule.                                                                                                    |
| (Service Operation) Description | Displays the description of the service operation associated with the publish rule.                                                                                                    |
| Status                          | The valid values are:  • Active: Activates the publish definition.  • Inactive: (Default) Inactivates the publish definition.                                                                                                    |

# **Using Sequential and Parallel Processing**

This section discusses how to:

- Use sequential processing.
- Use parallel processing.
- Changing processing modes.

# **Understanding Using Sequential and Parallel Processing**

Subscribing systems can process service operations sequentially or in parallel.

Using the Publish Utility Chapter 5

In *sequential processing*, the subscribing system processes messages defined in inbound service operations in the order received.

In *parallel processing*, the subscribing system processes messages defined in service operations in parallel, in no specific sequence.

You can use sequential or parallel processing when using either full table publishing or batch publishing.

You configure sequential or parallel processing at the queue level on the subscribing system.

#### **Prerequisites for Using Parallel Processing**

Note the following prerequisites for using pre-processing and post-processing tasks in conjunction with the parallel processing feature of the utility:

- The pre-processing and post-processing task functionality of the parallel processing feature of the Publish Utility is currently available in the HCM application only.
- To use pre-processing and post-processing tasks in conjunction with parallel processing you must apply the following resolutions to both the publishing and subscribing systems:
  - HCM 9.0 systems: Resolution 827074.
  - HCM 9.1 systems: Resolution 827350.

#### **Using Sequential Processing**

To implement sequential processing, on the subscribing system associate the message on the inbound service operation with an *ordered* queue.

See *PeopleTools: PeopleSoft Integration Broker*, "Managing Service Operations," Defining Service Operation Version Information, "Specifying Messages for Service Operations"

## **Using Parallel Processing**

To implement parallel processing, on the subscribing system associate the message on the inbound service operation with an *unordered* queue. If the message is currently assigned to an ordered queue, assign it to a unordered queue.

In order to realize any performance gain from parallel processing, multiple subscription handlers must be set up for the subscription node to process messages on the unordered queue.

Only Messages that utilize functions inside the PeopleCode function library FUNCLIB\_EOEIP for their pre-processing, post-processing and subscription handler logic will have the order of processing logic enforced when using the parallel processing mode.

See *PeopleTools: PeopleSoft Integration Broker*, "Managing Service Operations," Defining Service Operation Version Information, "Specifying Messages for Service Operations"

See *PeopleTools: PeopleSoft Integration Broker*, "Managing Service Operation Queues," Adding Queue Definitions

Chapter 5 Using the Publish Utility

#### **Changing Processing Modes**

If your business requirements change, you can change the processing mode from sequential processing to parallel processing or vice versa, by moving the message associated with the service operation to the appropriate queue type.

If you have coded pre-processing or post-processing tasks, you must move the code for those tasks in the service operation message. More information is provided elsewhere in this documentation.

See <u>Performing Pre-Processing and Post-Processing Tasks</u>.

## **Assigning Full Table Publishing Rules**

All PeopleSoft applications use common, centralized tables and pages to define how to publish full table messages. The Publish utility uses publishing rules to process the data.

This section discusses how to assign full table publishing rules.

**Note:** You can create multiple publish rules for the same message. The Full Table Publish utility treats each publish rule as a separate publishing cycle.

#### Pages Used to Assign Full Table Publishing Rules

| Page Name                     | Definition Name | Usage                                                      |
|-------------------------------|-----------------|------------------------------------------------------------|
| Full Table Publish Rules Page | EOIU_SOPUBFULL  | Associate a rule with a message and characterize the rule. |
| Record Mapping Page           | EOIU_SORECMAP   | Map a message record to another record.                    |
| Languages Page                | EOIU_SOLANGUAGE | Specify languages in which to publish a message.           |

# Full Table Publish Rules Page

Use the Full Table Publish Rules page (EOIU\_SOPUBFULL) to associate a rule with a message and characterize the rule.

Navigation:

**Enterprise Components > Integration Definitions > Full Data Publish Rules** 

Using the Publish Utility Chapter 5

This example illustrates the fields and controls on the Full Table Publish Rules page. You can find definitions for the fields and controls later on this page.

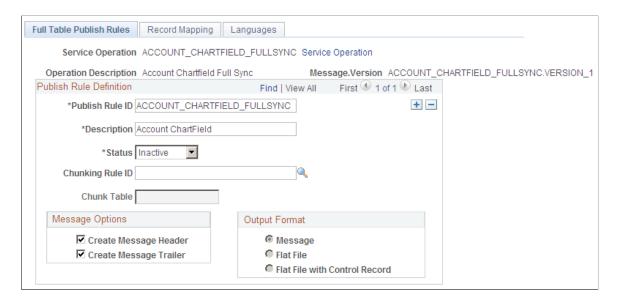

Use this page to associate a rule to a message and characterize the rule.

| Field or Control     | Description                                                                                                    |
|----------------------|----------------------------------------------------------------------------------------------------|
| Message Options      | <ul> <li>The valid values are:</li> <li>Create Message Header. Use to initiate pre-processing tasks on the subscribing system.</li> <li>Create Message Trailer. Use to initiate post-processing tasks on the subscribing system.</li> <li>By default, both options are enabled.</li> <li>Ensure that the subscribing process does not need the header or trailer process before you deselect these check boxes for a</li> </ul>                                           |
|                      | Batch Publish message.  When sending messages sequentially, header messages trigger special logic (in a PeopleCode program) on the PeopleSoft full message subscription that deletes the existing application records. Also, some applications use the trailer message to indicate that all data messages have been received and to initiate the validation process. The documentation for the individual message should note whether headers and trailers are supported. |
| Create Delay Records | This check box appears only if the message name ends with FULLSYNC_EFF (such as MESSAGENAME_FULLSYNC _EFF). Select this check box to write all future-dated rows to the delay table. Also select this check box in conjunction with record mapping views that publish only the current effective-dated rows.                                                                                                    |

Chapter 5 Using the Publish Utility

#### **Record Mapping Page**

Use the Record Mapping page (EOIU SORECMAP) to map a message record to another record.

Navigation:

#### Enterprise Components > Integration Definitions > Full Data Publish Rules > Record Mapping

This example illustrates the fields and controls on the Record Mapping page. You can find definitions for the fields and controls later on this page.

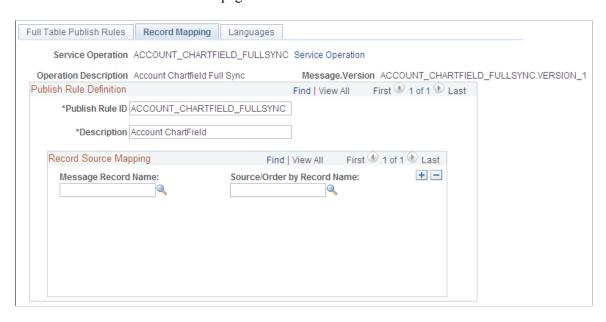

Use this page to map a message record to another record.

Regardless of which source table you use (staging table, temporary table, or a view), ensure that the source table field names are identical to the field names in the target message record. Key fields must also adhere to the parent and child relationship. (Keys of a parent record must exist in the child record, in the same sequence.) The Publish utility uses the **Source/Order By Record Name** field to select rows for publishing. You use key matching to find all child rows of a parent.

The chunk field should be the primary key field in all Source/Order By records. If the chunk field is not a key field of the level zero record, join the chunk field to all records in which the chunk field does not exist by using views in PeopleSoft Application Designer.

Enter only those message records with a different source or ordering record. If the message record name and the source or ordering record name are identical, do not insert a row for that record on the Record Mapping page.

# **Languages Page**

Use the Languages page (EOIU SOLANGUAGE) to specify languages in which to publish a message.

Navigation:

**Enterprise Components > Integration Definitions > Full Data Publish Rules > Languages** 

Using the Publish Utility Chapter 5

This example illustrates the fields and controls on the Languages page. You can find definitions for the fields and controls later on this page.

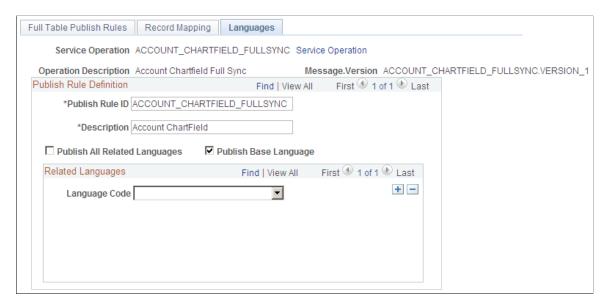

Use this page to specify languages in which to publish a message.

| Field or Control              | Description                                                                                                    |
|-------------------------------|----------------------------------------------------------------------------------------------------|
| Publish All Related Languages | Select to indicate whether to publish the message in all of the related languages. If this option is selected, the scroll area that you use to enter individual related languages is unavailable. This check box is deselected by default. |
| Publish Base Language         | Select to publish the message in the base language. This check box is selected by default.                                                                                                    |
| Language Code                 | Select the related language in which to publish the message.                                                                                                    |

# **Assigning Batch Publishing Rules**

All applications can use common, centralized tables and pages to define how to publish incremental messages from an application program. The Publish utility uses batch publish rules to process the data from the application program.

This section discusses how to:

- Associate a rule with a message and characterize the rule.
- Map a batch publishing message record to another record.
- Assign an application program to a publishing rule.

Chapter 5 Using the Publish Utility

**Note:** You can link application programs to multiple publishing rules for the same message or different messages. The Publish utility treats each publishing rule as a separate publishing cycle.

#### **Batch Publish Rules Page**

Use the Batch Publish Rules page (EOIU\_SOPUBATCH) to associate a rule with a message and characterize the rule.

Navigation:

#### **Enterprise Components > Integration Definitions > Batch Publish Rules**

This example illustrates the fields and controls on the Batch Publish Rules page. You can find definitions for the fields and controls later on this page.

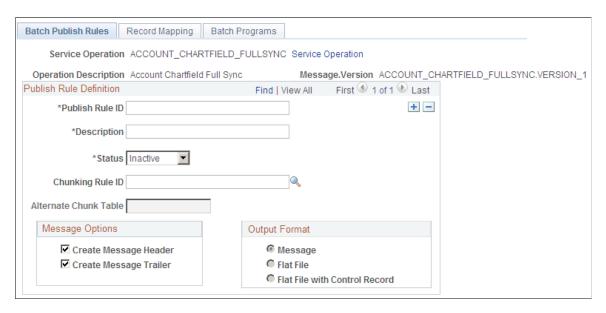

Use this page to associate a rule to a message and characterize the rule.

The page elements and controls that you use on the Batch Publish Rules page are described elsewhere in this documentation.

See Common Elements Used in The Publish Utility.

# **Record Mapping Page**

Use the Record Mapping page (EOIU SORECMAP) to map a message record to another record.

Navigation:

**Enterprise Components > Integration Definitions > Batch Publish Rules > Record Mapping** 

Using the Publish Utility Chapter 5

This example illustrates the fields and controls on the Record Mapping page. You can find definitions for the fields and controls later on this page.

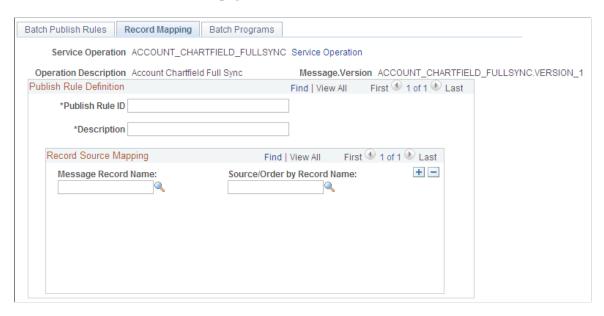

Use this page to map a message record to another record.

**Note:** When running a batch publish rule, the Publish utility runs cleanup logic, which either updates fields or deletes rows in the source tables. If the source table is a view that contains a join, then the option to delete published rows fails.

| Field or Control            | Description                                                                         |
|-----------------------------|-------------------------------------------------------------------------------------|
| Message Record Name         | Enter the name of the record in the message that you want to map to another record. |
| Source/Order By Record Name | Enter the record name that the Publish utility uses to select data.                 |

This page specifies the source data for a record in a message. It works in the same manner and accomplishes the same purpose as the Record Mapping page for a full table publish.

# **Batch Programs Page**

Use the Batch Programs page (EOIU\_SOBATPGM) to assign an application program (PROCESS\_NAME) to the publish rule.

Navigation:

**Enterprise Components > Integration Definitions > Batch Publish Rules > Batch Programs** 

This example illustrates the fields and controls on the Batch Programs page. You can find definitions for the fields and controls later on this page.

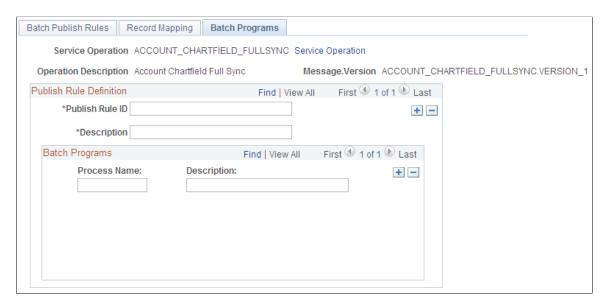

Use this page to assign an application program (PROCESS\_NAME) to the publish rule.

| Field or Control | Description                                                                                                    |
|------------------|----------------------------------------------------------------------------------------------------|
| Process Name     | Enter the name of the COBOL, Structured Query Report (SQR), or Application Engine program that is marking the records to be published.                                                                                                    |
|                  | The Publish utility initially receives the process name from the batch parameter record that is created by the application program. The program then retrieves and processes each publish rule for the application process name. The process name can be any 12-character string, as long as it matches what the application program inserts into the batch parameter record. |
|                  | If you select a flat file format, the Publish utility does not create a header or trailer message, and the utility ignores any chunking rules. Instead, the utility creates a single flat file.                                                                                                    |

## **Performing Pre-Processing and Post-Processing Tasks**

This section discusses how to:

- Set general pre-processing and post-processing options.
- Code pre-processing and post-processing tasks.

#### **Setting General Pre-Processing and Post-Processing Options**

To perform pre-processing and post-processing tasks, you must select the appropriate Message Header or Message Trailer option on the Full Table Publish Rules page or on the Batch Publish Rules page.

To set general pre-processing and post-processing options:

- 1. Access the Full Table Publish Rules page or the Batch Publish Rules page.
  - To access the Full Table Publish Rules pages, select **Enterprise Components** > **Integration Definitions** > **Full Table Publish Rules**.
  - To access the Batch Publish Rules pages, select **Enterprise Components** > **Integration Definitions** > **Batch Publish Rules**.
- 2. In the Message Options section, select the appropriate options:

| Field or Control | Description                                                                         |
|------------------|-------------------------------------------------------------------------------------|
| Message Header   | Select this option to perform pre-processing tasks on a service operation message.  |
| Message Trailer  | Select this option to perform post-processing tasks on a service operation message. |

3. Click the Save button.

#### **Coding Pre-Processing and Post-Processing Tasks**

The type of processing that you are performing determines the location in the message where you insert the pre-processing and post-processing logic.

#### Using PeopleSoft-Delivered Functions for Pre-Processing and Post-Processing

Consider using the following PeopleSoft-delivered functions in pre-processing logic:

| Field or Control              | Description                                                                                                    |
|-------------------------------|----------------------------------------------------------------------------------------------------|
| Delete_Existing_Data Function | The Delete_Existing_Data function loops through the default message definition records and deletes all the rows from each record. It also deletes all the rows from the related language record. |

| Field or Control                   | Description                                                                                                    |
|------------------------------------|----------------------------------------------------------------------------------------------------|
| Subscribe_FullReplication Function | The Subscribe_FullReplication function is called from subscription processes that do full replication. This function checks the first instance of PSCAMA.BATREPFIRSTMSG and if this flag is set to yes, it invokes delete processing that deletes all the data from every record in the message as well as related language records. It then invokes the same Proc_Sub_Rowset processing that incremental replication processing uses. It loops through the message hierarchy and inserts the data into the appropriate tables based on PSCAMA.AUDIT_ACTION and the message definition records. |

#### Coding Pre-Processing and Post-Processing Tasks

The type of processing that you are performing, sequential or parallel, determines the location in the message where you insert pre-processing and post-processing logic.

The following code example shows sample pre-processing and post-processing code. Section numbers have been entered as remarks to show the location to insert code based on the processing that you are performing.

| Processing | Task            | Section   |
|------------|-----------------|-----------|
| Parallel   | Pre-processing  | Section 1 |
| Sequential | Pre-processing  | Section 2 |
| Sequential | Post-processing | Section 3 |
| Parallel   | Post-processing | Section 4 |

**Important!** If you change processing modes from sequential processing to parallel processing or vice versa, you must move any pre-processing and post-processing code to the appropriate section in the message, as described in the table.

```
rem ***** End Pre-Processing Logic for parallel-enabled FullSync *****;
     End-If;
End-If;
&MSG ROWSET = &MSG.GetRowset();
&MSG_LANG CD = &MSG ROWSET(1).PSCAMA.LANGUAGE CD.Value;
&MSG BASE LANG CD = &MSG ROWSET(1).PSCAMA.BASE LANGUAGE CD.Value;
&FULL INCR = "\overline{F}ULL";
Evaluate &MSG ROWSET(1).PSCAMA.MSG SEQ FLG.Value
  If Not &ParallelFS Then
  rem ****** Begin Pre-Processing Logic for nonparallel-enabled FullSync ******;
  Delete_Existing_Data(&MSG);
   /*
                                  Section 2
           *****************
  rem ***** End Pre-Processing Logic for nonparallel-enabled FullSync *****;
  End-If;
  Break;
When "T"
  If Not &ParallelFS Then
                     ****************
   /*
   /*
                                  Section 3
  rem ** Insert Post-Processing Logic Here for nonparallel-enabled FullSync **;
  End-If;
  Break;
When-Other
  Proc Sub Rowset(&MSG ROWSET);
  rem ****** put additional process like editing here *******;
If &ParallelFS Then
  If &Post Process Flg = "Y" Then
   /************************
   /*
   /*
                            ********
  rem *** Insert Post-Processing Logic Here for parallel-enabled FullSync ***;
  End-If;
  . . .
  Break;
End-Evaluate;
```

#### **Setting Up Message Chunking**

This section provides an overview of message chunking.

#### Pages Used to Set Up Message Chunking

| Page Name                    | Definition Name    | Usage                                      |
|------------------------------|--------------------|--------------------------------------------|
| Chunking Rule Page           | EO_CHUNKRULE       | Define a chunking rule description.        |
| BusUnit Mapping Page         | EO_CHUNKBU         | Maintain chunking data for business units. |
| SetId Mapping Page           | EO_CHUNKSETID      | Maintain chunking data for setIDs.         |
| Eo Recgrp Page               | EO_RECGRP          | Maintain chunking data for record groups.  |
| Add Nodes to Chunk Rule Page | EO_ADNODECHUNK_PNL | Add nodes to existing chunking rules.      |
| Quick Map Page               | EO_ADDSIDNODE_PNL  | Assign business units to a chunking rule.  |
| Map Business Unit Page       | EO_ADDNODEBU_PNL   | Assign chunking rules to a business unit.  |
| Map Set IDs Page             | EO_ADDNODESID_PNL  | Assign chunking rules to a setID.          |

#### **Understanding Message Chunking**

If you publish to multiple nodes, you might want the messages to be routed based on a specific field. Chunking rules direct the message. You can use the same chunking fields for breaking a large message into smaller messages, as well as for associating messages with a node (based on those same fields). You set up this kind of relationship between nodes and the fields used to break the message apart (break fields) by using chunking message pages.

You can, depending on some XML content-based logic, use message chunking to route and deliver groups of transactions to different third-party nodes.

For example, consider purchase orders. If you run the full batch publish, each third-party node receives an XML message containing all purchase orders that are dispatched, regardless of whether any purchase orders are intended for that particular customer. With chunking, however, you can set up a chunking rule to chunk a message by customer ID. This creates an XML message for each customer that contains only purchase orders intended for that particular customer.

**Note:** Do not confuse message chunking with queue partitioning. You use queue partitioning to partition a queue by a level zero key field. If a field exists on level zero of the record in the message by which you can uniquely distinguish and group transactions to be processed in parallel, partitioning the message by this field increases performance. Without partitioning, a PeopleSoft subscribing system must process each incoming service operation and its associated message in the order in which the service operation is received according to the Publication ID (PUBID) field.

#### **Identifying When to Use Chunking**

Use chunking when:

- The message data is large, and the subscriber is consistently interested only in part of the data.
- Subscribers can more efficiently process the message data by chunking messages.
- You have trading-partner-specific content and legally do not want data to be shared among vendors.

You can chunk messages by:

- Locations and inventory shipments by business unit.
- Customers by setID.
- Employees by department or company.
- Sales order acknowledgements by setID and customer ID.
- Purchase orders and purchase order changes by setID and vendor ID.

#### **Selecting Chunking Fields**

To maximize performance and prevent application developers from maintaining complicated views of the data, create staging or temporary tables that contain the chunking fields as the highest order key fields.

Chunking fields can affect performance and alter the options that are available to the Publish utility. The Publish utility creates SQL for each table that is defined in the message object. Tables that are defined in the message can be mapped to an alternative source table or viewed on the Record Mapping page under the Publish Rule Definition page.

The source table (or view) serves two purposes:

- It enables the data that must be published to come from a source other than the table that is defined in the message.
- It enables the data to be ordered so that the Publish utility can process rows in the correct sequence.

Because the SQL is run only once and includes a subquery against the values in the chunking table, you must define all chunking fields in every table that is used to retrieve data for the message. The SQL order-by clause is set according to the key fields that are defined in the table. The result is that chunking fields must be defined as key fields for the Publish utility to work.

#### **Example of Generated SQL for Chunking**

This is an example of SQL that is generated for chunking:

```
Select * from PS_INV_ITEMS A
where EXISTS (Select 'Y' from PS_EO_SETID_EOC B
where B.CHUNK_RULE_ID = 'SETID'
and B.EFFDT = '20000201'
and A.SETID = B.SETID)
order by A.SETID, INV ITEM ID, EFFDT
```

The field that you select to chunk on determines the view table that you must create:

| Chunking Field Attribute                           | Corresponding View Table                                                                                                    |
|----------------------------------------------------|----------------------------------------------------------------------------------------------------|
| Chunking field is a key field in level zero table. | By rule, the chunking fields are also key fields in the child tables. The key fields of a parent table must be key fields in the child table and in the same order. If the chunking fields are not the highest order key fields, create a view that consists of all fields in the source table, with the chunking fields as the highest order key fields, followed by the remaining key fields from the source table. Then map this view table to the source table on the Record Mapping page under the Publish Rule Definition page. |
| Chunking field is not a key field.                 | Create a view of the source data that consists of all fields in the source table, with the chunking fields as the highest order key fields, followed by the rest of the key fields from the source table. Then map this view table to the source table on the Record Mapping page under the Publish Rule Definition page.                                                                                                    |
| Chunking field is not in a source table.           | Create a view table that joins the source table to an existing table that contains the chunking fields. This view must consist of all fields in the source table and the chunking fields from the joined table. The chunking fields are the highest order key fields, followed by the rest of the key fields from the source table. Then map the view table to the source table on the Record Mapping page under the Publish Rule Definition page.                                                                                    |

#### **Example**

The following sample SQL code creates a view table that joins the PS\_OMEC\_CP\_OPT\_DET source table to an existing PS\_OMEC\_HDR\_OUT table that contains the chunking fields. The B.SETID\_CUSTOMER and the B.CUST\_ID chunking fields are the highest order key fields from the joined table (PS\_OMEC\_HDR\_OUT), followed by the rest of the key fields from the source table (PS\_OMEC\_CP\_OPT\_DET).

```
SELECT B.SETID_CUSTOMER
, B.CUST_ID
, A.BUSINESS_UNIT
, A.ORDER_NO
, A.ORDER_INT_LINE_NO
```

```
, A.CP_MODE
, A.CP_COMP_SEQ
, A.OPTION_NAME
, A.OPTION_VALUE
, A.OPTION_DESC
, A.VAR_TYPE
, A.VAR_LENGTH
, A.VAR_DECIMAL
, A.PROCESS_INSTANCE
, A.AUDIT_ACTN
, A.IN_PROCESS_FLG
FROM PS_OMEC_CP_OPT_DET_A
, PS_OMEC_HDR_OUT_B
WHERE A.BUSINESS_UNIT = B.BUSINESS_UNIT
AND A.ORDER_NO = B.ORDER_NO
```

#### **Creating Chunking Rules**

The chunking rule consists of four tables:

| Level   | Table         | Description                                                                                                    |
|---------|---------------|----------------------------------------------------------------------------------------------------|
| Level 0 | EO_CHUNKRULE  | A system table delivered with live data.                                                                                                    |
| Level 1 | EO_CHUNKEFFDT | A system table delivered with live data. When a chunking rule is saved, a row is added to this table with the effective date (EFFDT) field automatically populated from the current date and the effective status set to <i>Active</i> . |
| Level 2 | EO_CHUNKNODE  | This is not a system table and is delivered empty.                                                                                                    |
| Level 3 | NAME_EOC      | A user-defined chunking table.                                                                                                    |

**Note:** All user-defined chunking table names must end in *EOC*.

Oracle provides three standard tables: EO\_BUSUNIT\_EOC for business unit values, EO\_SETID\_EOC for setID values, and EO\_RECGRP\_EOC for record group values. The different types of user-defined chunking tables are:

| Table Type    | Description                                                                                                    |
|---------------|----------------------------------------------------------------------------------------------------|
| Derived Table | Contains only the chunking fields. This table can be used by the Publish utility to chunk the message whenever the value of the chunking field changes. In derived tables, no relationship exists between the value of the chunking fields and message node names that are used to route the message. OnRoute PeopleCode needs hard-coded routing logic or additional tables to route the message to the appropriate nodes. |

| Table Type                | Description                                                                                                    |
|---------------------------|----------------------------------------------------------------------------------------------------|
| SQL Tables                | Contains the following fields:                                                                                                    |
|                           | CHUNK_RULE_ID                                                                                                    |
|                           | • EFFDT                                                                                                    |
|                           | MSGNODENAME                                                                                                    |
|                           | Chunking fields                                                                                                    |
|                           | This table limits the published data to the values of the chunking fields in the chunking table and contains the message node name that is used to route the message. |
| Alternate Chunking Tables | Enables reuse of existing chunking tables. This table must end in <i>_EOV</i> .                                                                                       |

#### **Chunking Rule Page**

Use the Chunking Rule page (EO CHUNKRULE) to define a chunking rule description.

Navigation:

## **Enterprise Components > Integration Definitions > Map Chunking Rules > Define Chunking Rules**

This example illustrates the fields and controls on the Chunking Rule page. You can find definitions for the fields and controls later on this page.

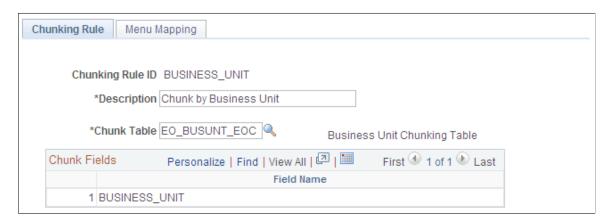

Use this page to define a chunking rule description.

Chunk fields are the chunking fields that are defined in the Chunk Table field.

The chunking fields appear in this scroll area to verify that the correct chunking table was entered. Oracle provides chunking rules for business unit and setID for all application databases. Adding a new chunking rule inserts a row into the EO\_CHUNKEFFDT table, with a default effective date (EFFDT) of the current date.

#### **BusUnit Mapping Page**

Use the BusUnit Mapping (business unit mapping) page (EO\_CHUNKBU) to maintain chunking data for business units.

Navigation:

Enterprise Components > Integration Definitions > Map Chunking Rules > Chunk By Business Unit

This example illustrates the fields and controls on the BusUnit Mapping page. You can find definitions for the fields and controls later on this page.

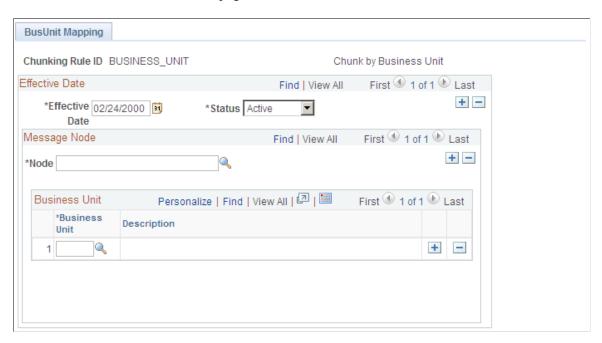

Use this page to maintain chunking data for business units.

All four levels of the chunking rule tables appear.

Oracle provides chunking tables for business unit, setID and record group that are maintained by a series of components (such as components that are created for maintaining the business unit chunking table).

You can use each component to update the underlying relationship between the business unit and the subscribing nodes. You can maintain the data either by business unit or by node, individually or as a group, to reduce the amount of entry work.

#### **SetId Mapping Page**

Use the SetId Mapping page (EO CHUNKSETID) to maintain chunking data for setIDs.

Navigation:

**Enterprise Components > Integration Definitions > Map Chunking Rules > Chunk By SetID** 

This example illustrates the fields and controls on the SetId Mapping page. You can find definitions for the fields and controls later on this page.

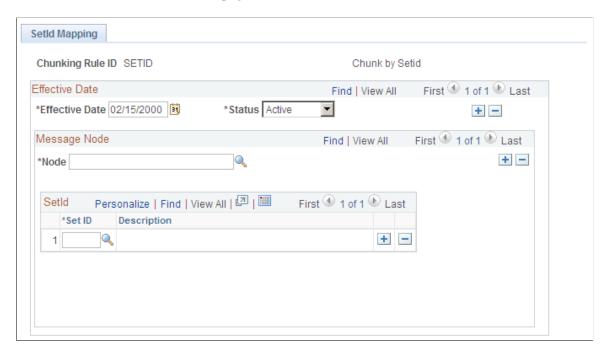

Use this page to maintain chunking data for setIDs.

All four levels of the chunking rule tables appear.

Oracle provides chunking tables for business unit, setID and record group that are maintained by a series of components (such as components that are created for maintaining the business unit chunking table).

You can use each component to update the underlying relationship between the business unit and the subscribing nodes. You can maintain the data either by business unit or by node, individually or in a group, to reduce the amount of entry work.

#### Eo Recgrp Page

Use the Eo Recgrp (Enterprise Component Record Group) page (EO\_RECGRP) to maintain chunking data for record groups.

Navigation:

**Enterprise Components > Integration Definitions > Map Chunking Rules > Chunk By Record Group** 

This example illustrates the fields and controls on the Eo Recgrp page. You can find definitions for the fields and controls later on this page.

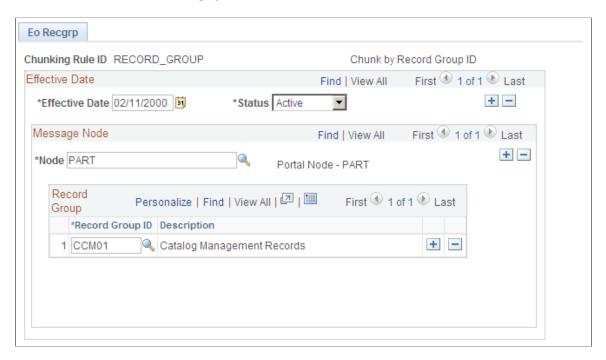

Use this page to maintain chunking data for record groups.

All four levels of the chunking rule tables appear.

Oracle provides chunking tables for business unit, setID and record group that are maintained by a series of components (such as components that are created for maintaining the business unit chunking table).

You can use each component to update the underlying relationship between the business unit and the subscribing nodes. You can maintain the data either by business unit or by node, individually or in a group, to reduce the amount of entry work.

#### Add Nodes to Chunk Rule Page

Use the Add Nodes to Chunk Rule page (EO\_ADNODECHUNK\_PNL) to add nodes to existing chunking rules.

Navigation:

**Enterprise Components > Integration Definitions > Map Chunking Rules > Node to Chunk Rule** 

This example illustrates the fields and controls on the Add Nodes to Chunk Rule page. You can find definitions for the fields and controls later on this page.

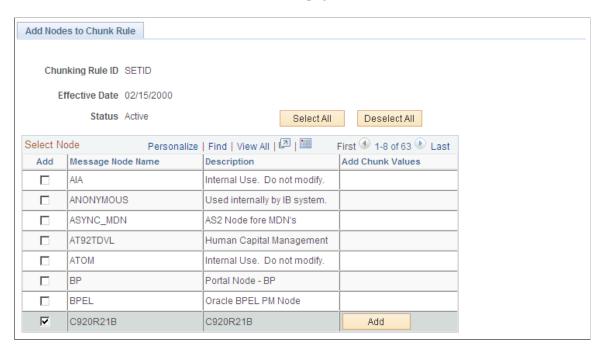

Use this page to add nodes to existing chunking rules.

To add nodes to an existing chunking rule:

- 1. Select the check box in the **Add** column of the nodes that you defined earlier.
- 2. Click the **Save** button to display the **Add Chunk Values** column.

When you select a node and then click **Save**, the **ADD** button in the **Add Chunk Values** column appears.

3. Click the **Add** button in the Add Chunk Values column for the nodes that you want to add.

The Quick Map page appears.

#### **Quick Map Page**

Use the Quick Map page (EO ADDSIDNODE PNL) to assign business units to a chunking rule.

Navigation:

Click the **Add** button on the Add Notes to Chunk Rule page. This button is available after you have added nodes to the chunking rule.

This example illustrates the fields and controls on the Quick Map page. You can find definitions for the fields and controls later on this page.

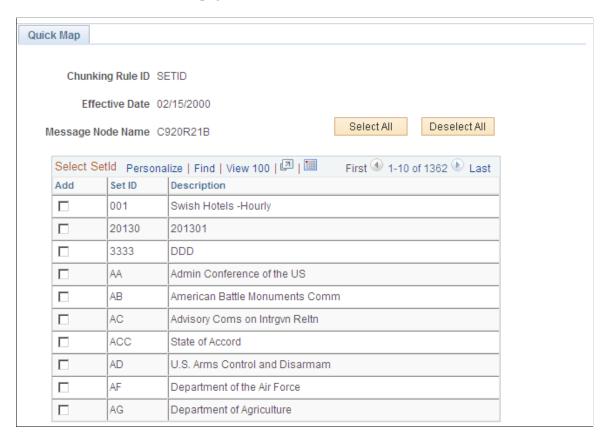

Use this page to a Assign business units to a chunking rule.

If you previously accessed business unit chunking rules, you can add business units to a chunking rule. If you previously accessed setIDs, you can add setIDs to a chunking rule.

**Note:** You cannot access the Quick Map page without first using either the BusUnit Mapping page or the SetId Mapping page to add an effective-dated node to the chunking rule ID.

| Field or Control            | Description                                                                                                    |
|-----------------------------|----------------------------------------------------------------------------------------------------|
| Select All and Deselect All | Click to add or remove all business units that are assigned to the node. <b>Add</b> check boxes are selected for business units that are assigned to the node. |

### Map Business Unit Page

Use the Map Business Unit page (EO\_ADDNODEBU\_PNL) to assign chunking rules to a business unit.

Navigation:

**Enterprise Components > Integration Definitions > Map Chunking Rules > Chunk Rule/Node to BU** 

This example illustrates the fields and controls on the Map Business Unit page. You can find definitions for the fields and controls later on this page.

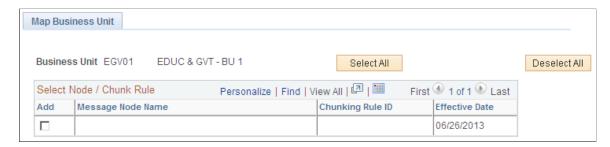

Use this page to assign chunking rules to a business unit.

| Field or Control            | Description                                                                                                    |
|-----------------------------|----------------------------------------------------------------------------------------------------|
| Select All and Deselect All | Click to add or remove all nodes that are assigned to the business unit. <b>Add</b> check boxes are selected for nodes that are assigned to the business units. |

#### **Map Set IDs Page**

Use the Map Set IDs page (EO ADDNODESID PNL) to assign chunking rules to a setID.

Navigation:

# ${\bf Enterprise\ Components >\ Integration\ Definitions >\ Map\ Chunking\ Rules >\ Chunk\ Rule/Node\ to\ SetID}$

This example illustrates the fields and controls on the Map Set IDs page. You can find definitions for the fields and controls later on this page.

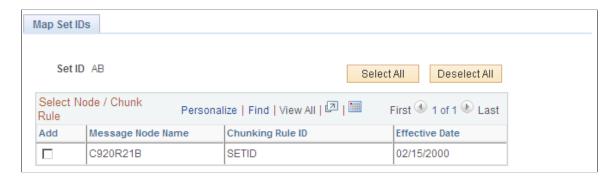

Use this page to assign chunking rules to a setID.

| Field or Control            | Description                                                                                                    |
|-----------------------------|----------------------------------------------------------------------------------------------------|
| Select All and Deselect All | Click to add or remove all message nodes that are assigned to the setID. <b>Add</b> check boxes are selected for message nodes that are assigned to the setIDs. |

## **Creating Custom Chunking Tables**

This section discusses how to:

- Create a custom chunking table.
- Create a view for the component search record.
- Create maintenance pages.
- Create a component.
- Create routing PeopleCode.

#### **Creating a Custom Chunking Table**

To create a custom chunking table:

- 1. Select File, Open in PeopleSoft Application Designer.
- 2. Select *Record* in the **Definition** drop-down menu.
- 3. Open the EO\_BUSUNT\_EOC record.
- 4. Save the record as YOUR TABLE EOC.
- 5. Remove the BUSINESS UNIT field.
- 6. Insert the custom chunking fields at the bottom of the record.
- 7. Select File, Save.
- 8. Build the SQL table.

#### Creating a View for the Component Search Record

To create a view for the component search record:

- 1. Select File, Open in PeopleSoft Application Designer.
- 2. Select *Record* in the **Definition** drop-down menu.
- 3. Open the EO CHUNKBU VW record.
- 4. Save the record as YOUR TABLE VW.
- 5. Select the Record Type tab.
- 6. Open the SQL editor.
- 7. Modify the Where clause.

Change WHERE RECNAME\_CHUNK=EO\_BUSUNT\_EOC to WHERE RECNAME CHUNK=YOUR TABLE EOC.

- 8. Select File, Save.
- 9. Build the SQL view.

#### **Creating Maintenance Pages**

You can also create maintenance pages.

This example illustrates the fields and controls on the Grid Properties dialog box. You can find definitions for the fields and controls later on this page.

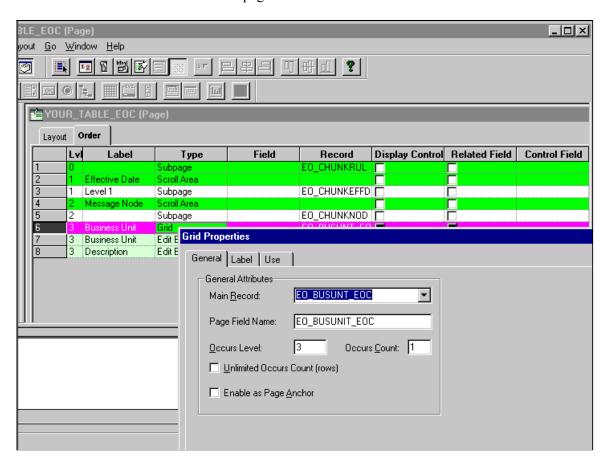

To create maintenance pages:

- 1. Select File, Open in PeopleSoft Application Designer.
- 2. Select *Page* in the **Definition** drop-down menu.
- 3. Open the EO CHUNKBU page.
- 4. Save the page as YOUR PAGE.
- 5. Select the Order tab.
- 6. In the **Type** column, double-click Grid to open the Grid Properties dialog box.
- 7. Change the value in the **Main Record** and **Page Field Name** fields to *YOUR TABLE EOC*.
- 8. Click OK.

- 9. Delete the business unit and description columns.
- 10. Add chunking fields from YOUR TABLE EOC.
- 11. Select File, Save.

#### **Creating a Component**

To create a component:

- 1. Select File, New in PeopleSoft Application Designer.
- 2. Select *Component* in the **New Definition** box.
- 3. Select Insert, Page Into Component.
- 4. Enter YOUR PAGE.
- 5. Click Close.
- 6. Select File, Definition Properties
- 7. Select the Use tab to edit component properties:
  - a. In the Search record field, enter YOUR TABLE VW.
  - b. Select the Update/Display, Update/Display All, and Correction check boxes.
- 8. Click OK.
- 9. Select File, Save As, and save the page group as YOUR COMPONENT.
- 10. Add YOUR\_PAGE\_GROUP to YOUR MENU that is used by your application.

#### **Creating Routing PeopleCode**

OnRouteSend (and OnRouteReceive) are PeopleCode methods that are tied to the message for routing, based on the message contents. If you want the contents of the message (such as a message chunking field value) to determine the subscribing nodes that should receive the message, OnRouteReceive PeopleCode must contain the logic to examine the message and return a list of subscribing nodes.

The OnRouteSend and OnRouteReceive methods are contained in the IRouter application class. The IRouter application class is located in PeopleSoft Application Designer in the Integration subpackage of the PS\_PT application package.

PeopleCode functions provided by common components, GetNodes and RtnNodes, work with any message and chunking rule. For a given message, these nodes select the chunking rule for the publish rule that is assigned to the message.

#### The functions:

- Build SQL based on the chunking fields as defined in the chunking table.
- Extract chunking field values from the message.

- Run the associated SQL.
- Compare the array of nodes returned to the application server against the list of nodes for the message channel.
- Create a publish contract for nodes in both arrays.

You can override the publish rule from the message, specifying an optional parameter when calling the functions.

• Return an array of nodes that is based on the nodes that are assigned to the message channel if the publish rule is invalid or does not contain a chunking rule.

Returning an array of nodes enables the functions to work regardless of whether chunking is set up for the publish rule.

To route any message that uses chunking, use generic PeopleCode functions.

These functions are called from routing PeopleCode:

| Field or Control | Description                                                                                                    |
|------------------|----------------------------------------------------------------------------------------------------|
| GetNodes         | Returns an array of nodes to the application server.  Use this function for integrations on PeopleTools 8.47 and earlier releases.                |
| RtnNodes         | Returns an array of nodes to the calling PeopleCode.  Use this function for integrations on PeopleTools 8.47 and earlier releases.                |
| RtnMsgNodes      | Returns an array of nodes of datatype Any to the calling PeopleCode.  Use this function for integrations on PeopleTools 8.48 and higher releases. |

These functions are internal functions:

| Field or Control | Description                                                                                             |
|------------------|----------------------------------------------------------------------------------------------------|
| FndNodes         | Builds an array of nodes for the message.                                                               |
| GetPubRule       | Selects the chunking rule for the publish rule.                                                         |
| GetChunkInfo     | Selects the chunk table for the chunking rule.                                                          |
| BuildSQL         | Builds SQL to select nodes from the chunking table for specific chunking field values from the message. |

| Field or Control | Description                                                                                |
|------------------|--------------------------------------------------------------------------------------------|
| GetValue         | Gets the chunking field values from the message.                                           |
| HasNodes         | Determines whether a chunking field is mapped to any nodes for a particular chunking rule. |

The following code example shows the logic that you can add to SavePostChange PeopleCode for the Customer\_General component to verify that the setID can publish the message by calling the HasNodes() function:

```
Declare Function HasNodes PeopleCode FUNCLIB EOEIP.PUBLISH ROUTE PC
FieldFormula;
Local Message &MSG;
Local Rowset &RSO;
Local string & Publish Rule;
&MSG = CreateMessage (MESSAGE.CUSTOMER MSG);
/* Check if message is active */
If &MSG.IsActive Then
     &RS0 = GetLevel0();
     &PublishRule = "CUSTOMER SYNC";
     /* Call function passing publish rule and rowset, which returns
     true if this setID can publish the message */
     If (HasNodes(&PublishRule, &RSO)) Then
          &RS0 = GetLevel0();
          &MSG.CopyRowsetDelta(&RS0);
          &MSG.Publish();
     End-If;
End-If;
```

The following code example shows the logic that you can add to service operation APC handler PeopleCode to chunk the message by nodes as defined in the chunking rules by calling the RtnMsgNodes function:

```
import PS PT:Integration:IRouter;
{\tt class\ ChunkSetidByNode\ implements\ PS\_PT:Integration:IRouter}
  method RoutingHandler();
   property array of any destinationNodes;
  method OnRouteSend(& MSG As Message) Returns integer;
  method OnError(& MSG As Message);
end-class;
Declare Function RtnMsqNodes PeopleCode FUNCLIB EOEIP.PUBLISH ROUTE PC
FieldFormula;
/* constructor */
method RoutingHandler
end-method;
method OnRouteSend
   /+ & MSG as Message +/
   /+ Returns Integer +/
  Local string & Publish Rule;
   %This.destinationNodes = RtnMsgNodes(&PublishRule, & MSG);
   If %This.destinationNodes.Len > 0 Then
     Return (%IntBroker ROUTE SOME);
     Return (%IntBroker ROUTE ALL);
```

#### **Chapter 6**

# **Using the Inbound Data Error Scan Utility**

#### **Understanding the Inbound Data Error Scan Utility**

The Inbound Data Error Scan utility launches the PeopleSoft Application Engine program EO\_WF\_ERR that scans the PSAPMSGSUBCON and EO\_EIP\_CTL tables for data errors on inbound asynchronous integrations and notifies respective users if errors are encountered.

#### **Related Links**

**Understanding the Error Handling Utility** 

### **Running the Inbound Data Error Scan Utility**

This section discusses how to launch the Inbound Data Error Scan utility.

#### Page Used to Run the Inbound Data Error Scan Utility

| Page Name                     | Definition Name | Usage                                           |
|-------------------------------|-----------------|-------------------------------------------------|
| Incoming Data Error Scan Page | EO_ERR_RUNCNTL  | Start the EO_WF_ERR application engine program. |

#### **Incoming Data Error Scan Page**

Use the Incoming Data Error Scan page (EO\_ERR\_RUNCNTL) to start the EO\_WF\_ERR application engine program.

Navigation:

**Enterprise Components > Integration Definitions > Initiate Processes > Inbound Data Error Scan** 

This example illustrates the fields and controls on the Incoming Data Error Scan page. You can find definitions for the fields and controls later on this page.

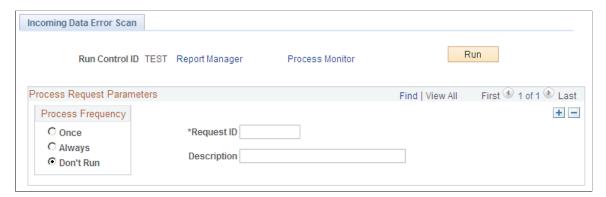

| Field or Control | Description                                                          |
|------------------|----------------------------------------------------------------------|
| Request ID       | Enter the request ID of the integration on which to scan for errors. |
| Run              | Click to launch the EO_WF_ERR application engine program.            |

#### **Chapter 7**

# **Using the Effective Date Publish Utility**

## **Understanding the Effective Date Publish Utility**

The Effective Date Publish utility enables you to design processes to update external systems that process only current data and don't use or recognize effective dating.

When working with effective dating and effective date publishing, you need to understand the following terms:

| Term             | Definition                                                                                                    |
|------------------|----------------------------------------------------------------------------------------------------|
| Current Row      | The current row is the first row of data with an effective date equal to or prior to the system date. Only one row can be the current row.                                                                                                    |
| Future Rows      | Future rows have effective dates later than the system date (usually the current date).                                                                                                    |
| Historical Rows  | Historical rows have effective dates prior to the current row.                                                                                                    |
| Effective Date   | An effective date is when a table row becomes effective, or the date that an action begins. The PeopleSoft system supports the concept of effective-dated rows.                                                                                                    |
|                  | Note: The EFFDT field is almost always a key. Specify the descending key attribute to display the row with the most recent effective date first.                                                                                                    |
| Effective Dating | Automated effective dating saves changed data in a staging table for subsequent processing when the effective date becomes current. (Although data can be historical, current, or future, some third-party applications may support only current data. Thus, if a future-dated row is created within the PeopleSoft system, it must be delayed before transmission to the other system.) |

| Term                     | Definition                                                                                                    |
|--------------------------|----------------------------------------------------------------------------------------------------|
| Effective Sequence       | An effective sequence serves two purposes:  If EFFSEQ is a required field, it enables the entry of more than one row with the same effective date when paired with EFFDT. The system assigns a unique sequence number to each row that has the same effective date. It also enables the first EFFSEQ to be zero.  If EFFSEQ is not a required field, it is not paired with EFFDT, has no special function, and can be used as a simple sequencing field.                                                                                                    |
| Effective Status         | Effective status enables the system to select the appropriate effective-dated rows, when combined with the effective date field.                                                                                                    |
| Full Data Publish        | The full data publish process seeds, or initially populates or repopulates, a copy of an entire table onto a remote database or legacy system. The entire contents of the table are published to all systems that require a copy of the table. Generally, full data replication occurs with setup tables (relatively static, low-volume tables that are keyed by setID) and occurs in an asynchronous manner.  When a full copy of the table exists on the external system, an incremental update provides a mechanism to keep the copy upto-date with changes made on the master. |
| Incremental Publish      | The incremental publish process sends a message that contains only the rows where the data has been modified, plus the corresponding anchoring parent and grandparent rows. When a particular transactional event occurs, an incremental update of the transaction data is sent to other systems to notify them of the changes.                                                                                                    |
| Nodes                    | Each node represents a publishing or subscribing system of a service operation. For example, the PeopleSoft Human Resources and PeopleSoft Financials databases are each defined as a node, even if they are both on the same server.                                                                                                    |
| Service Operation Queues | Service operation queues group messages and the nodes to which they are published, so that messages are published sequentially. Each message must belong to only one queue. Queues control the ordering of messages and define timeout parameters and error thresholds. Assign nodes to a queue when you define the message in the service operation.                                                                                                    |
| Message Chunking         | Chunking automatically breaks a message into several smaller messages based on the values in one or more of the fields in the level zero record. When publishing the entire contents of a table, you can use message chunking to publish only certain sets of data if, for example, a particular subscriber is interested in only a portion of the table.                                                                                                    |

| Term        | Definition                                                                                                    |
|-------------|----------------------------------------------------------------------------------------------------|
| Request ID  | Use the request ID to specify multiple requirements within the same run control.                                                                                                    |
| Run Control | You use run controls to produce full messages for objects at the same time. Run controls also associate publish rule definitions with the scheduled full publish process run. For example, you can set up a run control to publish both customer full messages and sales order full messages on a daily schedule. |

### Performing a Full Data Publish of Current Effective Data

This section discusses how to perform a full data publish of current effective data.

For full data messages that are intended for vendors who do not handle effective dating, use the Effective Date Publish utility and a current full message to publish only those rows that are currently active. Any future-dated rows are written to the delay table.

This section discusses the process involved in a full data publish of current effective data. It uses the CUSTOMER\_FULLSYNC\_EFF service operation as an example, but the methods and procedures that are described here apply to creating any effective-dated service operation that contains effective-dated messages.

## Pages Used to Perform a Full Data Publish of Current Effective Data

| Page Name              | Definition Name | Usage                                                                                                    |
|------------------------|-----------------|----------------------------------------------------------------------------------------------------|
| Chunking Rule Page     | EO_CHUNKRULE    | Define the chunking rule description.                                                                                                    |
| Full Data Publish Page | EO_FULLDATAPUB  | Create the run control for the Full Data Publish utility.  The run control associates publish rule definitions with the scheduled Full Publish process run. For example, you can set up a run control to publish both customer and sales order full messages at the end of each day. |

#### **Creating Effective-Dated Messages**

The structure of the current full message must be a clone of the original FullSync message structure. However, you must map effective-dated records to a record view that selects only those rows that contain current data.

This example uses the message CUSTOMER\_FULLSYNC. The current full message for customer data, CUSTOMER FULLSYNC, uses the following views that are created as ordering view records.

| Level   | Target Records                    | Ordering View Records                          |
|---------|-----------------------------------|------------------------------------------------|
| Level 0 | CUSTOMER                          | CUSTOMER                                       |
| Level 1 | CUST_ADDR_CNTCTC                  | CUST_ADDR_CNTCTC                               |
| Level 1 | CUST_ADDR_SEQ                     | CUST_ADDR_SEQ                                  |
| Level 2 | CUST_ADDRESS (effective-dated)    | CUST_ADDR_EF2VW (current effective-dated view) |
| Level 1 | CUST_CNTCT_SEQ                    | CUST_CNTCT_SEQ                                 |
| Level 2 | CUST_CONTACT (effective-dated)    | CUST_CNCT_EF2VW (current effective-dated view) |
| Level 3 | CUST_CNTCT_CARD (effective-dated) | CUST_CARD_EF_VW (current effective-dated view) |
| Level 3 | CUST_CNTCT_DOC (effective-dated)  | CUST_DOC_EF_VW (current effective-dated view)  |
| Level 3 | CUST_CNTCT_PHN (effective-dated)  | CUST_PHN_EF_VW (current effective-dated view)  |
| Level 3 | CUST_CNTCT_TYPE (effective-dated) | CUST_TYPE_EF_VW (current effective-dated view) |

### **Creating the Service Operation**

To complete a full data publish of effective dated data, you must create a service operation.

**Note:** The name of the service operation must end with *EFF* suffix to be effective dated.

When you create a service operation:

- Specify the effective dated messages to publish.
- Specify a service operation queue for each message.
- Specify the directionality or routing of the integration.
- Define an OnRouteSend service operation handler, which contains the processing logic.

#### **Defining the Node and Target Connector**

Create a full message definition that contains the necessary records in the publishing system. You can also set up message routing by using OnRouteTo PeopleCode.

**Note:** Remember to insert the message version first, otherwise you can't add the tables that compose the message.

Begin by setting up the node and the transaction and connector details by using the Integration Profile setup function of PeopleSoft Integration Broker. To set up the node:

1. Create a node.

See PeopleTools: PeopleSoft Integration Broker Administration, "Adding and Configuring Nodes"

2. Set up the connector.

The default target is PSHTTP, but you can instead provide the HTTP address for another target.

See PeopleTools: PeopleSoft Integration Broker Administration, "Managing Integration Gateways"

#### **Chunking Rule Page**

Use the Chunking Rule page (EO CHUNKRULE) to define the chunking rule description.

Navigation:

## **Enterprise Components > Integration Definitions > Map Chunking Rules > Define Chunking Rules**

This example illustrates the fields and controls on the Chunking Rule page. You can find definitions for the fields and controls later on this page.

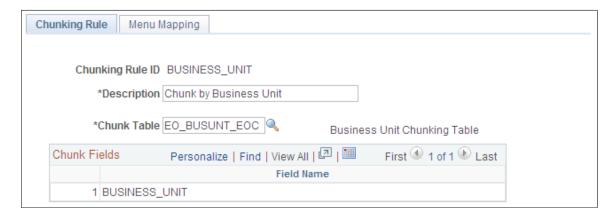

In message chunking, all data within the message contains the same break field. For example, if the break field is business unit, all transactions in the message are for the same business unit.

To ensure that the message publishes when you use chunking rules:

1. Add subscribing nodes to the chunking node table.

2. In PeopleSoft Application Designer, add OnRouteSend PeopleCode to return a list of subscribing nodes.

#### **Creating Publish Rule Definitions**

For creating the current full message, the publish rule defines these options:

- Message header and trailer creation.
- Chunking rules.
- · Ordering views.

Create publish rule definitions for each current full message definition. Observe these guidelines:

- Specify only target records that are effective-dated.
- Select only the current effective row to list the ordering view record that should be used as an override when the message is published.
- The Effective Date Publish utility makes a logic pass through the data for each publish rule definition.

You can use this logic to order and chunk the data differently for each subscriber.

**Note:** When chunking a message, you must provide an ordering view for each record that includes the chunking fields. The fields in this view must appear in the same order as the primary keys, followed by any other keys that are needed for that record. If you override the normal key structure of the message records, you must provide the ordering views for each record to guarantee that the message is reconstructed with the correct chunking, parent, or child key relationships.

#### **Full Data Publish Page**

Use the Full Data Publish page (EO\_FULLDATAPUB) to create the run control for the Full Data Publish utility.

The run control associates publish rule definitions with the scheduled Full Publish process run. For example, you can set up a run control to publish both customer and sales order full messages at the end of each day.

Navigation:

**Enterprise Components > Integration Definitions > Initiate Processes > Full Data Publish** 

This example illustrates the fields and controls on the Full Data Publish page. You can find definitions for the fields and controls later on this page.

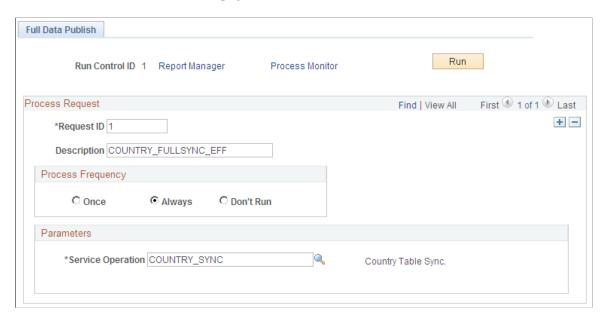

Use this page to create the run control for the Full Data Publish utility.

| Field or Control | Description                                                                                                    |
|------------------|----------------------------------------------------------------------------------------------------|
| Request ID       | Enter request IDs to group the Description, Process Frequency, and Message Name parameters under one unique process request. A single run control ID can encompass multiple request IDs. |
| Parameters       | Select the name of the message to publish.                                                                                                    |

The PeopleSoft system adds a run control for the currently effective FullSync message that is chunked by the setID CUSTOMER FULLSYNC EFF SETID.

**Note:** If you insert a new row, the same run control component can publish more than one message, so you can produce both the full message and the current effective-dated full message from the same PeopleSoft Process Scheduler run.

**Note:** You must set up the run control parameters to start the Full Data Publish program.

#### **Performing Full Table Replication**

Access the Full Data Publish page (Enterprise Components > Integration Definitions > Initiate Processes > Full Data Publish).

Click the **Run** button on the Full Data Publish (EO\_FULLDATAPUB) page to access and select the **Full Table Data Publish** check box and perform a full table replication.

This example illustrates the fields and controls on the Process Scheduler Request page showing the Full Table Data Publish option. You can find definitions for the fields and controls later on this page.

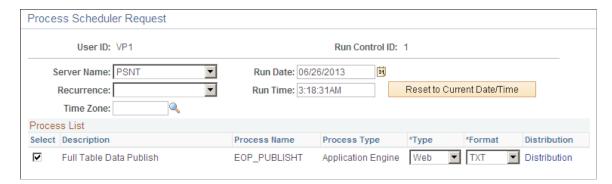

#### **Defining Routing**

To define the message routing, you must create an OnRouteSend service operation handler and define the handler in the service operation.

Note: Perform this step only if you're chunking a message.

#### Example

You want to route the customer message to the nodes that are defined in the SetID/Nodes page within the Publish Setup component. Add the following PeopleCode to the OnRouteSend handler for the service operation:

```
Declare Function GETSETIDNODES PeopleCode FUNCLIB_EOEIP.PUBLISH_ROUTE_PC
    Field Formula;
Local Message &MSG;
/* Call Function that looks at Setid of first transaction in the message
    and returns a list of subscribing nodes to route the message */
&MSG = GetMessage();
GETSETIDNODES(&MSG, %Date);
```

## **Publishing Incremental Messages of Current Effective Data**

This section discusses how to:

- Create service operations for publishing incremental messages of current effective data.
- Create subscription processes that open the generic effective-dated delay function.

For incremental messages, use subscription PeopleCode to copy current effective rows to a current incremental message for immediate publication, to strip out historic data, and to store future effective rows in a delay table. A regularly scheduled Application Engine program uses the delay table data as a trigger to publish future data when that data becomes effective.

# **Creating Service Operations for Publishing Incremental Messages of Current Effective Data**

You must create a service operation and associate an incremental message definition with it.

**Note:** The name of the service operation must end with the suffix *EFF* to be effective dated.

The incremental message definition must contain the necessary records in the publishing system. Specify the message version first, otherwise you can't add the tables that compose the message. When the system requests a message channel, enter the queue definition that you previously selected.

# **Creating Subscription Processes That Open the Generic Effective-Dated Delay Function**

The PeopleSoft system includes a function called PROCESS\_EFFDT\_MSG. This function reads through an incremental message and processes the past, current, future, or non-effective-dated information. PROCESS\_EFFDT\_MSG resides within the record FUNCLIB\_EOEIP, in the EFFDT\_MSG\_PC field.

To create a subscription process that opens the generic effective-dated Delay function:

- 1. Open the Process Effdt Msg generic function stored in record FUNCLIB EOEIP.
- 2. Pass it the name of the current effective-dated incremental message.
- 3. Indicate whether only rows with *Active* effective status should be selected as the current effective-dated rows.

If the &ACTIVE\_EFFSTATUS parameter passed in is set to *False*, the current effective-dated row (whether active or inactive) is selected.

4. Pass the parameter set to *True* if only active effective-dated rows should be sent to the other system.

**Note:** The standard setting for the &ACTIVE EFFSTATUS parameter is *False*.

#### **Publishing Effective-Dated Rows from the Delay Table**

This section provides an overview of effective-dated row publishing from the delay table and discusses how to run the Effective Date Publish utility.

#### Page Used to Publish Effective-Dated Rows from the Delay Table

| Page Name               | Definition Name | Usage                                   |
|-------------------------|-----------------|-----------------------------------------|
| Effective Date Pub Page | EO_EFFDATAPUB   | Run the Effective Date Publish utility. |

#### **Understanding Effective-Dated Row Publishing**

Publishing effective-dated rows from a delay table requires:

- A future-dated entry in the delay table.
- The process request page.
- An Application Engine utility program that publishes future-dated information when it becomes current.

The Application Engine Effective Date Publish utility publishes effective-dated rows from a delay table by:

- 1. Retrieving from the delay table any entries that are effective within a date range.
- 2. Using the key strings from the delay table and record information for the current message to read the original application tables and retrieve the most current effective rows.
- 3. Publishing those rows to the current incremental message.

The third-party application subscribes to the current incremental messages.

The PeopleSoft system allows for an end date range on the Effective Date Publish utility if the utility was not run for one day. The end date range enables the program to run on the next date.

You can run the Effective Date Publish utility multiple times during the day, and it deletes the information from the delay queue when the future effective date data becomes current and the message for that data has been published. The Effective Date Publish utility retrieves only the latest delay table information since the prior run.

If the Effective Date Publish utility is invoked after not running for a period of time, it retrieves only the current row and publishes that as the active record. The presumption is that the subscribers want only the most current database information that is published.

#### **Effective Date Pub Page**

Use the Effective Date Pub page (EO EFFDATAPUB) to run the Effective Date Publish utility.

Navigation:

**Enterprise Components > Integration Definitions > Initiate Processes > Effective Date Publish** 

This example illustrates the fields and controls on the Effective Date Pub page. You can find definitions for the fields and controls later on this page.

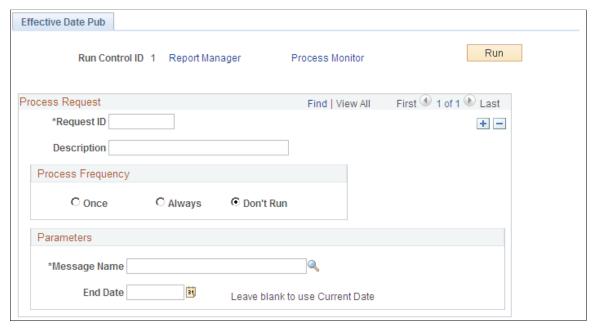

| Field or Control | Description                                                                                                    |
|------------------|----------------------------------------------------------------------------------------------------|
| Message Name     | Select the current incremental message to publish.                                                                                                    |
| End Date         | Select the latest effective date to process from the delay table.                                                                                                    |
| Run              | Click to run this request.  The Application Engine program uses the trigger records in the delay table and the end date parameter from the run control component to publish a current effective incremental message that contains all future-dated rows that are effective. This ensures that third-party systems that cannot manage future-dated records always receive currently active data on that data's effective date, even if that information was previously updated on the PeopleSoft system. |

# Publishing Effective-Dated Rows and Prior-Dated Rows from the Delay Table

This section provides an overview of publishing effective-dated rows and prior-dated rows from the Delay table, and discusses how to run the Effective Date and Prior Publish utility.

# Page Used to Publish Effective-Dated Rows and Prior-Dated Rows from the Delay Table

| Page Name                         | Definition Name | Usage                                             |
|-----------------------------------|-----------------|---------------------------------------------------|
| Effective Date Prior Publish Page | EO_EFFPRIORPUB  | Run the Effective Date and Prior Publish utility. |

# **Understanding Publishing Effective-Dated Rows and Prior-Dated Rows** from the Delay Table

Publishing effective-dated rows and prior-dated rows from the delay table is similar to publishing effective-dated rows. The difference is that in addition to publishing messages with a specified effective date or date range, the system also publishes all prior-dated rows with non-key changes.

#### **Related Links**

Understanding Effective-Dated Row Publishing

#### **Effective Date Prior Publish Page**

Use the Effective Date Prior Publish page (EO\_EFFPRIORPUB) to run the Effective Date and Prior Publish utility.

Navigation:

## **Enterprise Components > Integration Definitions > Initiate Processes > Effective Date Prior Publish**

This example illustrates the fields and controls on the Effective Date Prior Publish page. You can find definitions for the fields and controls later on this page.

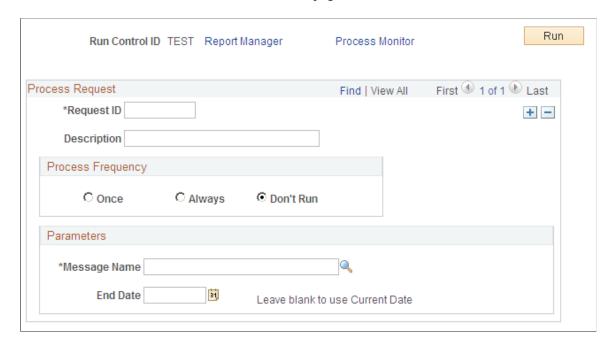

| Field or Control | Description                                                        |
|------------------|--------------------------------------------------------------------|
| Message Name     | Select the current incremental message to publish.                 |
| End Date         | Select the highest effective date to process from the delay table. |
| Run              | Click to run this request.                                         |

# **Using the Flat File Utility**

## **Understanding the Flat File Utility**

When external systems send flat files to you for inbound transactions, you must develop complementary processes to translate incoming files into messages or translate outbound messages into files.

This is the flow for inbound file processing when you use the Flat File utility:

1. The utility receives a flat file in the form of a file layout object from an external system.

The flat file consists of one of the following items:

- The relevant data.
- An index file that contains pointers to the data.

Each index file lists the names of a set of data files to be processed. These files contain the application data, which is in one of the following formats: fixed record, Comma Separated Values (CSV), or XML.

- 2. The utility reads the file that is submitted for processing:
  - If the file is an index file, the Flat File utility loads the list of data files that are associated with each index file to be processed into a parameter table.
  - If it is a single data file, the utility inserts the single data file into a parameter table.

**Note:** If additional fields in the file layout are not in the message definition, the additional fields are ignored during the copying of the flat file data to the message and are not included in the message.

- 3. The utility loops through the list of data files to be processed and reads each data file.
- 4. The utility copies the row sets of the data files into the message.
- 5. The utility publishes the message.
- 6. The subscribing systems receive the message and initiate normal inbound data processing.

## **Processing Inbound Flat Files**

You use the file layout definition to read and write from flat files.

To process inbound flat files:

Using the Flat File Utility Chapter 8

1. Determine the necessary format of the inbound data.

If an industry standard exists, use it for your file definition.

If no industry standard exists, create a file layout object that mirrors your message object.

- 2. Identify the inbound process and its standard message.
- 3. Analyze the vendor's file structure and compare it to the standard message.

Answer these questions:

- Can you use an existing message, or do you need to create a new one?
- Can the customer conform to an existing integration point, or do you need to create one (along with corresponding subscription PeopleCode)?
- 4. Create the message definition.
- 5. Create a file layout definition with the same structure as the message definition to support the vendor file format.

The hierarchical structure of the data in the File Layout Definition must match that of the message definition. For example, suppose a message has three levels: level zero, containing record A, level one, containing records B and C, and level two, containing record D.

All file layouts that are associated with this message must also have record A in level zero, record B and C in level one, and record D in level two.

**Note:** The file layout does not need to contain the exact same fields as the message definition.

For every record in your file layout, add a new file field, AUDIT\_ACTN, as the first field in the record (except when the field already exists in the application table).

You can associate more than one file layout with a single message. For example, vendor A may have a different number of fields than vendor B, so you may have two file layouts: one for A and one for B.

Specify the file ID uniquely to include a row in a file, which is necessary in mapping the data to its proper record. Include start and end points when dealing with more than one record in a file layout.

**Note:** Each record in the file layout has a file record ID attribute. Do not confuse this with the file layout ID. The file layout ID determines whether a new layout is encountered for multiple file layout processing.

When you subscribe to the message and normal inbound data processing begins, you can invoke the SetDefault PeopleCode function to set the default values for fields that were not present in the input file.

- 6. Update or create the inbound file rule pages.
- 7. Create subscription PeopleCode in PeopleSoft Application Designer to process the message.

Chapter 8 Using the Flat File Utility

Have the standard inbound process subscribe to and process the message normally. The standard message definition should have a subscription process that initiates the normal inbound processing for the object to which you hook your application logic to process the file data.

8. Test the inbound flat file processing.

**Note:** You can process multiple inbound flat files at one time. Specifying an inbound index file as part of the Flat File utility parameters causes the system to read all input files within the index file and to use the associated file layout object and message to convert the data. Similarly, specify a wildcard in the filename in the inbound file rule component, but make sure that all files that meet the wildcard criteria correspond to the file layout and message mapping that are defined.

## **Initiating File Processing**

This section discusses how to set up and initiate inbound flat file processing.

#### Pages Used to Initiate File Processing

| Page Name         | Definition Name | Usage                                                                                                    |
|-------------------|-----------------|----------------------------------------------------------------------------------------------------|
| File Inbound Page | EO_FILE_INBOUND | Set up inbound flat file processing.                                                                                                 |
| Inbound File Page | EO_FILETOMSG    | Initiate inbound flat file processing. This file-to-message processing function reads the file rowset and publishes it as a message. |

## File Inbound Page

Use the File Inbound page (EO FILE INBOUND) to set up inbound flat file processing.

Navigation:

**Enterprise Components > Integration Definitions > Inbound File Rule** 

Using the Flat File Utility Chapter 8

This example illustrates the fields and controls on the File Inbound page. You can find definitions for the fields and controls later on this page.

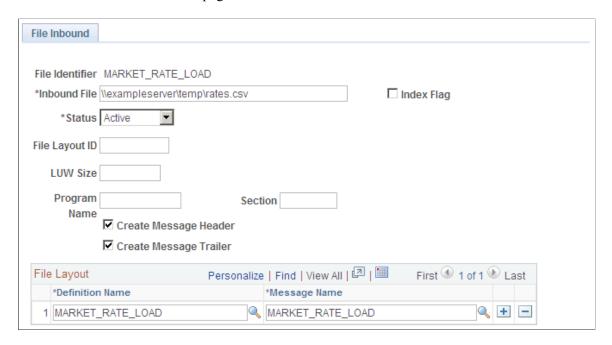

#### Referencing Application Engine Program

The file inbound setup allows you to reference an AE program and section that gets called as soon as the data processing of the specified inbound file is completed. This functionality comes in handy if you wish to invoke customized actions after the flat file utility finishes processing data--simply build the custom AE program and specify it on this page for the corresponding file rule.

Below is a sample code for an AE program that removes entries of data files that have been processed from index files. Steps of this program are executed only if the input file is flagged as an Index file.

```
/* Open the index file in Read-only mode */
/* Initialize a string array and save all unprocessed file names from the Index fil⇒
/* Open the Index in Write mode, thereby clearing contents from previous iteration,⇒
and write the contents of the array to the file */
/* When the last data file has been processed, write 'All Done' to the Index file *⇒
Local string &Index FileName, &LineString;
Local File &Index File;
Local array of string &Inbound Files;
Local number &I;
Local boolean & Found;
If EO FILEPUB AET.INDEX FILE FLG = "Y" Then
   /* Get index filename from the Inbound File Publish Rule */
   SQLExec("Select FILE INBOUND from PS EO FLOINDEFN WHERE FILE ID = :1", EO
EPUB AET.FILE ID, &Index FileName);
   /* Open Index file as Read-only */
   &Index File = GetFile(&Index FileName, "R", %FilePath Absolute);
   /* Initialise string array */
   &Inbound Files = CreateArrayRept("", 0);
```

Chapter 8 Using the Flat File Utility

```
/* Save unprocessed filenames to array */
While &Index_File.ReadLine(&LineString);
   If &LineString <> EO_FILEPUB_AET.FILE_INBOUND Then
     &Inbound_Files.Push(&LineString);
  End-If;
End-While;
&Index_File.Close();
/\star Open index file in Write mode \star/
&Index_File = GetFile(&Index_FileName, "W", %FilePath_Absolute);
/* Write unprocessed filenames to index file */
\&I = 0;
While &Inbound_Files.Next(&I)
  &Found = \overline{\text{True}};
   &Index File.WriteLine(&Inbound Files [&I]);
End-While;
/* If all files processed, print Done */
If Not &Found Then
   &Index_File.WriteLine("All Done!");
End-If;
&Index_File.Close();
```

End-If;

| Field or Control                    | Description                                                                                                    |
|-------------------------------------|----------------------------------------------------------------------------------------------------|
| File Identifier                     | Displays the inbound file that you are associating with the rule.                                                                                                    |
| Inbound File                        | Enter the index file name or the data file name. Specify the full path information. The PeopleCode program uses the %filepath _absolute variable when opening the file.    |
| Index Flag                          | Select to distinguish between the index and the data file.                                                                                                    |
| Status                              | Select whether this inbound file rule is <i>Active</i> or <i>Inactive</i> . The default value is <i>Inactive</i> .                                                         |
| File Layout ID                      | Select a layout to associate with the file.                                                                                                    |
| LUWSize (logical unit of work size) | To limit the message size, enter the number of level zero rows that are in each message. The output message is normally determined by the MaxMessageSize system parameter. |
| Program and Section                 | Enter the name of a PeopleSoft Application Engine (AE) program and section to invoke when the utility finishes processing data.                                            |

Using the Flat File Utility Chapter 8

| Field or Control       | Description                                                                                                    |
|------------------------|----------------------------------------------------------------------------------------------------|
| Create Message Header  | Select to create a header message. Use the header message as a trigger in the subscription process to initialize tables before they receive the data messages. This option is selected by default.  |
| Create Message Trailer | Select to create a trailer message. Use the trailer message as a trigger in the subscription process to indicate that all the data messages have been received. This option is selected by default. |

#### File Layout

| Field or Control                 | Description                                                                                                    |
|----------------------------------|----------------------------------------------------------------------------------------------------|
| Definition Name and Message Name | If the <b>File Layout ID</b> field is blank, this field should contain only one entry.                                                                              |
|                                  | If the <b>File Layout ID</b> field is not blank, this scroll area must contain an entry for each file layout definition name that is specified in the inbound file. |

**Note:** Use the wildcards \* and ? for the file name but not for the directory path. The file layout and message mapping must be valid for all files that meet the wildcard criteria.

#### **Inbound File Page**

Use the Inbound File page (EO FILETOMSG) to initiate inbound flat file processing.

This file-to-message processing function reads the file rowset and publishes it as a message.

Navigation:

**Enterprise Components > Integration Definitions > Initiate Processes > Inbound File Publish** 

Chapter 8 Using the Flat File Utility

This example illustrates the fields and controls on the Inbound File page. You can find definitions for the fields and controls later on this page.

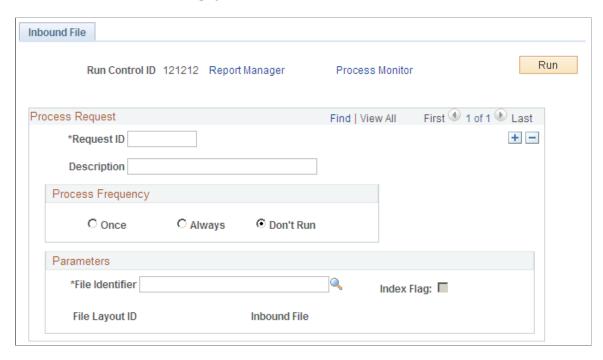

Use this page to initiate inbound flat file processing. This file-to-message processing function reads the file rowset and publishes it as a message.

#### **Parameters**

| Field or Control | Description                                                                                                    |
|------------------|----------------------------------------------------------------------------------------------------|
| File Identifier  | Select or enter the name of the file identifier that you set up in the File Inbound page. The file identifier is tied to the publish rules. |
| Run              | Click to run this request.                                                                                                    |

#### **Publishing a New Message**

The Inbound File page runs an Application Engine process that initiates the file-to-message processing. The file-to-message processing function reads the file rowset and publishes it as a message.

If an index file exists when the inbound conversion process runs, the Application Engine program loads the list of files to be converted into a parameter table and completes a commit. The Application Engine program uses the list of files within the parameter table to restart the processing if a particular flat file fails. If a single data file is provided, then the rowset processing immediately begins.

The file publish process goes through each of the rowsets of the file layout and copies them into the message row sets.

Using the Flat File Utility Chapter 8

If the audit action (AUDIT\_ACTN) exists in the file, it is copied to the PSCAMA record. If the audit action does not exist in the file, the publishing process uses the default value that is specified in the file layout field property.

The Flat File utility publishes a new message when one of the following situations occurs:

- Maximum message size is exceeded.
- Logical unit of work publish size is reached.
- A new file layout is detected.
- End of file is reached.

The Application Engine program completes a commit every time a message is published from a file. After conversion, the flat file remains in the parameter table with a status of *Processed*.

**Note:** The file layout should exactly match the message layout (excluding the PSCAMA record) and should use the same character set as that used by the file: either American National Standards Institute or Unicode.

## **Testing Inbound Flat File Processing**

To test inbound files:

- 1. Create a sample flat file, or ask the third-party vendor for a sample flat file.
- 2. Launch the Flat File utility.
  - a. Through the browser, sign in to PeopleSoft Internet Architecture.
  - b. Select Enterprise Components, Management, Inbound File Rule.
- 3. Run the Application Engine program to convert the sample flat file to a message by running Message Monitor.

Use Message Monitor to ensure that the inbound file processing created a publish message that contains the sample flat file data.

- a. Verify that the standard inbound subscription process received the message and processed it into the application tables.
- b. Determine whether the values become the inherited values (if you used the inherited value feature in file layout).
- c. Validate that the production or staging tables loaded with the correct field values.

For production tables, look in the PeopleSoft application pages.

For staging tables, use either the PeopleSoft application pages or run a query by using PeopleSoft Query.

Chapter 8 Using the Flat File Utility

d. Ensure that the date formats conform.

Using the Flat File Utility Chapter 8

#### **Chapter 9**

# **Using the XML Schema Utility**

#### **Understanding the XML Schema Utility**

PeopleSoft Open Integration Framework enables near real-time messaging and transactions by using a format that is based on XML to convey information between diverse applications in a standard way. To take advantage of this standardization, you must obtain clear XML definitions (schemas) for each application message, component interface, or business interlink.

The XML Schema utility provides the following features:

- Output options for the XML Schema utility, document type definition (DTD), or BizTalk definition for all application messages.
- The ability to create an XML definition for a single object, for all of the objects, or for all of the objects by a specific owner.
- A single flat file for each XML definition that is written to your system's %TEMP directory (when you use the Microsoft Windows client) or the server's common access file directory (when you use PeopleSoft Internet Architecture).
- An application foundation for future standards of XML definitions.

## Generating the XML Schema

This section discusses how to generate the XML Schema.

#### Page Used to Generate the XML Schema

| Page Name                | Definition Name | Usage                                                |
|--------------------------|-----------------|------------------------------------------------------|
| Generate XML Schema Page | EO_GEN_XML_DATA | Generate DTDs, XML schemas, and BizTalk definitions. |

#### Generate XML Schema Page

Use the Generate XML Schema page (EO\_GEN\_XML\_DATA) to generate DTDs, XML schemas, and BizTalk definitions.

Navigation:

**Enterprise Components > Integration Definitions > Review XML Schema** 

This example illustrates the fields and controls on the Generate XML Schema page. You can find definitions for the fields and controls later on this page.

| Generate XML Schema           |          |
|-------------------------------|----------|
| Application Message           |          |
| App Msg Selection Criteria    | V        |
|                               |          |
|                               |          |
| Schema Generation Options     |          |
| ☐ Generate DTD Spec           |          |
| ☐ Generate XML Schema         |          |
| ☐ Generate Biztalk Definition | Generate |

| Field or Control                                                    | Description                                                                                                    |
|---------------------------------------------------------------------|----------------------------------------------------------------------------------------------------|
| App Msg Selection Criteria (application message selection criteria) | Select application selection message criteria. Values are <i>All Msg</i> (all messages), <i>Channel, Owner ID</i> and <i>Single Msg</i> (single message). Depending on the selection criteria, you can enter the selection value (if already known) or search for the value. |
| Generate DTD Spec                                                   | Select for DTD spec output format.                                                                                                    |
| Generate XML Schema                                                 | Select for XML schema output format.                                                                                                    |
| Generate Biztalk Definition                                         | Select for BizTalk definition output format.                                                                                                    |
| Generate                                                            | Click to generate the selected output formats.                                                                                                    |

The utility queries the relevant PeopleTools tables to generate the selected types of XML schemas and writes the results to the server's file directory or your system's Temp directory, depending on the client that you use.

To produce an XML schema, DTD, or BizTalk definition:

- 1. Define the selection criteria for application messages, component interfaces, and business interlinks.
- 2. Select XML schemas, DTDs, or BizTalk definitions for application message, component interface, and business interlink objects.

PeopleCode sends a query to the PeopleTools tables to create the selected types of XML definitions.

The XML Schema utility then writes the definitions to the file directory as specified by the PS\_SERVDIR environment variable when you are using PeopleSoft Internet Architecture or the %TEMP directory of your system when you are using the Microsoft Windows client.

#### **Interpreting Sample Output**

The following code shows three samples of output for the same application message (in this case, MARKET RATE TYPE FULLSYNC) in BizTalk, DTD, and XML schema formats.

#### Example: BizTalk

The following code shows MARKET RATE TYPE FULLSYNC in BizTalk format:

```
<BizTalk xmlns="urn:schemas-biztalk-org:BizTalk/biztalk-0.81.xml">
<xsd:schema xmlns:xsd="http://www.w3.org/2000/10/XMLSchema">
<xsd:element name="MARKET RATE TYPE FULLSYNC"</pre>
 type="MARKET RATE TYPE FULLSYNCType"/>
<xsd:complexType name="MARKET_RATE_TYPE_FULLSYNCType">
<xsd:sequence>
   <xsd:element name="FieldTypes" type="FieldTypesType"/>
   <xsd:element name="MsgData" type="MsgDataType"/>
</xsd:sequence>
</xsd:complexType>
<xsd:complexType name="FieldTypesType">
<xsd:sequence>
   <xsd:element name="RT TYPE TBL" type="FieldTypesRT TYPE TBLType"/>
   <xsd:element name="PSCAMA" type="PSCAMA"/>
</xsd:sequence>
</xsd:complexType>
<xsd:complexType name="FieldTypesRT TYPE TBLType">
<xsd:sequence>
   <xsd:element name="RT TYPE" type="FieldTypesFieldType"/>
   <xsd:element name="DESCR" type="FieldTypesFieldType"/>
   <xsd:element name="DESCRSHORT" type="FieldTypesFieldType"/>
</xsd:sequence>
   <xsd:attribute name="class" type="xsd:string" use="required" value="R"/>
</xsd:complexType>
<xsd:complexType name="PSCAMA">
   < xsd: sequence>
   <xsd:element name="LANGUAGE CD" type="LANGUAGE CDType" minOccurs="0"</pre>
    maxOccurs "1"/>
   <xsd:element name="AUDIT ACTN" type="AUDIT ACTNType"/>
   <xsd:element name="BASE LANGUAGE CD" type="BASE LANGUAGE CDType"</pre>
    minOccurs="0"maxOccurs="1"/>
   <xsd:element name="MSG SEQ FLG" type="MSG SEQ FLGType" minOccurs="0"</pre>
    maxOccurs= "1"/>
   <xsd:element name="PROCESS INSTANCE" type="PROCESS INSTANCEType"</pre>
    minOccurs="0" maxOccurs="1"/>
   <xsd:element name="PUBLISH_RULE_ID" type="PUBLISH_RULE_IDType"</pre>
     minOccurs="0" maxOccurs="1"/>
   <xsd:element name="MSGNODENAME" type="MSGNODENAMEType" minOccurs="0"</pre>
    maxOccurs= "1"/>
   </xsd:sequence>
   <xsd:attribute name="class" type="xsd:string" use="required" value="R"/>
</xsd:complexType>
<xsd:complexType name="LANGUAGE CDType" >
   <xsd:attribute name="type" type="fieldtypes" use="optional"/>
</xsd:complexType>
<xsd:complexType name="AUDIT ACTNType" >
   <xsd:attribute name="type" type="fieldtypes" use="optional"/>
</xsd:complexType>
<xsd:complexType name="BASE LANGUAGE CDType"</pre>
   <xsd:attribute name="type" type="fieldtypes" use="optional"/>
</xsd:complexType>
```

```
<xsd:complexType name="MSG SEQ FLGType">
  <xsd:attribute name="type" type="fieldtypes" use="optional"/>
</xsd:complexType>
<xsd:complexType name="PROCESS INSTANCEType">
   <xsd:attribute name="type" type="fieldtypes" use="optional"/>
</xsd:complexType>
<xsd:complexType name="PUBLISH RULE IDType">
   <xsd:attribute name="type" Type="fieldtypes" use="optional"/>
</xsd:complexType>
<xsd:complexType name="MSGNODENAMEType">
   <xsd:attribute name="type" type="fieldtypes" use="optional"/>
</xsd:complexType>
<xsd:complexType name="MsgDataType">
      <xsd:sequence>
   <xsd:element name="Transaction">
      <xsd:complexType>
      <xsd:sequence>
         <xsd:element name="RT TYPE TBL" type="MsgDataRT TYPE TBLType"/>
         <xsd:element name="PSCAMA" type="PSCAMA"/>
      </xsd:sequence>
      </xsd:complexType>
   </xsd:element>
      </xsd:sequence>
</xsd:complexType>
<xsd:complexType name="MsqDataRT TYPE TBLType">
< xsd: sequence>
  <xsd:element name="RT TYPE">
<xsd:simpleType>
<xsd:restriction base="xsd:string" >
  <xsd:pattern value="[A-Z]{1-5}" />
</xsd:restriction>
</xsd:simpleType>
</xsd:element>
  <xsd:element name="DESCR">
<xsd:simpleType>
<xsd:restriction base="xsd:string">
  <xsd:pattern value=".{1-30}" />
</xsd:restriction>
</xsd:simpleType>
</xsd:element>
   <xsd:element name="DESCRSHORT">
<xsd:simpleType>
<xsd:restriction base="xsd:string">
   <xsd:pattern value=".{1-10}" />
</xsd:restriction>
</xsd:simpleType>
</xsd:element>
</xsd:sequence>
   <xsd:attribute name="class" type="xsd:string" use="required" value="R"/>
</xsd:complexType>
<xsd:complexType name="FieldTypesFieldType">
   <xsd:attribute name="type" type="fieldtypes"/>
</xsd:complexType>
<xsd:simpleType name="fieldtypes">
<xsd:restriction base="xsd:string">
   <xsd:enumeration value="CHAR"/>
   <xsd:enumeration value="NUMBER"/>
   <xsd:enumeration value="DATE"/>
   <xsd:enumeration value="DATETIME"/>
   <xsd:enumeration value="TIME"/>
</xsd:restriction>
</xsd:simpleType>
```

```
</xsd:schema>
</Body>
</BizTalk>
```

#### Example: DTD

The following code shows MARKET RATE TYPE FULLSYNC in DTD format:

```
<!ELEMENT MARKET RATE TYPE FULLSYNC (FieldTypes, MsgData)>
   <!ENTITY % recordtypes "class (R | SR) #REQUIRED" >
   <!ENTITY % fieldtypes "type (CHAR | NUMBER | DATE | TIME | DATETIME) #IMPLIED" >
<!ELEMENT FieldTypes (RT TYPE TBL, PSCAMA)>
<!ELEMENT PSCAMA (LANGUAGE CD?, AUDIT ACTN, BASE LANGUAGE CD?, MSG SEQ FLG?,
 PROCESS INSTANCE?, PUBLISH RULE ID?, MSGNODENAME?)>
   <!ATTLIST PSCAMA class (R | SR) #REQUIRED>
   <!ELEMENT LANGUAGE CD (#PCDATA)>
      <!ATTLIST LANGUAGE_CD type (CHAR | NUMBER | DATE | TIME | DATETIME) #IMPLIED>
   <!ELEMENT AUDIT ACTN (#PCDATA)>
      <!ATTLIST AUDIT ACTN type (CHAR | NUMBER | DATE | TIME | DATETIME) #IMPLIED>
   <!ELEMENT BASE LANGUAGE CD (#PCDATA)>
      <!ATTLIST BASE LANGUAGE_CD type (CHAR | NUMBER | DATE | TIME |
        DATETIME) #IMPLIED>
   <!ELEMENT MSG SEQ FLG (#PCDATA)>
      <!ATTLIST \overline{\text{MSG}}_{\overline{\text{SEQ}}}FLG type (CHAR | NUMBER | DATE | TIME | DATETIME) #IMPLIED>
   <!ELEMENT PROCESS_INSTANCE (#PCDATA)>
      <!ATTLIST PROCESS INSTANCE type (CHAR | NUMBER | DATE | TIME |
        DATETIME) #IMPLIED>
   <!ELEMENT PUBLISH RULE ID (#PCDATA)>
      <!ATTLIST PUBLISH RULE ID type (CHAR | NUMBER | DATE | TIME |
        DATETIME) #IMPLIED>
   <!ELEMENT MSGNODENAME (#PCDATA)>
      <!ATTLIST MSGNODENAME type (CHAR | NUMBER | DATE | TIME | DATETIME) #IMPLIED>
<!ELEMENT RT TYPE TBL (RT TYPE, DESCR, DESCRSHORT)>
   <!ATTLIST RT TYPE TBL class (R | SR) #REQUIRED>
<!ELEMENT RT TYPE (#PCDATA)>
      <!ATTLIST RT TYPE type (CHAR | NUMBER | DATE | TIME | DATETIME) #IMPLIED>
   <!ELEMENT DESCR (#PCDATA)>
      <!ATTLIST DESCR type (CHAR | NUMBER | DATE | TIME | DATETIME) #IMPLIED>
   <!ELEMENT DESCRSHORT (#PCDATA)>
      <!ATTLIST DESCRSHORT type (CHAR | NUMBER | DATE | TIME | DATETIME) #IMPLIED>
<!ELEMENT MsgData (Transaction)>
<!ELEMENT Transaction (RT TYPE TBL, PSCAMA)>
```

#### Example: XML Schema

The following code shows MARKET RATE TYPE FULLSYNC in XML schema format:

```
<xsd:element name="RT_TYPE_TBL" type="FieldTypesRT_TYPE_TBLType"/>
<xsd:element name="PSCAMA" type="PSCAMA"/>
</xsd:sequence>
</xsd:complexType>
<xsd:complexType name="FieldTypesRT TYPE TBLType">
<xsd:sequence>
   <xsd:element name="RT TYPE" type="FieldTypesFieldType"/>
   <xsd:element name="DESCR" type="FieldTypesFieldType"/>
   <xsd:element name="DESCRSHORT" type="FieldTypesFieldType"/>
</xsd:sequence>
   <xsd:attribute name="class" type="xsd:string" use="required" value="R"/>
</xsd:complexType>
<xsd:complexType name="PSCAMA">
   <xsd:sequence>
   <xsd:element name="LANGUAGE CD" type="LANGUAGE CDType" minOccurs="0"</pre>
    maxOccurs= "1"/>
   <xsd:element name="AUDIT ACTN" type="AUDIT ACTNType"/>
   <xsd:element name="BASE LANGUAGE CD" type="BASE LANGUAGE CDType"</pre>
     minOccurs="0" maxOccurs="1"/>
   <xsd:element name="MSG SEQ FLG" type="MSG SEQ FLGType" minOccurs="0"</pre>
    maxOccurs= "1"/>
   <xsd:element name="PROCESS INSTANCE" type="PROCESS INSTANCEType"</pre>
    minOccurs="0" maxOccurs="1"/>
   <xsd:element name="PUBLISH_RULE_ID" type="PUBLISH_RULE_IDType"</pre>
    minOccurs="0" maxOccurs="1"/>
   <xsd:element name="MSGNODENAME" type="MSGNODENAMEType" minOccurs="0"</pre>
    maxOccurs= "1"/>
   </xsd:sequence>
   <xsd:attribute name="class" type="xsd:string" use="required" value="R"/>
</xsd:complexType>
<xsd:complexType name="LANGUAGE CDType" >
   <xsd:attribute name="type" type="fieldtypes" use="optional"/>
</xsd:complexType>
<xsd:complexType name="AUDIT ACTNType" >
   <xsd:attribute name="type" type="fieldtypes" use="optional"/>
</xsd:complexType>
<xsd:complexType name="BASE LANGUAGE CDType" >
   <xsd:attribute name="type" type="fieldtypes" use="optional"/>
</xsd:complexType>
<xsd:complexType name="MSG SEQ FLGType">
   <xsd:attribute name="type" Type="fieldtypes" use="optional"/>
</xsd:complexType>
<xsd:complexType name="PROCESS INSTANCEType">
   <xsd:attribute name="type" type="fieldtypes" use="optional"/>
</xsd:complexType>
<xsd:complexType name="PUBLISH RULE IDType">
   <xsd:attribute name="type" type="fieldtypes" use="optional"/>
</xsd:complexType>
<xsd:complexType name="MSGNODENAMEType">
   <xsd:attribute name="type" type="fieldtypes" use="optional"/>
</xsd:complexType>
<xsd:complexType name="MsgDataType">
      <xsd:sequence>
   <xsd:element name="Transaction">
      <xsd:complexType>
      <xsd:sequence>
         <xsd:element name="RT_TYPE_TBL" type="MsgDataRT TYPE TBLType"/>
         <xsd:element name="PSCAMA" type="PSCAMA"/>
      </xsd:sequence>
      </xsd:complexType>
```

```
</xsd:element>
      </xsd:sequence>
</xsd:complexType>
<xsd:complexType name="MsgDataRT TYPE TBLType">
<xsd:sequence>
  <xsd:element name="RT_TYPE">
<xsd:simpleType>
<xsd:restriction base="xsd:string" >
   <xsd:pattern value="[A-Z]\{1-5\}" />
</xsd:restriction>
</xsd:simpleType>
</xsd:element>
  <xsd:element name="DESCR">
<xsd:simpleType>
<xsd:restriction base="xsd:string">
   <xsd:pattern value=".{1-30}" />
</xsd:restriction>
</xsd:simpleType>
</xsd:element>
   <xsd:element name="DESCRSHORT">
<xsd:simpleType>
<xsd:restriction base="xsd:string">
  <xsd:pattern value=".{1-10}" />
</xsd:restriction>
</xsd:simpleType>
</xsd:element>
</xsd:sequence>
   <xsd:attribute name="class" type="xsd:string" use="required" value="R"/>
</xsd:complexType>
<xsd:complexType name="FieldTypesFieldType">
   <xsd:attribute name="type" type="fieldtypes"/>
</xsd:complexType>
<xsd:simpleType name="fieldtypes">
<xsd:restriction base="xsd:string">
   <xsd:enumeration value="CHAR"/>
   <xsd:enumeration value="NUMBER"/>
   <xsd:enumeration value="DATE"/>
   <xsd:enumeration value="DATETIME"/>
   <xsd:enumeration value="TIME"/>
</xsd:restriction>
</xsd:simpleType>
</xsd:schema>
```

#### **Chapter 10**

# **Understanding Enterprise Integration**

#### **Understanding PeopleSoft Business Interlinks**

PeopleSoft Business Interlinks enables you to perform component-based, real-time integration from PeopleSoft applications to external systems. PeopleSoft Business Interlinks creates synchronous transactions that enable PeopleSoft applications to pass data to and receive data from the external system in real time. You can use PeopleSoft Business Interlinks to integrate PeopleSoft with third-party systems, with another PeopleSoft application, or with systems on the internet.

## **Understanding PeopleSoft Component Interfaces**

A component interface is a set of application programming interfaces (APIs) that you can use to access and modify PeopleSoft database information using a program instead of the PeopleSoft client. PeopleSoft Component Interfaces exposes a PeopleSoft component (a set of pages grouped for a business purpose) for synchronous access from another application (PeopleCode, Java, C/C++, or Component Object Model [COM]). A PeopleCode program or an external program (Java, C/C++, or COM) can view, enter, manipulate, and access PeopleSoft component data, business logic, and functionality.

## **Understanding File Layouts**

A file layout is a definition (or mapping) of a file to be processed. It identifies where fields are located in file data. Once you create a file layout, you can write PeopleCode programs that ultimately use the file layout, either to read data from or write data to a file.

In addition to manipulating transaction data, you can use file layouts and flat files to move data between your PeopleSoft database and external systems (data interchange).

## **Understanding PeopleSoft Integration Broker**

PeopleSoft Integration Broker is a messaging system that enables you to synchronize data in one application or system with another.

PeopleSoft Integration Broker facilitates synchronous and asynchronous messaging among internal systems and trading partners, while managing message structure, message format, and transport disparities.

PeopleSoft Integration Broker comprises two high-level subsystems: the integration engine and the integration gateway. The integration engine runs on the PeopleSoft application server. It is tied closely to PeopleSoft applications and produces or consumes messages for these applications.

The integration gateway manages the receipt and delivery of messages passed among systems through PeopleSoft Integration Broker. It provides support for the leading TCP/IP protocols used in the marketplace today, and more importantly, provides extensible interfaces for the development of new connectors for communication with legacy and internet-based systems.

#### **Chapter 11**

# **Understanding Integration Points**

## **Overview of Integration Points**

Provided by a PeopleSoft application, an integration point is an interface that is used to communicate with other PeopleSoft or external applications. An integration point provides integration details for PeopleSoft applications, including which technologies are involved, technology details, information for using PeopleSoft Integration Broker for messaging, and how different integration points are related.

The integration point consists of data rules for the applications that it supports. The integration points that are delivered with PeopleSoft applications provide generic functionality so that they can be adapted for use with as many programs as possible.

You can implement an integration point can be implemented by using different technologies available in PeopleTools, such as messaging, component interfaces, business interlinks, XML links, and electronic data interchange (EDI).

Integration points can be associated with or used by application groups. An application group is a logical grouping of applications that use an integration point in the same business manner.

Other than this grouping facility, an application group and an application mean the same thing. In the rest of the documentation, the words *application group* and *application* are used interchangeably unless clearly specified.

Every integration point is owned by at least one application, but can be used in multiple applications. Therefore, if an application sends an integration point, and another application can receive the same integration point, the two systems should be interoperable, assuming the data structure and the rules of the integration point are implemented the same in both places.

However, sometimes two applications might use the same integration point but implement it in different ways. For example, one application that uses the Customer integration point may need to transform the data before it can be sent to an external system, which has another data structure for its customer information.

An integration point can be a part of multiple application groups. For example, the Department Table integration point may be used by a number of application groups, including PeopleSoft Human Resources, Customer Relationship Management (CRM), and General Ledger.

For more information, refer to the Interactive Services Repository on the My Oracle Support website.

#### **Chapter 12**

# **Activating Integration Points**

#### **Setting Up PeopleSoft Integration Points**

This section discusses how to set up PeopleSoft integration points.

**Note:** For more information and technical details about these integration points, and for information about how and with what applications to use them, consult the relevant application documentation.

#### Pages Used to Set Up PeopleSoft Integration Points

| Page Name                    | Definition Name      | Usage                                                                                                    |
|------------------------------|----------------------|----------------------------------------------------------------------------------------------------|
| Batch Publish Rules Page     | EOIU_SOPUBATCH       | Set up publication rules.                                                                                                    |
|                              |                      | You must activate a publication rule for the publication messages that you create to follow. This rule includes instructions on message chunking. |
| Add Nodes to Chunk Rule Page | EOIU_ADNODECHUNK_PNL | Map PeopleSoft message nodes to chunking rules.                                                                                                   |
| Batch Publish Page           | EOIU_BATCHPUB        | Create the run control for the batch publish process.                                                                                             |

#### **Batch Publish Rules Page**

Use the Batch Publish Rules page (EOIU SOPUBATCH) to set up publication rules.

You must activate a publication rule for the publication messages that you create to follow. This rule includes instructions on message chunking.

Navigation:

**Enterprise Components > Integration Definitions > Batch Publish Rules** 

Activating Integration Points Chapter 12

This example illustrates the fields and controls on the Batch Publish Rules page. You can find definitions for the fields and controls later on this page.

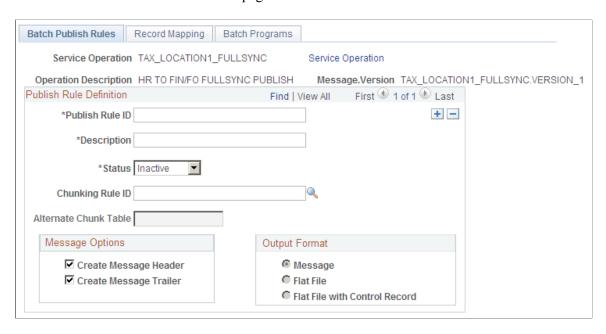

If the data that you're transmitting does not fit in a single message, or if you want to send different parts of the message to different target systems, set up the rules to chunk the message and associate it with the publish rule. The business unit and setID chunking rules are standard in PeopleSoft applications, but you can configure chunking rules.

| Field or Control                           | Description                                                                                                    |
|--------------------------------------------|----------------------------------------------------------------------------------------------------|
| Publish Rule ID                            | Select the name of the message for which you're setting up rules.                                                                                                    |
| Status                                     | Select <i>Active</i> to activate this publish rule definition for this message. Select <i>Inactive</i> to prevent this rule from applying to this message.                                                                                                    |
| Chunking Rule ID and Alternate Chunk Table | Enter the unique chunking rule name that is set up when you created the chunking rule. The message that you publish is routed based on this field. If necessary, enter an additional field in the <b>Alternate Chunk Rule ID</b> field by which to chunk the message. |

#### Message Options

Many PeopleSoft systems rely on a message header and message trailer to trigger subscription PeopleCode to discard old table data and insert the new incoming data. As a general rule, all FullSync messages should use a header and trailer. Sync messages don't need headers and trailers.

Chapter 12 Activating Integration Points

#### **Output Format**

The Application Engine program used to chunk messages can create either an XML message that flows through messaging architecture or a flat file that is generated in PeopleSoft Process Scheduler and not published elsewhere. Always select **Message** as the format when you send data to PeopleSoft systems.

#### Add Nodes to Chunk Rule Page

Use the Add Nodes to Chunk Rule page (EOIU\_ADNODECHUNK\_PNL) to map PeopleSoft message nodes to chunking rules.

Navigation:

# **Enterprise Components > Integration Definitions > Map Chunking Rules > Node to Chunk Rule**

This example illustrates the fields and controls on the Add Nodes to Chunk Rule page. You can find definitions for the fields and controls later on this page.

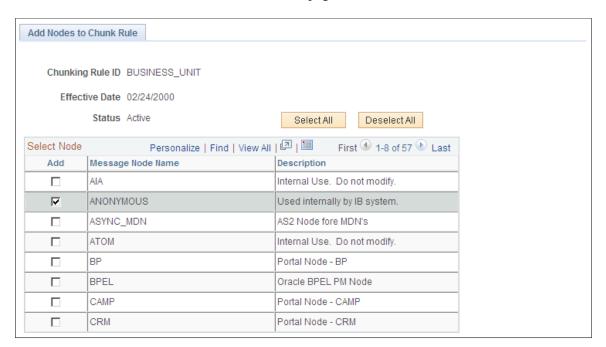

To map nodes to a chunk rule:

1. In the **Add** column, select the check box next to the nodes that you defined earlier.

After you select a node, use the **Add** button in the **Add Chunk Values** column to open the Quick Map page for the message you defined earlier.

2. Click Save.

#### Assigning Business Units or SetIDs to a Chunking Rule

See Assigning Business Units or SetIDs to a Chunking Rule.

Activating Integration Points Chapter 12

#### **Specifying OnRoute PeopleCode**

Create a service operation handler to route the message chunk to the correct subscriber node.

To do so, extend the IRouter application class and use the OnRouteSend method. Then in the appropriate service operation, define a handler and specify the application class.

#### **Setting Up Related Languages**

This section provides overviews of related language tables and related language guidelines for PeopleSoft messaging and discusses how to:

- Interpret component processor behavior.
- Publish a message from a component.
- Publish a message from batch programs.
- Subscribe to data in a PeopleSoft multilingual environment.
- Subscribe to data in a non-multilingual environment.

#### **Understanding Related Language Tables**

You can use several possible scenarios to familiarize yourself with related languages when setting up related languages for a message.

A department table, for example, must publish information in German as well as English. In the following example, the base application tables and related-language tables have a parent-child relationship. The related-language table has the same name as the parent table, but is suffixed with \_LANG, in accordance with PeopleSoft naming conventions.

This example illustrates the fields and controls on the Related-language record definitions. You can find definitions for the fields and controls later on this page.

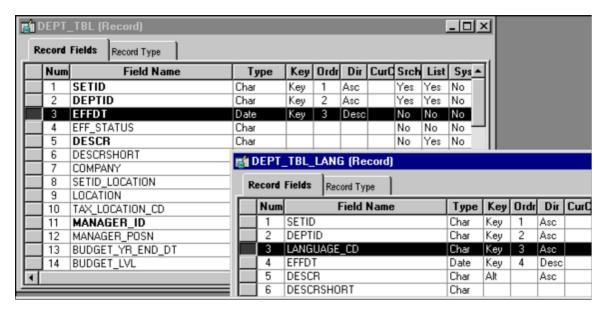

Chapter 12 Activating Integration Points

Consider the following points:

- The parent table, DEPT TBL, has the related-language child table, DEPT TBL LANG.
- The child table has the same fields as the parent table, plus an additional field of LANGUAGE CD.

• The attributes of the child table are all of the translatable textual fields of the parent record.

#### **Understanding Related Language Guidelines for Messaging**

When publishing a full message, generate messages that contain the contents of an entire table by first generating a message in the base language of the system that contains the full table contents. Then generate messages for each of the related languages that are supported by the publishing system. Each message should contain the full message structure for that message object (levels 0, 1, 2, and so on). The language-specific messages should contain the translatable field values for that language and include the base language fields that are not translatable.

When subscribing to a full message, specify the language code only at level 0 of the message. This captures and sets the user's preferred language to level 0 of the PeopleSoft Common Application Message Attributes (PSCAMA) message header. All data within the message must be in the same language. Follow these steps:

- 1. Delete the base language tables and related-language tables.
- 2. Replace these tables with data from the messages as appropriate.
- 3. Place only those related-language field values that are supported by the subscribing system into the related-language tables.
- 4. Add the related-language table entry only if the base language table entry already exists.

When publishing an incremental message, the PeopleSoft system generates base messages in the user's preferred language by using the language code of the user ID. Putting the user's preferred language code in the message header PSCAMA record defines the message language for the subscribing system.

When subscribing to an incremental message using PeopleSoft Component Interfaces, use a simple PeopleCode program that performs a SetLanguage (messagelanguage) call to a component interface with the message definition. This enables the subscribing system to process the data in the appropriate related or base language for that system.

When subscribing to an incremental message using PeopleCode only, the PeopleCode program must simulate what the component processor does. The PeopleSoft system provides a generic Subscribe\_IncrReplication PeopleCode function that provides basic language-related ability for incremental message subscriptions.

**Note:** All PeopleSoft subscription processes that are associated with textual information work as if the content is related-language enabled; thus the processes provide support for customer related-language extensions and future PeopleSoft enhancements.

For PeopleSoft-to-PeopleSoft system integration, you do not need to specify the language-sensitive data on either system.

All of the PeopleCode functions that are needed for related language processing of incremental and full messages are in the FUNCLIB EOEIP record. The record contains two functions:

Activating Integration Points Chapter 12

 Subscribe\_IncrReplication has related-language processing for an incremental message subscription process.

• Subscribe FullReplication has related-language processing for a batch subscribe process.

#### **Interpreting Component Processor Behavior**

When you open a component, the component processor:

- 1. Compares the user's preferred language against the base language for the database.
- 2. Uses the record information from the base application table (DEPARTMENT TBL).

If a record in the base application table exists for the user's preferred language, the fields on the related-language table (DEPARTMENT\_LANG) overlay the record information. For example, a German user sees German descriptions even if the base language for the database is English.

When you change the user's preferred language and save the component:

- 1. The component processor writes all the data for related-language fields back to the related-language table.
- 2. The component processor writes the rest of the data back to the base application table.
- 3. The German user's entries for the DESCR and DESCRSHORT fields are saved back to the DEPARTMENT\_LANG table with its key values and the LANGUAGE\_CD field in German.
- 4. The data that was entered by the German user in the key fields, as well as MANAGER\_NAME and ACCOUNTING OWNER fields, are saved on the parent record DEPARTMENT TBL.

#### **Publishing a Message from a Component**

The PeopleSoft system employs the user's preferred language to determine the language of a message that is published from a component. The default for LANGUAGE\_CD is set to the preferred language code (OPERATOR.LANGUAGE\_CD). The standard for incremental changes is to publish only the data that has changed, in the language to which it was changed. Changing the preferred language to translate data generates new messages appropriately.

#### **Publishing a Message from Batch Programs**

Application Engine and Structured Query Report incremental message programs should use the base language of the system. These programs perform their accesses and updates on the base tables only, even if related-language tables are supported for those business objects. Related-language tables are featured in batch program processing only in generating warnings or errors that use the message catalog.

When a batch application program runs, the processing is done in the base language of the system, and messages are generated in only the base language.

#### Subscribing to Data in a PeopleSoft Multilingual Environment

The subscription process sets the language for processing the message to the language needed by the subscriber system. For example, if the base language of the subscribing system is French, and the

Chapter 12 Activating Integration Points

PeopleSoft system is sending German data, the subscription process must store the German data in a related-language table and the nontranslatable data in the French base application tables. Neither system's base language matters; only the base language of the subscribing system and the actual message language are used.

#### Subscribing to Data in a Non-Multilingual Environment

When handling subscribing systems that do not support multiple languages, you can subscribe to data in these ways:

- Setting message publish routing PeopleCode.
- Sending service operations to all appropriate nodes.
- Permitting the subscription to process itself.
- Subscribing to data that is specific to an external system.

#### **Setting Message Publish Routing PeopleCode**

Set message publish routing PeopleCode to send only messages in a particular language code to a subscribing node.

The subscribing node does not need to check the language in which the message was generated; any message that it receives in its language is automatically used to update the subscribing system's database. To implement this option:

- Determine the languages in which messages are published.
- Determine the message language that a subscribing node receives.
- Add PeopleCode routing logic on the publish side to check the language code of the first occurrence
  in the message record and return a list of subscribing nodes that should receive the message for that
  language.

The publish routing PeopleCode guarantees that the message is sent to the correct subscribing nodes by using the message language code.

#### Sending Service Operations to All Appropriate Nodes

Send service operations to all appropriate nodes regardless of the language and have the subscription routing PeopleCode filter out messages in different languages.

PeopleCode on the subscription routing checks the language code of the first occurrence in the message and controls whether the node should receive the message. To implement this option:

- Ensure that service operations in all languages are sent to all appropriate nodes.
- Add the PeopleCode to compare the message language against a hard-coded language value for the subscribing system.

The advantage of putting the logic within the subscription routing PeopleCode is that every message is checked for a language value match.

Activating Integration Points Chapter 12

#### **Permitting the Subscription to Process Itself**

You can permit the subscription process itself, rather than the routing PeopleCode for the service operation and queue, to determine whether the message should be processed for the subscribing system.

The subscription process checks the language code of the PSCAMA record for the first instance of the message against a hard-coded value for the subscribing system. If the language code does not match, the message is ignored. If the message language code does match, it's considered a base language message, and it replaces all data on the subscribing system according to the audit action flags on the message records.

**Note:** To prevent data integrity issues, generic subscription processes should not filter messages based on language code.

#### Subscribing to Data That Is Specific to an External System

Subscribe to data that is specific to an external system for language code, business unit, or setID requirements that are specific to an external system.

Use the chunking rule and the routing control tables that Oracle supplies to select a portion of the data and send it to a specific node.

Use the PeopleSoft-supplied Publish Header (PublishHdr) component to enter the partitioning views and fields for a message. This chunks the message so that all contents within a single message contain the same partitioning value (such as business unit, setID, or application-specific fields).

Set up the routing control for the message so that the message is sent only to the appropriate nodes. The PeopleSoft system supplies a business unit routing control (BU Routing Control) component and a setID routing control component that enable applications to specify for each message which nodes should receive the partitioned message data.

After you set up the chunking rule and routing rules, both the full data publish and batch publish programs partition the data according to the appropriate value and route it accordingly. You can now publish and subscribe to the message.

## **Examining Related-Language Messaging Scenarios**

Actual related-language messaging scenarios include publishing a non-base language message and switching a preferred language.

This section discusses how to:

- Publish a non-base language message to a PeopleSoft subscribing system with a different base language and no prior data.
- Switch the preferred language to Japanese and update the same employee's name and address.

Chapter 12 Activating Integration Points

# Publishing a Non-Base Language Message to a Subscribing System with a Different Base Language and No Prior Data

In the following example, the publishing system base language is English, the subscriber base language is Japanese, and the user's preferred language is German.

This is the process for publishing:

1. An online user adds a new level 0 key on a page.

The data is stored in both the base language table (English) and the related-language table (German).

- 2. The system publishes a message in the user's preferred language (German).
- 3. The data is inserted into the subscribing system.

The data is inserted into both the base language table and related-language table (German) because it is added for the first time; data cannot reside in a related-language table without corresponding data being in the base table.

# Switching the Preferred Language to Japanese and Updating the Same Employee's Name and Address

This is the process for switching a preferred language:

1. A user switches the preferred language from English to Japanese.

The user updates the same record as in the previous scenario. Data that is not language-sensitive is updated in the base table (English). Language-sensitive data is inserted into the related-language table (Japanese).

- 2. A system publishes a message in the user's preferred language (Japanese).
- 3. Data is inserted into the subscribing system.

All data goes to the base table (Japanese), because the message was sent in the same language as the subscribing system's base language.

Activating Integration Points Chapter 12

## **Chapter 13**

# **Integration Point Naming Standards**

#### **Standard Action and Event Verbs**

The following standard verbs are used in the names and descriptions of integration points:

| Verb        | Description                                                                                                    |
|-------------|----------------------------------------------------------------------------------------------------|
| Acknowledge | Indicates receipt of a processing request. Also conveys the result of the original request. (For example, your application acknowledges a purchase order (PO) when a PO has been issued and the corresponding business application acknowledges the receipt of the PO and responds with an acceptance or counter offer.) |
| Add         | Use when a complete entity has already been constructed and needs to be communicated for the first time to another business application, and when business implications go beyond what a Sync message would convey. Transactional messages may use Add; setup data should use Sync.                                      |
| Adjust      | Clarifies a specific process (for example, adjustment of inventory quantity on hand when neither Add, Change, or Delete conveys the full meaning).                                                                                                    |
| Allocate    | Clarifies a specific process (for example, allocating costs to different business applications when neither Add, Change, or Delete conveys the full meaning).                                                                                                    |
| Approve     | Use when an entity passes an approval process and is ready for the next business process step.                                                                                                    |
| Cancel      | Use when business implications go beyond a simple change or delete (for example, canceling a purchase order).                                                                                                    |
| Change      | Use when an entity is changed based on a business event and the change needs to be communicated to another business application. Encompasses business implications beyond what a Sync message would convey (for example, SalesOrderChange). Transactional messages can use Change; setup data should use Sync.           |

| Verb     | Description                                                                                                    |
|----------|----------------------------------------------------------------------------------------------------|
| Confirm  | Responds to a request from the receiving application to confirm. This function conveys the result of the original request (for example, when an inventory issue must be confirmed in an application based on an event in a warehouse management business application).                                                                                                    |
| Create   | Use when the processing must initiate the building of the document rather than moving the document from one system to another.                                                                                                    |
| Find     | Requests a list of items from a business application. The response to this request is List. Equivalent to a search dialog box in which you pass the search criteria over as the message.                                                                                                    |
| FullSync | Replicates a complete entity, including all record instances, between business applications to initially seed the receiving application with that data. Use with all full message definitions.                                                                                                    |
| Get      | Requests a specific data entity from a business application. The response to this request is Show. Differs from Find in that the specific entity's key values are known and its details are being requested, whereas Find checks for existence and returns a list of values that match the Find criteria.                                                                              |
| Issue    | Clarifies a specific process (for example, issue material from inventory in cases in which neither Add, Change, or Delete conveys the full meaning).                                                                                                    |
| List     | Use when sending a list of multiple data entities in a summary format. The List verb can be used to respond to a Find or Get request, or in a publish scenario, to push information to other applications based on a business event. The results of a List can be used as is, or they can be used to select a specific instance of a document or entity to issue a detail Get request. |
| Load     | Initiates the addition of a data entity to another business application where maintenance of the document passes to the receiving application permanently. When the request is passed, the sending application no longer has direct control over the document or entity.                                                                                                    |
| Post     | Clarifies a specific process (for example, a posted journal entry, in cases in which neither Add, Change, or Delete conveys the full meaning).                                                                                                    |
| Receive  | Clarifies a specific process (for example, when you receive inventory against a PO, in cases in which Change is not detailed enough for the business context).                                                                                                    |

| Verb     | Description                                                                                                    |
|----------|----------------------------------------------------------------------------------------------------|
| Request  | Requests specific data from a business application. The requested data should be passed back as a separate message.                                                                                                    |
| Show     | Sends information about a specific instance of a business entity. Can also be used to respond to a Get request, or in a publish scenario in which it pushes information to other applications based on a business event.                                                                                                    |
| Sync     | Communicates the need to update master files between business applications. Facilitates application integrity and ease of data entry for the business user by enabling a single point of input. Should contain only incremental messages of Add, Change, and Delete actions to the entity. Normally used for passing setup messages between applications.                                                                                             |
| Transfer | Clarifies a specific process (for example, in the event of a transfer of material from one inventory location to another, in cases in which neither Add, Change, or Delete conveys the full meaning).                                                                                                    |
| Update   | Clarifies a specific process (for example, in the event of an update of inspection information from one business application to another, in cases in which neither Add, Change, or Delete conveys the full meaning). The event is not adding a document or changing fields, but communicating the occurrence of an event as well as the corresponding data that accompanies the event. Transactional data may use Update; setup data should use Sync. |

# **Standard Business Object Nouns**

Business objects appear in uppercase with underscores between key words.

The following table lists examples of business object names only; it is not intended to list or set conventions.

| Account_Chartfield | Deal            | Names_Prefix_Suffix | Project_Category      |
|--------------------|-----------------|---------------------|-----------------------|
| Action_Reason      | Department      | Nations_Duevo       | Project_Status        |
| APE_Industry       | Dept_Budget     | Occupation_Illness  | Project_Team          |
| Applicant          | Detail_Calendar | Par_Location        | Project_Type_Cat_Link |
| Bank               | DirectDeposit   | Par_Location_Count  | Purchase_Order        |

| Account_Chartfield    | Deal                | Names_Prefix_Suffix      | Project_Category     |
|-----------------------|---------------------|--------------------------|----------------------|
| BOM                   | Earnings            | Payroll                  | Rating_Model         |
| Budget                | Expense             | Payroll_Paysheet         | Regulatory_Region    |
| Bus_Unit_FS           | Expense_Advance     | Pension_Fund             | Resource_Category    |
| Bus_Unit_GL           | Expense_Report      | Person_ Accomplishment   | Resource_SubCategory |
| Bus_Unit_HR           | Expense_Sheet       | Person_Competency        | Resource_Type        |
| Bus_Unit_PC           | Fund                | Person_Contract_ Belgium | Review_Scale         |
| Bus_Unit_PF           | Grant               | Person_Credit_Card       | Salary               |
| Carrier               | Image               | Person_Disability        | Salary_Matrix        |
| Company               | Industry_Inspection | Person_Diversity         | Salary_Plan          |
| Company_Credit_ Card  | InterUnit           | Person_Education         | Salary_Structure     |
| Company_Property      | Inventory           | Person_Names             | SalesOrder           |
| Competency            | Item                | Person_Property          | Schedule             |
| Consumer              | Item_BusUnit        | Person_PriorWork         | State                |
| Consumer_Usage        | Item_Rev            | Person_Visa_Citizen      | State_Name           |
| Contract              | Item_Vendor         | Position                 | Statute              |
| ContractBelgium       | Job_Code            | Product_Chartfield       | Statute_Belgium      |
| Country               | Journal             | Product_Item             | Vendor               |
| Customer              | Labor_Category      | Product_Group            | Visa_Permit          |
| Credit_Card           | Labor_Relations     | Product_Price            | Voucher              |
| Credit_Card_ Merchant | Location            | Product_UOM              | Union                |

| Account_Chartfield | Deal         | Names_Prefix_Suffix | Project_Category |
|--------------------|--------------|---------------------|------------------|
| Currency           | Market_Price | Project             | UOM              |
| Customer           | Market_Rate  | Project_Activity    | Workforce        |

## **Chapter 14**

# **PeopleSoft Design Patterns**

# **List of Design Patterns**

The following table presents brief descriptions of the delivered design patterns:

| Design Pattern Name                                           | Description                                                                                                    |
|---------------------------------------------------------------|----------------------------------------------------------------------------------------------------|
| AE Row By Row Publish (application engine row by row publish) | In this design pattern, the transaction or setup data that you want to send out of the PeopleSoft system is updated by use of an Application Engine program that performs procedural (row-by-row) processing; you want to publish these changes. Generally, messages are used with this design pattern.                                                                                                    |
| Batch Publish                                                 | Use this design pattern to publish messages from a batch application. The batch application can be a COBOL or Structured Query Report program that takes either a procedural or set-based approach, or it can be an Application Engine set-based program.                                                                                                    |
| Batch Subscribe                                               | This design pattern enables you to perform edits against messages in sets. This can be a useful technique for high volume data, including millions of inbound rows. This design pattern is useful when you know that a single message definition may contain multiple instances of a transaction, or when you must reuse an existing batch program.                                                                    |
| CI Subscribe (component interface subscribe)                  | This design pattern uses a component interface to edit incoming message data. This enables you to reuse existing business rules when processing data.                                                                                                    |
| Component Publish                                             | In this design pattern, the transaction or setup data that you want to send out of PeopleSoft is being updated by using a PeopleSoft component. In this case, the data is already in the component buffer, and the Publish PeopleCode function is used to publish a message.                                                                                                    |
| EDI In                                                        | This design pattern is for inbound EDI documents.  You should use EDI only for existing EDI manager inbound transactions that must be supplied to an EDI partner, and you want to allow subscription to an XML message, or when you need to comply with other industry standards, such as SWIFT, BAI, or HL7, that have an existing EDI manager inbound map, and you want to convert to subscribing to an XML message. |

PeopleSoft Design Patterns Chapter 14

| Design Pattern Name  | Description                                                                                                    |  |
|----------------------|----------------------------------------------------------------------------------------------------|--|
| EDI Out              | This design pattern is for outbound EDI documents.  You should use EDI only for existing EDI manager inbound transactions that must be supplied to an EDI partner and you want to allow subscription to an XML message, or you need to comply with other industry standards, such as SWIFT, BAI, or HL7, that have an existing EDI manager inbound map, and you want to convert to publishing to an XML message. |  |
| Full Table Publish   | Use this design pattern to populate an entire copy of a table onto a remote database or legacy system. Generally, full data replication occurs with setup tables, or relatively static, low-volume tables that are keyed by setID. When a copy of a table exists on the remote system, incremental updates can be used.                                                                                          |  |
| Full Table Subscribe | Use this design pattern to subscribe to messages that contain an entire copy of a table that is published from a remote database or legacy system. Generally, full data replication occurs with setup tables, or relatively static, low-volume tables that are keyed by setID. When a copy of a table exists on the remote system, incremental updates can be used.                                              |  |
| No Pattern           | No design pattern is specified.                                                                                                    |  |
| PeopleCode Subscribe | Use this design pattern to subscribe to messages by using a PeopleCode program when additional processing is required. Use PeopleCode subscription when simple edits or no edits against the inbound data are needed before you insert the data into the application tables or staging tables.                                                                                                    |  |
| Sync Reply           | In this design pattern, another system initiates a request for information from the PeopleSoft system and waits for information to be returned. This information must be provided by the PeopleSoft system in a real-time synchronous mode and in a conversational style of interface before the other system can continue processing. Generally, business interlinks are used to satisfy this type of request.  |  |
| Sync Request         | Use this design pattern when a PeopleSoft application must call a third-party vendor's application to request information. This information must be provided in a real-time, synchronous mode. Generally, business interlinks are used to satisfy this type of request.                                                                                                    |  |
| XML Reply            | In this design pattern, another system initiates a request for information from the PeopleSoft system. This information must be provided by the PeopleSoft system in a real-time synchronous mode and in a conversational style of interface before the other system can continue processing. Generally, XMLDocs are used to satisfy this type of request.                                                       |  |

Chapter 14 PeopleSoft Design Patterns

| Design Pattern Name | Description                                                                                                    |
|---------------------|----------------------------------------------------------------------------------------------------|
| XML Request         | Use this design pattern when a PeopleSoft application must call a third party vendor's application to request information. This information must be provided in a real-time, synchronous mode. Generally, XMLDocs are used to satisfy this type of request. |